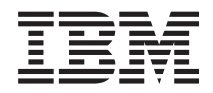

IBM Systems - iSeries Linux Linux en una partición lógica

*Versión 5 Release 4*

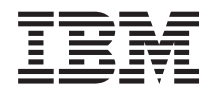

IBM Systems - iSeries Linux Linux en una partición lógica

*Versión 5 Release 4*

#### **Nota**

Antes de utilizar esta información y el producto al que hace referencia, asegúrese de leer la información del apartado ["Avisos",](#page-70-0) en la página 65.

#### **Sexta edición (febrero de 2006)**

Esta edición se aplica a la versión 5, release 4, modificación 0 de i5/OS (número de producto 5722-SS1) y a todos los releases y modificaciones subsiguientes hasta que se indique lo contrario en nuevas ediciones. Esta versión no funciona en todos los modelos RISC (reduced instruction set computer) ni tampoco en modelos CISC.

**© Copyright International Business Machines Corporation 1998, 2006. Reservados todos los derechos.**

# **Contenido**

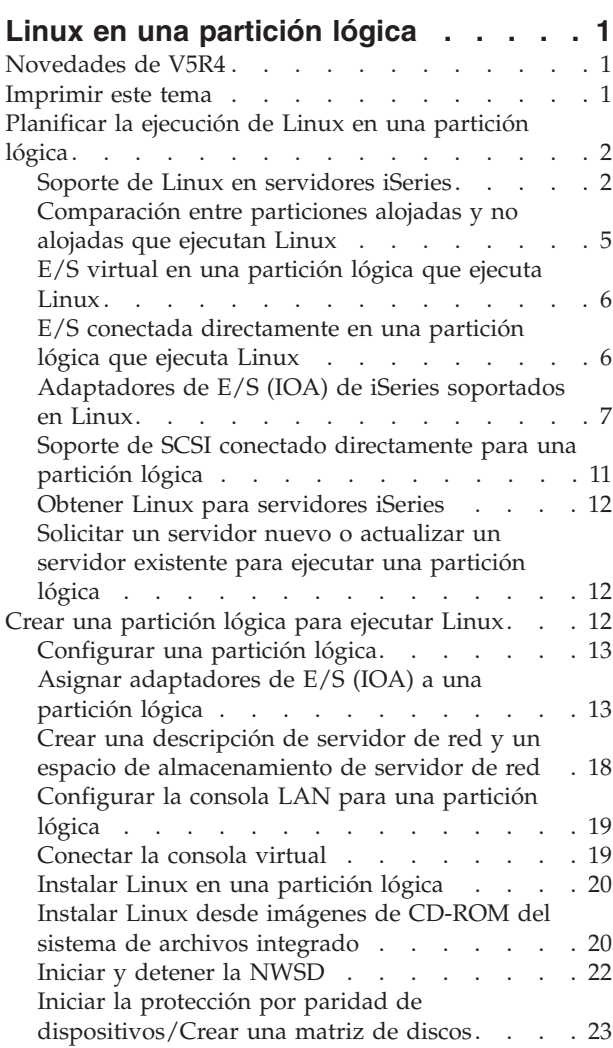

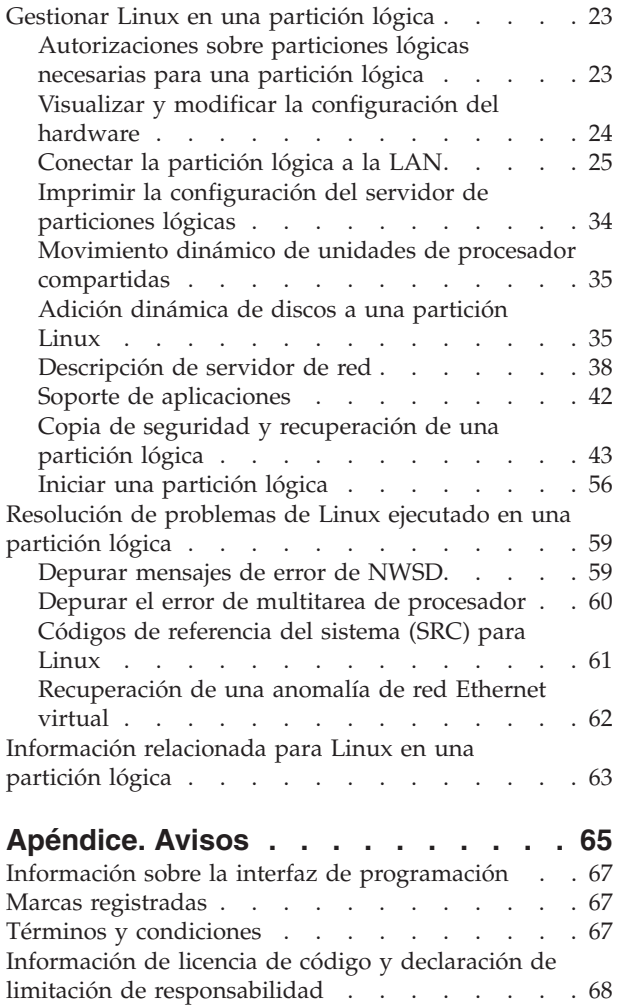

## <span id="page-6-0"></span>**Linux en una partición lógica**

IBM y toda una serie de distribuidores de Linux se han asociado para integrar el sistema operativo Linux con la fiabilidad del servidor iSeries. Linux lleva al iSeries una nueva generación de aplicaciones basadas en la Web. IBM ha modificado el kernel de PowerPC Linux para que se ejecute en servidores iSeries anteriores y en particiones lógicas alojadas por AIX u i5/OS y ha ofrecido el kernel a la comunidad Linux. Este tema contiene información sobre cómo planificar una estrategia que puede utilizar para asegurar que Linux se instala satisfactoriamente en el servidor, cómo configurar una partición lógica para que ejecute Linux y cómo gestionar y resolver problemas en una partición lógica que ejecute Linux.

Para obtener información sobre las particiones de Linux en servidores eServer 5800, consulte Particiones de Linux.

## **Novedades de V5R4**

Este tema señala los cambios de Linux en particiones lógicas para V5R4.

### **Cómo visualizar las novedades o cambios**

Para ayudarle a identificar rápidamente qué cambios técnicos se han hecho, esta información utiliza las imágenes siguientes:

La imagen  $\gg$  para marcar dónde empieza la información nueva o cambiada.

La imagen « para marcar dónde termina la información nueva o cambiada.

Para buscar otra información acerca de las novedades o cambios realizados en este release, consulte el Memorándum para los usuarios.

### **Imprimir este tema**

Puede ver o imprimir aquí los PDF de los manuales relacionados.

Para visualizar o bajar la versión PDF de este documento, seleccione Linux en una [partición](rzalm.pdf) lógica.

Consulte ["Información](#page-68-0) relacionada para Linux en una partición lógica" en la página 63 para obtener más información.

### **Guardar archivos PDF**

Para guardar un PDF en la estación de trabajo para visualizarlo o imprimirlo:

- 1. Pulse el PDF con el botón derecho del ratón en el navegador (pulse el enlace anterior con el botón derecho del ratón).
- 2. Pulse **Guardar destino como...** si utiliza Internet Explorer. Pulse **Guardar enlace como...** si utiliza Netscape Communicator.
- 3. Desplácese hasta el directorio en el que desea guardar el PDF.
- 4. Pulse **Guardar**.

### **Bajar Adobe Acrobat Reader**

Es necesario Adobe Acrobat Reader para ver o imprimir estos archivos PDF. Puede bajar una copia del sitio Web de Adobe [\(www.adobe.com/products/acrobat/readstep.html](http://www.adobe.com/products/acrobat/readstep.html)  $\ddot{P}$ ).

## <span id="page-7-0"></span>**Planificar la ejecución de Linux en una partición lógica**

Antes de configurar el servidor iSeries para Linux, es necesario planificar y evaluar cuidadosamente los recursos de software y hardware.

Este apartado le guía en el proceso de planificación antes de crear una partición lógica que ejecute Linux.

Para obtener más información, consulte Particiones de Linux  $\rightarrow$ .

**Nota:** Es aconsejable realizar una copia de seguridad completa del servidor antes de modificar la configuración del mismo. Consulte Copia de seguridad del servidor para obtener instrucciones acerca de cómo realizar una copia de seguridad completa del servidor.

## **Soporte de Linux en servidores iSeries**

Para hacer particiones en un iSeries para ejecutar Linux satisfactoriamente, el servidor requiere hardware y software específico.

La partición primaria debe ejecutar i5/OS V5R1 o versiones posteriores y debe actualizarse con los PTF más recientes. Los PTF de i5/OS más recientes relacionados con Linux se pueden encontrar en [Linux](http://www.ibm.com/eserver/iseries/linux)

para [iSeries](http://www.ibm.com/eserver/iseries/linux)  $\rightarrow$ .

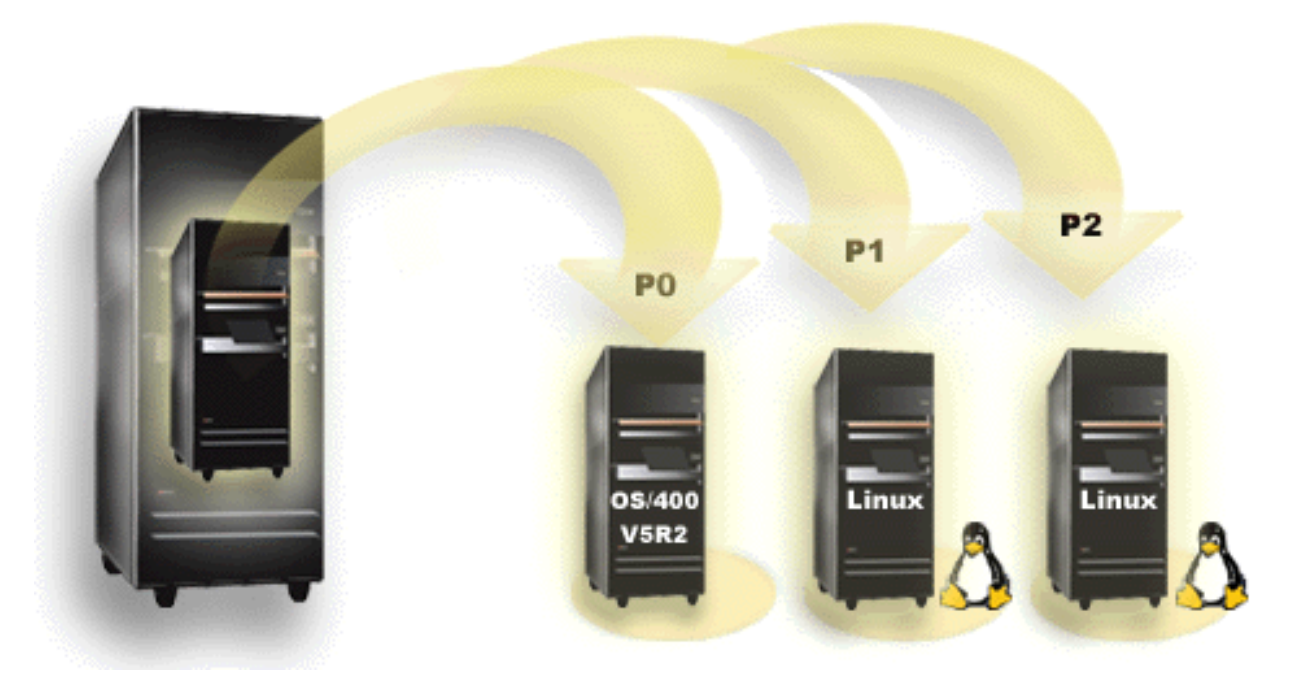

(Diagrama anterior a V5R3) Linux no está soportado en una partición primaria. Encontrará información adicional sobre funciones de software en Funciones de particiones lógicas de i5/OS por release.

Para obtener más información sobre el soporte de Linux para servidores eServer 5800, consulte Crear particiones en el servidor.

Los modelos seleccionados pueden ejecutar Linux en la configuración de la agrupación de procesadores compartidos. Al utilizar procesadores compartidos, un procesador puede compartirse entre un máximo de 10 particiones i5/OS y Linux. Otros modelos requieren la utilización de procesadores dedicados para una partición Linux. Dichos modelos también requieren inhabilitar la multitarea de procesador en todo el servidor, incluida la partición primaria. Consulte Depurar el error de multitarea de procesador para obtener más información.

El sistema operativo Linux da soporte a procesadores individuales o a múltiples procesadores. La elección se realiza en el momento de crear la partición lógica. Si un kernel de Linux creado para un solo procesador se carga en una partición con múltiples procesadores asignados, funcionará correctamente pero solamente se utilizará un procesador. Si se asignan múltiples procesadores a una partición, deberá utilizarse Linux creado para Symmetric MultiProcessors (SMP). Puede asignarse a una partición lógica cualquier número de procesadores disponibles. En las siguientes tablas encontrará ayuda para determinar si el servidor dará soporte a Linux en una partición lógica.

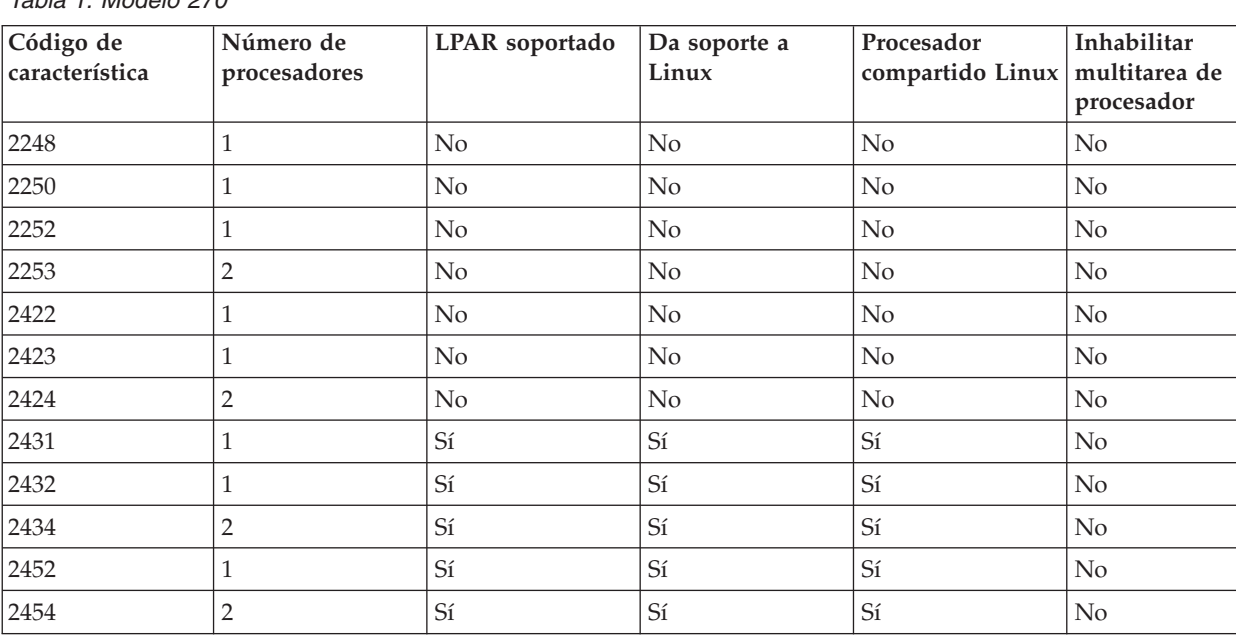

### *Tabla 1. Modelo 270*

*Tabla 2. Modelo 800*

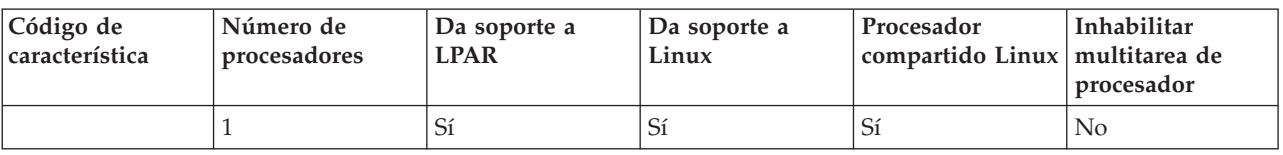

#### *Tabla 3. Modelo 810*

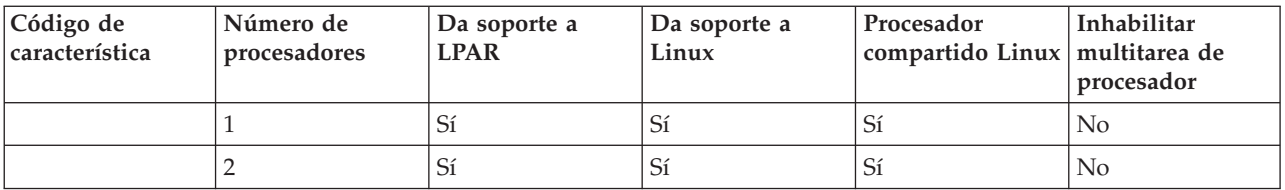

#### *Tabla 4. Modelo 820*

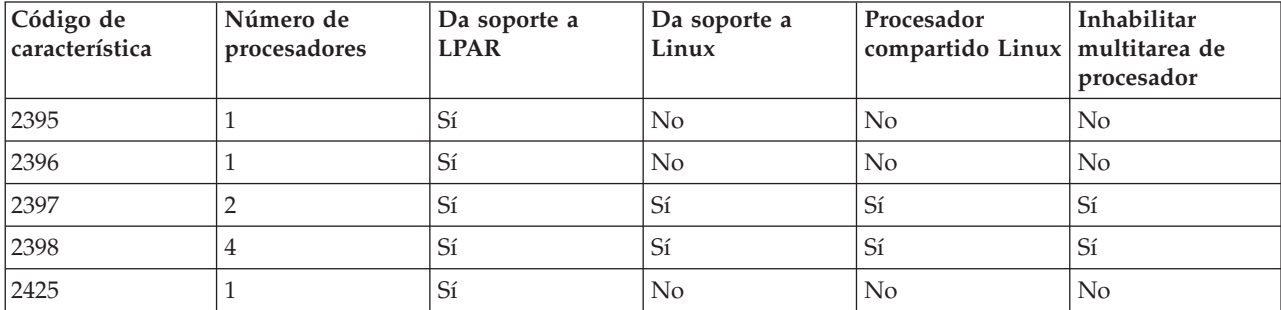

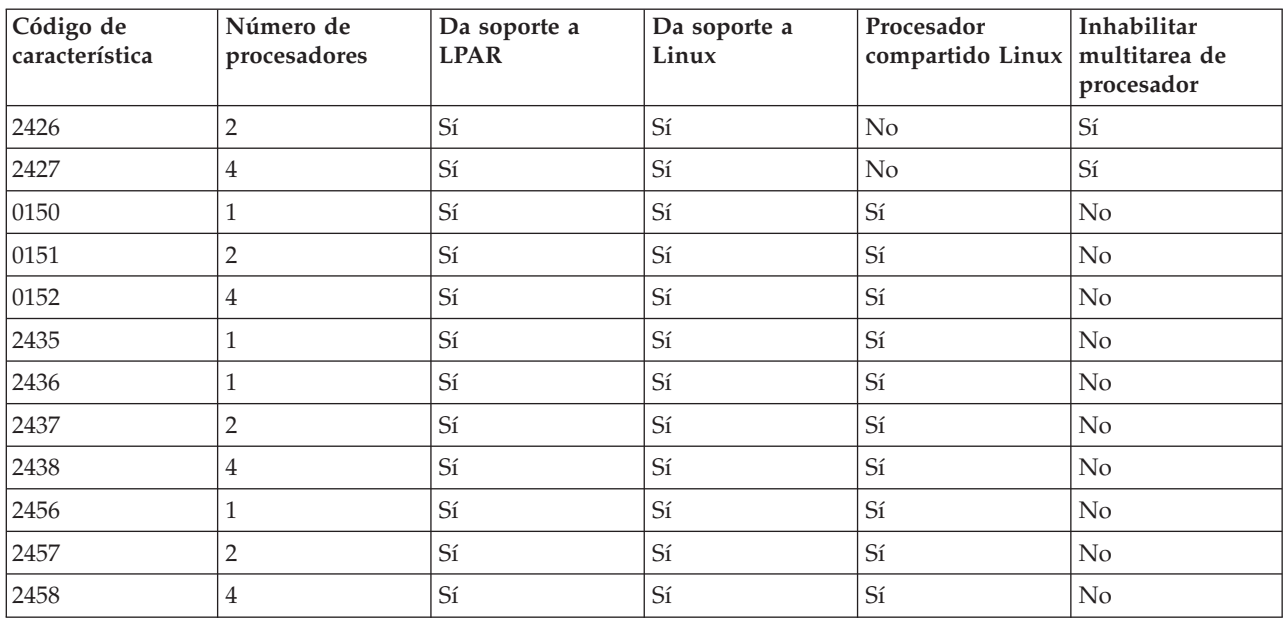

#### *Tabla 4. Modelo 820 (continuación)*

#### *Tabla 5. Modelo 825*

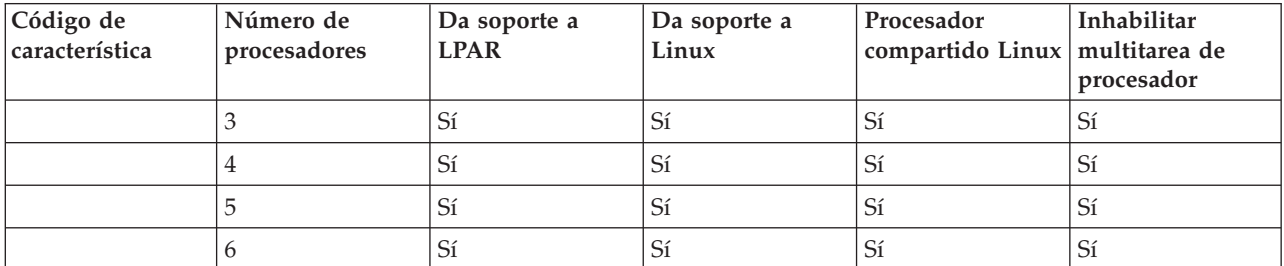

#### *Tabla 6. Modelo 830*

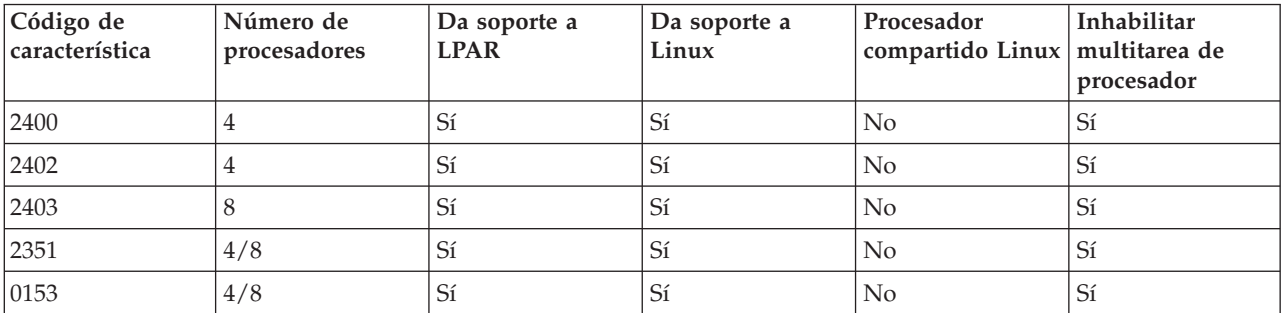

#### *Tabla 7. Modelo 840*

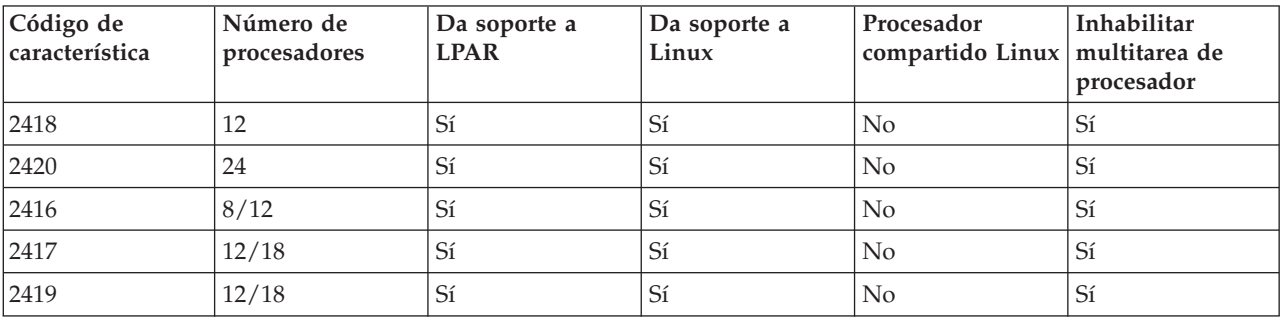

<span id="page-10-0"></span>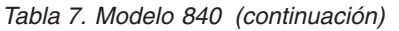

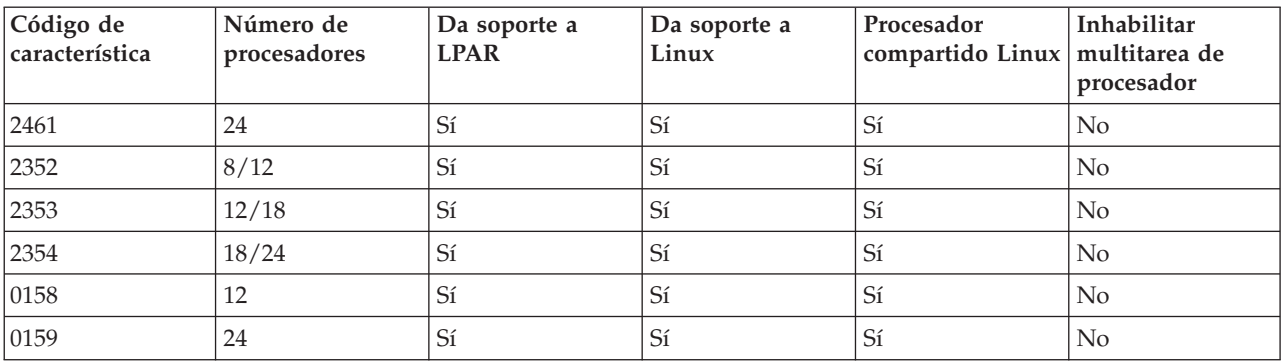

*Tabla 8. Modelo 870*

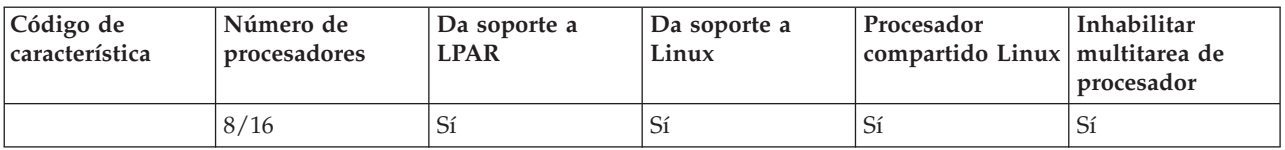

#### *Tabla 9. Modelo 890*

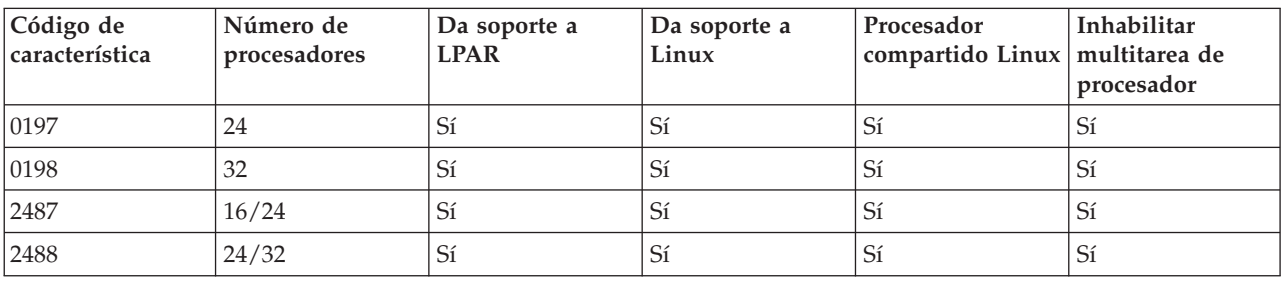

Póngase en contacto con su representante de ventas de IBM o con su IBM Business Partner para obtener más información sobre la actualización de códigos de característica existentes en el servidor.

Consulte Linux para [iSeries](http://www.ibm.com/eserver/iseries/linux) (www.ibm.com/eserver/iseries/linux) para obtener las actualizaciones más recientes de Linux ejecutándose en el servidor iSeries.

### **Comparación entre particiones alojadas y no alojadas que ejecutan Linux**

Linux se ejecuta tanto en entornos de particiones alojadas como de no alojadas.

Una partición *alojada* utiliza recursos de E/S que pertenecen a una partición i5/OS alojadora. La partición de i5/OS alojadora puede ser una partición primaria o secundaria. Los recursos de E/S que una partición alojada puede utilizar de un servidor incluyen los dispositivos de disco, CD y cinta.

La partición lógica alojada debe iniciarse desde la partición de i5/OS alojadora activando una descripción de servidor de red (NWSD). La NWSD se utiliza para controlar la partición lógica. La partición lógica solamente puede estar activa cuando el servidor está activo y fuera del estado restringido. Cuando i5/OS está en estado restringido, todas las NWSD se desactivan automáticamente. Una partición de i5/OS

puede alojar a varias particiones lógicas. Es necesario realizar una [planificación](http://www.as400.ibm.com/lpar/lpar004.htm) de capacidad  $\overrightarrow{A}$ correcta para asegurar que el servidor pueda dar soporte a particiones lógicas.

<span id="page-11-0"></span>No debe encender una partición lógica alojada utilizando la pantalla Trabajar con estado de particiones. Si enciende la partición lógica que ejecuta Linux utilizando la pantalla Trabajar con estado de particiones, no estará disponible ninguno de los dispositivos de E/S virtuales.

Una partición lógica *no alojada* no depende de una partición de i5/OS alojadora para los recursos de E/S. La partición lógica tiene sus propias unidades de disco o bien utiliza el soporte de redes para realizar un arranque de red. Una partición lógica no alojada puede iniciarse incluso si la partición primaria no está totalmente activa. Una partición lógica no alojada puede iniciarse desde la pantalla Trabajar con estado de particiones.

## **E/S virtual en una partición lógica que ejecuta Linux**

Los recursos de E/S virtual son dispositivos propiedad de la partición de i5/OS alojadora que proporciona funciones de E/S a la partición lógica.

El kernel de Linux de iSeries y i5/OS dan soporte a varios tipos de recursos de E/S virtual. Estos son la consola virtual, la unidad de disco virtual, el CD virtual, la cinta virtual y Ethernet virtual.

La *consola virtual* proporciona funciones de consola para la partición lógica a través de una partición de i5/OS. La consola virtual puede establecerse en el servidor o en la partición primaria. El uso de la consola virtual permite al programa de instalación comunicarse con el usuario antes de que se configuren los recursos de redes. También puede utilizarse para la resolución de errores del servidor.

La *unidad de disco virtual* solamente puede proporcionarla un servidor. El disco virtual proporciona acceso a discos virtuales de NWSSTG para Linux. El mandato CRTNWSSTG crea, por omisión, un entorno de disco con una partición de disco con el formato del sistema de archivos FAT16. El programa de instalación de Linux volverá a dar formato al disco para Linux, o bien puede utilizar mandatos de Linux como fdisk y mke2fs para dar formato al disco para Linux.

El *CD virtual* es necesario para dar soporte a la instalación de Linux y solamente lo proporciona un servidor. Por omisión, una partición de Linux puede ver todas las unidades de CD de la partición lógica. Puede cambiar una opción en la NWSD para restringir el acceso de Linux a alguna de esas unidades o a todas ellas. Consulte "Crear una [descripción](#page-23-0) de servidor de red y un espacio de [almacenamiento](#page-23-0) de servidor de red" en la página 18 para obtener más información sobre el cambio de atributos de NWSD.

La *cinta virtual* proporciona acceso a las unidades de cinta de i5/OS desde una partición lógica. Por omisión, una partición lógica puede ver todas las unidades de cinta de la partición alojada. Puede cambiar una opción en la NWSD para restringir el acceso de Linux a alguna de esas unidades o a todas ellas. Consulte "Crear una descripción de servidor de red y un espacio de [almacenamiento](#page-23-0) de [servidor](#page-23-0) de red" en la página 18 para obtener más información sobre el cambio de atributos de NWSD.

La *Ethernet virtual* proporciona las mismas funciones que cuando se utiliza un adaptador de Ethernet de 1 Gigabyte (GB).Una partición lógica puede utilizar Ethernet virtual para establecer múltiples conexiones de alta velocidad entre particiones. Las particiones de i5/OS y Linux pueden comunicarse entre sí utilizando TCP/IP por los puertos de comunicaciones de Ethernet virtual. Consulte "Utilizar Ethernet virtual en una [partición](#page-31-0) lógica" en la página 26 para obtener más información sobre Ethernet virtual.

Para obtener información adicional sobre cómo la empresa puede utilizar la partición lógica con recursos de E/S virtuales, consulte Casos prácticos de particiones lógicas e invitadas.

## **E/S conectada directamente en una partición lógica que ejecuta Linux**

Con la E/S conectada directamente, Linux gestiona los recursos de hardware directamente y todos los recursos de E/S están bajo el control del sistema operativo Linux.

<span id="page-12-0"></span>Una E/S conectada directamente permite asignar unidades de disco, dispositivos de cinta, dispositivos ópticos y adaptadores LAN a una partición lógica que ejecute Linux. Debe tener una NWSD para instalar Linux en una partición lógica. Una vez instalado Linux, puede configurar la partición para que se inicie de forma independiente. Para el hardware conectado directamente, todos los mensajes de anomalías y diagnósticos se visualizarán dentro de la partición lógica. Para entender mejor cómo puede utilizar una partición lógica con recursos de E/S conectados directamente, lea Casos prácticos de particiones lógicas e invitadas.

Póngase en contacto con su representante de ventas de IBM o con su IBM Business Partner para obtener ayuda sobre el uso de E/S conectadas directamente en una partición lógica.

## **Adaptadores de E/S (IOA) de iSeries soportados en Linux**

Pueden asignarse IOA a una partición lógica. iSeries da soporte a los siguientes adaptadores en una partición lógica que ejecute Linux.

Los controladores de dispositivo Linux acenic, olympic y pcnet32 están disponibles con Linux. Estos controladores se compilan en el kernel y puede obtenerlos del distribuidor de Linux de su elección.

El controlador ibmsis proporciona una interfaz para que el sistema operativo pueda comunicarse con determinados controladores de adaptadores de cinta, ópticos y de disco. Encontrará la versión más actual

de este controlador de dispositivo en el sitio Web Linux para [iSeries](http://www.ibm.com/eserver/iseries/linux) . Todos los nuevos adaptadores de cinta, ópticos y de disco se controlan utilizando el controlador de dispositivo ipr de código fuente abierto. Puede obtener este controlador de dispositivo del distribuidor de Linux de su elección como un

módulo kernel. Asimismo, el controlador de dispositivo ipr tiene un sitio disponible en: [SourceForge](http://sourceforge.net/projects/iprdd/)

El controlador icom es un controlador de dispositivo de código fuente abierto disponible con Linux. Este controlador puede compilarse en el kernel y puede obtenerlo del distribuidor de Linux de su elección. Para pedir los adaptadores de WAN CCIN 2745 o 2772, puede ser necesario pedir los RPQ de hardware 847141, 847142 u 847143 cuando los código de característica 0608, 0609 u 0610 no estén disponibles. El adaptador de WAN CCIN 2771 es un adaptador base para el servidor y puede utilizarse con Linux, pero no es una característica que se pueda solicitar por separado.

El controlador lpfc proporciona una interfaz para el sistema operativo para comunicarse con subservidores de unidad de disco a través de canales de fibra. Encontrará la versión más actual de este

controlador de dispositivo en el sitio Web Linux para [iSeries](http://www.ibm.com/eserver/iseries/linux)  $\mathbf{\mathcal{L}}$ . Las configuraciones soportadas incluyen la conexión directa, concentradores gestionadas y topologías conmutadas. Para pedir el adaptador de canal de fibra CCIN 2766, puede ser necesario pedir el RPQ de hardware 847145 cuando el código de característica 0612 no esté disponible.

El controlador e1000 está disponible en Intel. Este controlador de dispositivo puede compilarse en el kernel y puede obtenerlo del distribuidor de Linux de su elección. Encontrará la versión más actual de

este dispositivo en el sitio Web <http://support.intel.com/support/network/adapter/1000/index.htm> .

Esta lista puede cambiar de un límite de release de i5/OS a otro. Consulte el sitio Web de [Linux](http://www.ibm.com/eserver/iseries/linux) para [iSeries](http://www.ibm.com/eserver/iseries/linux)  $\overline{\bullet}$ .

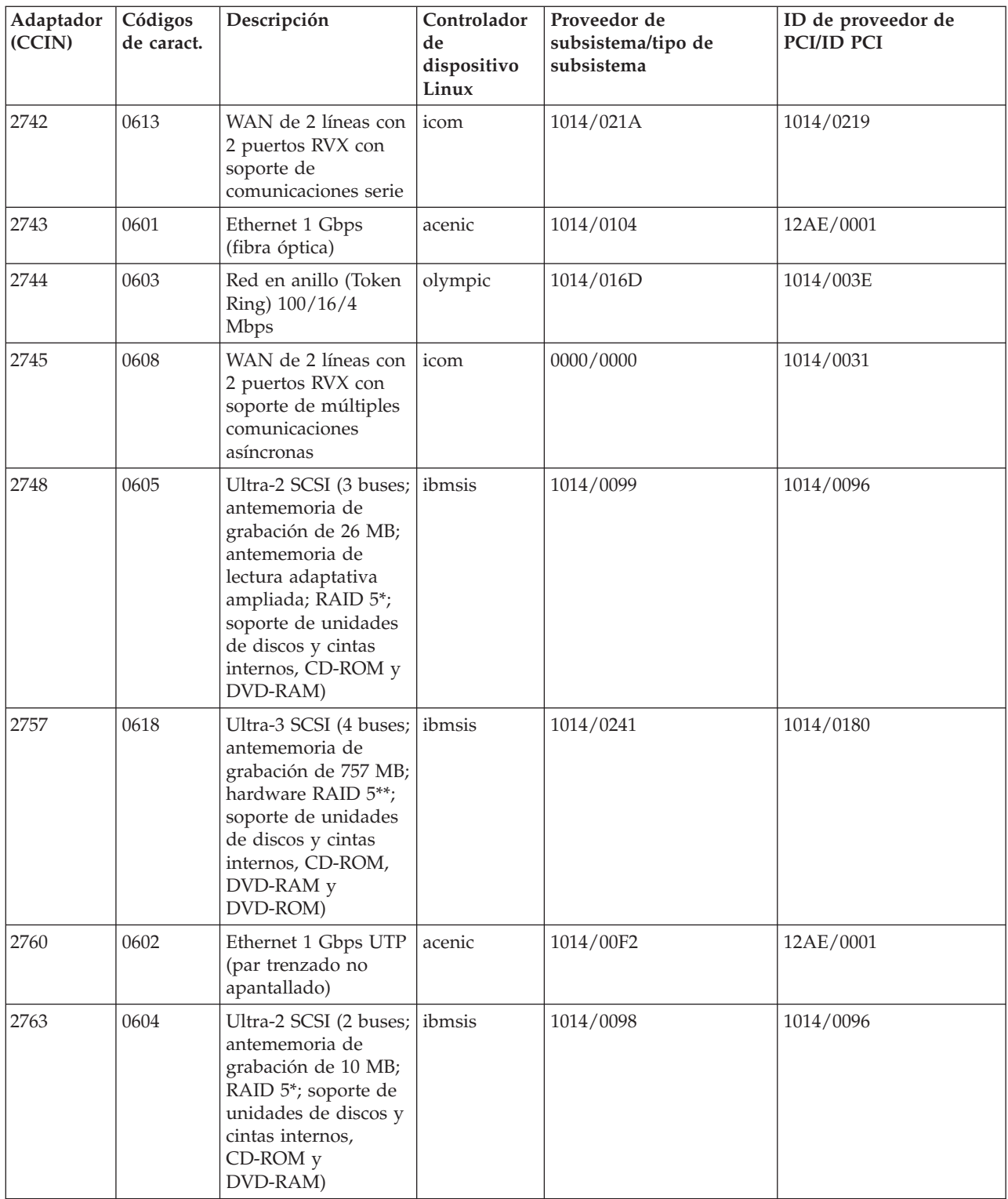

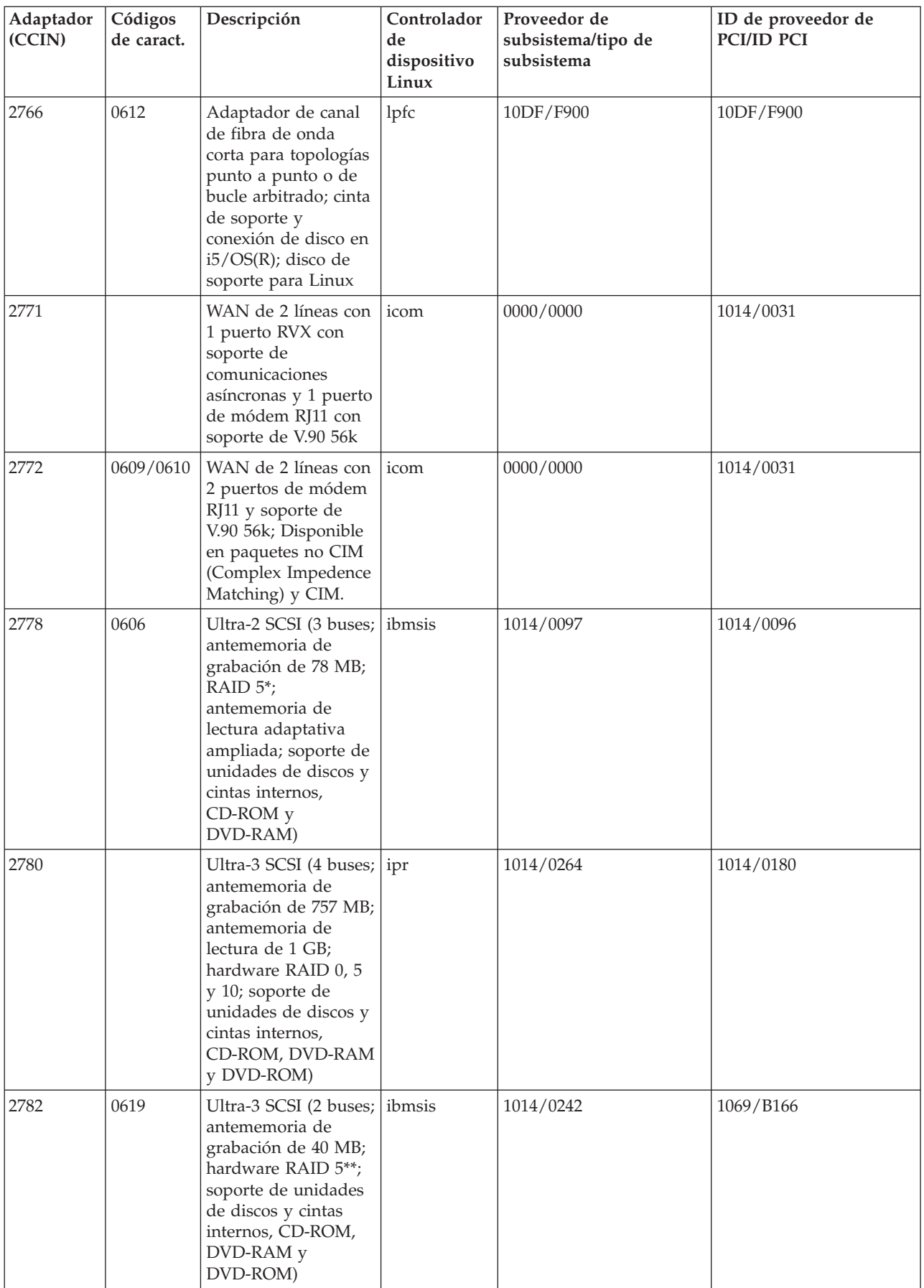

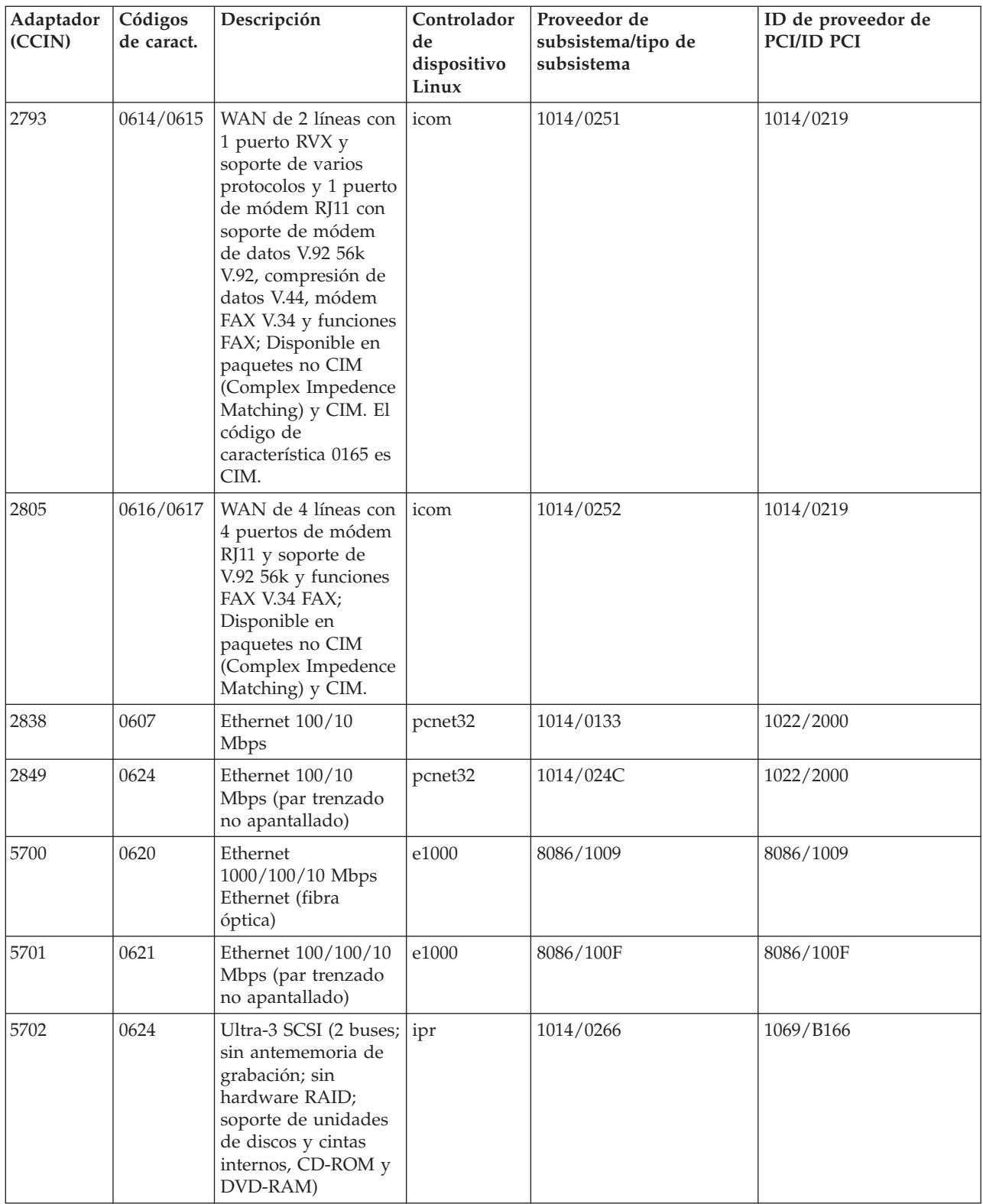

<span id="page-16-0"></span>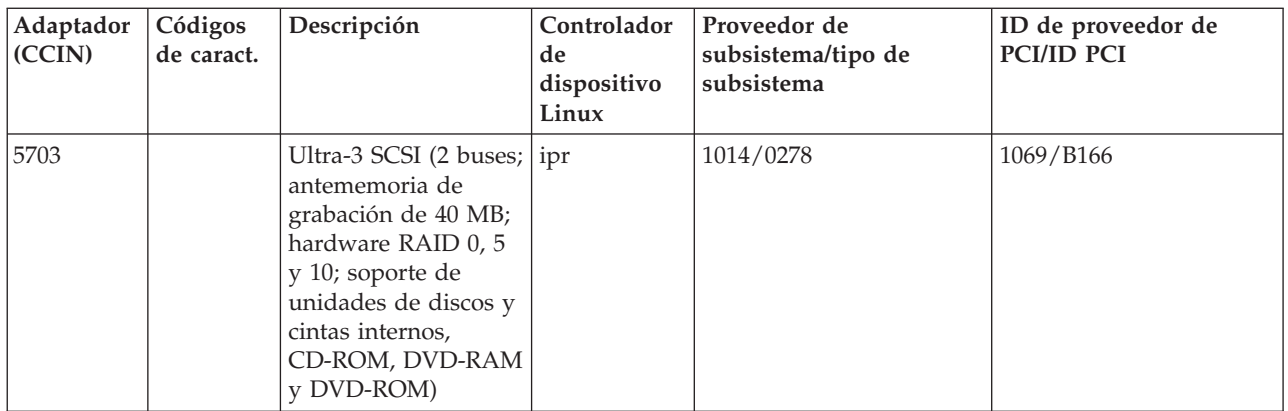

## **Soporte de SCSI conectado directamente para una partición lógica**

Las unidades SCSI conectadas directamente se pueden configurar de varias formas.

Los dispositivos SCSI de disco, ópticos y de cinta conectados directamente se controlan mediante el controlador de dispositivo ibmsis o el controlador de dispositivo ipr, según el tipo de adaptador de almacenamiento. Consulte la tabla de dispositivos de E/S para determinar que controlador de dispositivo utiliza su adaptador de almacenamiento. Consulte PCI-X SCSI RAID Controller Reference Guide for Linux (Documento SA23-1327) para ver la documentación completa de los controladores de dispositivo ibmsis e ipr. Este documento contiene información sobre cómo configurar discos conectados directamente, cómo configurar matrices raid y cómo aplicar el servicio y la recuperación de errores.

Utilizando la opción de Visualizar estado de hardware de disco en sisconfig, verá un tipo de modelo para cada dispositivo SCSI conectado directamente. Puede determinar si Linux tiene acceso al disco por número de modelo. Si Linux no tiene acceso al disco, puede utilizarse sisconfig para resolver errores de disco comunes. Si sisconfig no hace que el disco esté accesible para la partición lógica, póngase en contacto con el siguiente nivel de soporte.

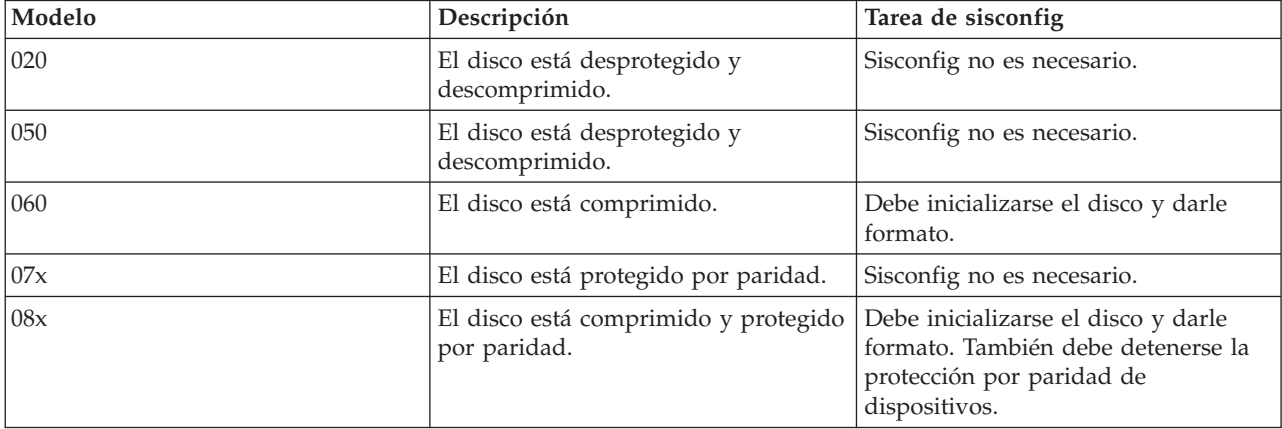

Las unidades SCSI conectadas directamente en una partición lógica muestran la siguiente información:

Se incluye información técnica adicional sobre cómo utilizar los programas de utilidad de ibmsis en un archivo readme con cada descarga.

Son necesarios determinados controladores de Linux para poder utilizar los dispositivos SCSI conectados directamente. Verifique que tiene los siguientes controladores de Linux antes de utilizar ibmsis:

<span id="page-17-0"></span>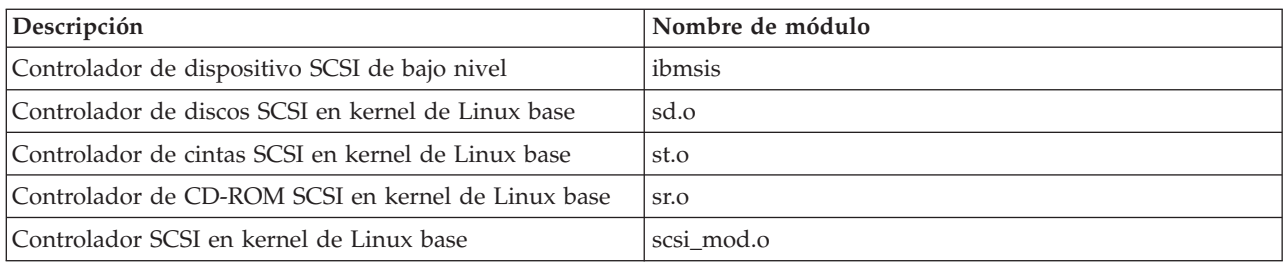

### **Protección por paridad de dispositivos**

La protección por paridad de dispositivos es una función de disponibilidad de hardware que protege los datos de su pérdida debido a una anomalía en la unidad de discos o a un disco dañado.

Para obtener más información, consulte "Iniciar la protección por paridad de [dispositivos/Crear](#page-28-0) una matriz de [discos"](#page-28-0) en la página 23.

## **Obtener Linux para servidores iSeries**

Linux es un sistema operativo de código fuente abierto. Linux puede obtenerse en formato fuente y ser construido por personas o por empresas.

El código fuente abierto Linux anima a que los programadores emitan opiniones y a que efectúen un desarrollo más amplio. Los desarrolladores de Linux son animados a diseñar su propia distribución especializada del sistema operativo para satisfacer sus necesidades específicas y para ofrecer su código fuente libremente a la comunidad Linux para su posible inclusión.

Todas las distribuciones de Linux comparten un kernel de Linux y una biblioteca de desarrollo similares. Los distribuidores de Linux proporcionan componentes lógicos personalizados que facilitan la instalación y el mantenimiento de los servidores Linux. Antes de instalar la versión de Linux de otro distribuidor, verifique que se ha compilado el kernel para el hardware de Power PC y de iSeries. De lo contrario, el servidor podría estar mal configurado y no ejecutaría Linux en una partición lógica.

Muchos de los distribuidores proporcionarán una bajada a través de Internet o una versión de Linux en

CD-ROM. Consulte Linux para [iSeries](http://www.ibm.com/eserver/iseries/linux)  $\rightarrow$  para obtener enlaces a cada distribuidor.

## **Solicitar un servidor nuevo o actualizar un servidor existente para ejecutar una partición lógica**

La Herramienta de validación de LPAR emula una configuración de LPAR y comprueba que las particiones planificadas sean válidas.

Además, la Herramienta de validación de LPAR le permite probar la ubicación del hardware de i5/OS y

Linux dentro del servidor para asegurar que dicha ubicación es válida. Consulte [Particiones](http://www.ibm.com/eserver/iseries/lpar/sysdesign.htm) lógicas para obtener más información sobre la Herramienta de validación de LPAR (LVT).

Póngase en contacto con su representante de ventas de IBM o con su IBM Business Partner para especificar el pedido. Puede especificar el pedido utilizando el configurador de iSeries. Se ha mejorado el configurador para poder dar soporte al pedido de IOA sin IOP cuando se define una partición de Linux.

Al realizar el pedido para un servidor con recursos que dan soporte a Linux en una partición lógica, especifique el código de característica 0142.

## **Crear una partición lógica para ejecutar Linux**

Conozca los pasos necesarios para instalar Linux en el iSeries.

<span id="page-18-0"></span>Antes de empezar a configurar una partición en un servidor iSeries con V5R1 o una versión posterior de OS/400 no gestionada por HMC para ejecutar Linux, consulte ["Planificar](#page-7-0) la ejecución de Linux en una [partición](#page-7-0) lógica" en la página 2 para obtener ayuda. También debe estar familiarizado con los conceptos básicos sobre las particiones lógicas antes de empezar a crear una partición lógica.

Para obtener información sobre las particiones de Linux en servidores eServer 5800, consulte Particiones de Linux. Es aconsejable realizar una copia de seguridad completa del servidor antes de modificar la configuración del mismo. Consulte "Opciones de copia de seguridad para discos virtuales y [directamente](#page-48-0) [conectados"](#page-48-0) en la página 43 para obtener instrucciones acerca de cómo realizar una copia de seguridad completa del servidor.

## **Configurar una partición lógica**

Una partición lógica de un servidor iSeries puede dar soporte a Linux, un sistema operativo que no pertenece a OS/400.

**Nota:** Para ejecutar Linux en una partición lógica, debe tener V5R4 o un release posterior sin una Consola de gestión de hardware en la partición primaria.

#### **Prerrequisitos**

#### **Copia de seguridad del servidor**

Antes de crear particiones nuevas en el servidor, consulte las instrucciones sobre cómo hacer una copia de seguridad completa del servidor.

#### **Configurar el servidor de herramientas de servicio**

Para poder acceder a funciones de particiones lógicas, primero debe configurar el servidor de herramientas de servicio.

#### **iSeries Navigator**

iSeries Navigator proporciona un asistente gráfico que facilita la creación de particiones lógicas. Se suministra empaquetado con iSeries Access para Windows y no requiere una licencia de iSeries Access para utilizarlo. Encontrará instrucciones y explicaciones detalladas en los temas de ayuda de iSeries Navigator.

Para crear una partición lógica, siga estos pasos:

- 1. En iSeries Navigator, expanda **Mis conexiones** o el entorno activo.
- 2. Seleccione la partición primaria del servidor.
- 3. Expanda **Configuración y servicio** y seleccione **Particiones lógicas**.
- 4. Pulse con el botón derecho del ratón y seleccione **Configurar particiones**.
- 5. En la pantalla Configurar partición lógica, pulse con el botón derecho en el**Sistema físico** y seleccione **Particiones lógicas nuevas** para iniciar el asistente.

Para obtener más información sobre la función de release de software, consulte Funciones de particiones lógicas de i5/OS por release.

Para obtener más información sobre los servidores gestionados por HMC, consulte Crear particiones en el servidor.

## **Asignar adaptadores de E/S (IOA) a una partición lógica**

Aprenda a asignar sus adaptadores de E/S a particiones lógicas.

Antes de modificar la configuración del hardware, utilice la Herramienta de validación de LPAR (LVT). Esta herramienta permite probar la ubicación del hardware de i5/OS y partición lógica en el servidor para asegurar que dicha ubicación sea válida. La salida generada por LVT validará la colocación del

hardware y asegurará que la partición lógica está configurada correctamente. Consulte [Partición](http://www.ibm.com/eserver/iseries/lpar/sysdesign.htm) lógica

para obtener más información sobre la Herramienta de validación de LPAR (LVT).

**Nota:** La colocación incorrecta de adaptadores para particiones lógicas podría producir un comportamiento imprevisible en la partición lógica.

Si desea utilizar dispositivos de hardware reales como líneas de comunicación, unidades de disco, cintas internas y dispositivos de CD en una partición lógica, debe asignar las IOA de control explícitamente a la partición lógica. Estas instrucciones no se aplican a los dispositivos virtuales como Ethernet virtual, discos virtuales, CD virtuales o cintas virtuales proporcionados por una partición i5/OS alojadora.

La lógica para identificar las IOA está contenida en los IOP a los que están conectados. Para las particiones lógicas, las IOA no están conectadas a las IOP por lo que no puede determinarse su identidad. De hecho, las posiciones de tarjeta utilizadas por particiones lógicas tendrán una de estas descripciones:

**Posición vacía**: IOA no instalado todavía.

**Posición ocupada**: IOA instalado pero todavía no asignado a una partición lógica o no soportado por la partición lógica a la que está asignado.

**IOA de comunicaciones**: el recurso es un adaptador de comunicaciones y está soportado por la partición lógica a la que está asignado.

**IOA de varias funciones**: el recurso es un adaptador de varias funciones y está soportado por la partición lógica a la que está asignado.

**Controlador de disco**: el recurso es un controlador de disco y está soportado por la partición lógica a la que está asignado.

**Adaptador genérico**: el IOA está instalado y puede estar soportado por la partición lógica a la que está asignado.

**IOA de almacenamiento**: el recurso es un adaptador de almacenamiento y está soportado por la partición lógica a la que está asignado.

Debido a esta identificación no específica es muy importante anotar la dirección lógica y física de las posiciones de tarjeta que deba utilizar una partición lógica. Una partición lógica debe tener acceso al bus en el que residen las IOA correspondientes. La única restricción es que si el bus se comparte con una partición i5/OS, la partición i5/OS debe ser propietaria del bus, compartida (compartida por sí misma) y la partición lógica debe utilizarla compartida (compartida por utilización.)

Una partición lógica debe tener acceso al bus en el que sus IOA residen. La única restricción es que si el bus se comparte con una partición i5/OS, la partición i5/OS debe ser propietaria del bus, compartida (compartida por sí misma) y la partición lógica debe utilizarla compartida (compartida por utilización.)

### **Cambiar tipo de propiedad de bus (para propiedad de bus compartida )**

Para cambiar la propiedad para un bus, siga estos pasos:

- 1. En iSeries Navigator, expanda **Mis conexiones** o el entorno activo.
- 2. Seleccione la partición primaria del servidor.
- 3. Expanda **Configuración y servicio** y seleccione **Particiones lógicas**.
- 4. Pulse con el botón derecho del ratón en **Partición lógica** y seleccione **Configurar particiones**. Ahora trabaja en la ventana Configurar particiones lógicas.
- 5. Pulse con el botón derecho del ratón sobre el bus para el que desea cambiar la propiedad y seleccione **Propiedades**.
- 6. Seleccione la página **Particiones**.
- 7. Seleccione la partición que posee el bus en **Partición lógica propietaria** y después seleccione el tipo de propiedad en **Compartimiento**. Si el tipo de propiedad es compartido, las particiones que comparten el bus aparecen en la lista. Pulse en **Ayuda** si necesita más información en estas opciones.

#### 8. Pulse **Aceptar**.

### **Mover un IOA no asignado a una partición lógica**

Para mover una IOA no asignada a una partición lógica, siga estos pasos:

- 1. En iSeries Navigator, expanda **Mis conexiones** o el entorno activo.
- 2. Seleccione la partición primaria del servidor.
- 3. Expanda **Configuración y servicio** y seleccione **Particiones lógicas**.
- 4. Pulse con el botón derecho del ratón en **Partición lógica** y seleccione **Configurar particiones**. Ahora trabaja en la ventana Configurar particiones lógicas.
- 5. Pulse con el botón derecho del ratón en el IOA que desee mover y seleccione **Mover**.
- 6. Seleccione la partición lógica que debe recibir el IOA en **Mover a -- Partición lógica**.
- 7. Pulse **Aceptar**. Se mueve el IOA especificado.

### **Mover un IOA no asignado a una partición i5/OS**

Esta operación requiere el uso del Hardware Service Manager. Si no está familiarizado con esta herramienta, póngase en contacto con su representante de servicio de hardware para obtener ayuda. Este método solamente deben utilizarlo los usuarios familiarizados con el uso del mantenimiento concurrente. El uso indebido de este método podría originar la configuración incorrecta de dispositivos.

**Nota:** Este procedimiento no debe ejecutarse si hay hardware marcado como anómalo. Sólo debe ejecutarse cuando todo el hardware del servidor es completamente operativo.

Para mover una IOA no asignada a una partición i5/OS, siga estos pasos:

- 1. En iSeries Navigator, expanda **Mis conexiones** o el entorno activo.
- 2. Seleccione la partición primaria del servidor.
- 3. Expanda **Configuración y servicio** y seleccione **Particiones lógicas**.
- 4. Pulse con el botón derecho del ratón en **Partición lógica** y seleccione Configurar particiones. Ahora trabaja en la ventana Configurar particiones lógicas.
- 5. Pulse con el botón derecho del ratón en el IOA que desee mover y seleccione **Mover**.
- 6. Seleccione la partición lógica que debe recibir el IOA en **Mover a -- Partición lógica**.
- 7. Pulse en **Aceptar** para mover el IOA que ha especificado.
- 8. Verifique que el IOP pertenece a la partición deseada. Si el IOP no pertenece a la partición deseada, mueva el IOP.
- 9. En la línea de mandatos de i5/OS, teclee STRSST y pulse **Intro**.
- 10. En la pantalla de Inicio de sesión de Arrancar herramientas de servicio (STRSST), teclee un ID de usuario de herramientas de servicio y una contraseña y pulse **Intro**.
- 11. En la pantalla Herramientas de servicio del sistema (SST), seleccione la opción **Intro** (Arrancar una herramienta de servicio) y pulse **Intro**.
- 12. En la pantalla Arrancar una herramienta de servicio, seleccione la opción **7** (Gestor de servicio de hardware) y pulse **Intro**.
- 13. En la pantalla Recursos de hardware de empaquetamiento, seleccione la opción **9** (Hardware que contiene el paquete) junto a la Unidad del sistema o la Unidad del sistema de expansión que contiene el IOA y pulse **Intro**.
- 14. Seleccione la opción **5** (Mostrar detalle) junto al IOA deseado y pulse **Intro**. Anote el nombre del recurso, el ID de bastidor y la posición de la tarjeta.
- 15. Regrese a la pantalla Recursos de hardware de empaquetamiento, seleccione la opción **3** (Mantenimiento concurrente) junto al IOA que desea hacer disponible y pulse **Intro**.
- 16. En la pantalla Mantenimiento concurrente de recurso de hardware, seleccione la opción **9** (Trabajar con recurso controlador) junto al IOA seleccionado y pulse **Intro**.
- 17. En la pantalla Recurso controlador, seleccione la opción **7** (Asignar a) junto al IOA y pulse **Intro**. Verifique el número de serie de tipo/modelo y el número de componente del IOA.
- 18. En la pantalla Confirmar adición de recursos de E/S, verifique que se ha añadido el IOA deseado comprobando la dirección lógica y pulse **Intro**.
- 19. Seleccione **Ver** para renovar la interfaz de iSeries Navigator.
- 20. Con el botón derecho del ratón, pulse en **Sistema físico** y seleccione **Recuperar** y **Borrar recursos de partición que no informan**.

### **Mover un IOA asignado a un IOP a una partición lógica**

Esta acción debe realizarse cuando el IOP se puede quitar de la partición lógica.

Para mover un IOA asignado a un IOP a una partición lógica, siga estos pasos:

- 1. Asegúrese de que los dispositivos conectados al procesador de E/S que desea mover no están ocupados. Los dispositivos deben desactivarse y aparecer como hardware no disponible.
- 2. En iSeries Navigator, expanda **Mis conexiones** o el entorno activo.
- 3. Seleccione la partición primaria del servidor.
- 4. Expanda **Configuración y servicio** y seleccione Particiones lógicas.
- 5. Pulse con el botón derecho del ratón sobre la Partición lógica y seleccione Configurar particiones. Ahora trabaja en la ventana Configurar particiones lógicas.
- 6. Seleccione la partición que tiene el procesador de E/S que desea mover.
- 7. Pulse con el botón derecho del ratón en el procesador de E/S que desea mover y seleccione **Mover**.
- 8. Seleccione el recuadro **Eliminar información de recurso de hardware de la partición origen**.
- 9. Seleccione **Hardware no asignado en Mover a -- Partición lógica** para recibir el IOP.
- 10. Pulse en **Aceptar** para mover el IOP que ha especificado.
- 11. Compruebe que el IOP se identifica como Hardware no asignado.
- 12. Pulse con el botón derecho del ratón en el IOA que desea mover y seleccione **Mover**.
- 13. Seleccione la partición lógica que debe recibir el IOA en **Mover a -- Partición lógica**.
- 14. Pulse en **Aceptar** para mover el IOA que ha especificado.
- 15. Repita los pasos 12 a 14 para mover varios IOA.
- 16. Devuelva el IOP a la partición lógica que era su propietaria.

### **Asignar un IOA asignado a un IOP a una partición lógica**

Esta acción debe realizarse cuando el IOP no se puede quitar de la partición lógica.

Esta operación requiere el uso del Hardware Service Manager. Si no está familiarizado con esta herramienta, póngase en contacto con su representante de servicio de hardware para obtener ayuda. Este método solamente deben utilizarlo los usuarios familiarizados con el uso del mantenimiento concurrente. El uso indebido de este método podría originar la configuración incorrecta de dispositivos.

- 1. En la línea de mandatos de i5/OS de la partición propietaria del IOP al que se ha asignado el IOA deseado, teclee STRSST y pulse **Intro**.
- 2. En la pantalla de Inicio de sesión de Arrancar herramientas de servicio (STRSST), teclee un ID de usuario de herramientas de servicio y una contraseña y pulse **Intro**.

**Nota:** El usuario de las herramientas de servicio debe tener autorización de administración.

- 3. En la pantalla Herramientas de servicio del sistema (SST), seleccione la opción **Intro** (Arrancar una herramienta de servicio) y pulse **Intro**.
- 4. En la pantalla Arrancar una herramienta de servicio, seleccione la opción **7** (Gestor de servicio de hardware) y pulse **Intro**.
- 5. En la pantalla Gestor de servicios de hardware, seleccione la opción **1** (Recursos de hardware de empaquetamiento) y pulse **Intro**.
- 6. En la pantalla Recursos de hardware de empaquetamiento, seleccione la opción **9** (Hardware que contiene el paquete) junto a la Unidad del sistema o la Unidad del sistema de expansión que contiene el IOA y pulse **Intro**.
- 7. Seleccione la opción **5** (Mostrar detalle) junto puerto de comunicaciones deseado y pulse **Intro**. Anote el nombre del recurso, el ID de bastidor y la posición de la tarjeta.
- 8. Regrese a la pantalla Recursos de hardware de empaquetamiento, seleccione la opción **3** (Mantenimiento concurrente) junto al puerto de comunicaciones que desea hacer disponible y pulse **Intro**.
- 9. Confirme que se va a liberar la conexión IOP/IOA deseada, comprobando el nombre de recurso y pulse **Intro**. El IOP ya no controla al IOA, por lo que se identifica como una ″Posición ocupada″. Los pasos posteriores se realizan mediante las pantallas de configuración de las LPAR.
- 10. En la línea de mandatos del i5/OS de la partición primaria, teclee STRSST y pulse Intro.
- 11. En la pantalla de Inicio de sesión de Arrancar herramientas de servicio (STRSST), teclee un ID de usuario de herramientas de servicio y una contraseña y pulse **Intro**.

**Nota:** Se necesita la autorización de administración para cambiar la configuración LPAR.

- 12. En la pantalla Herramientas de servicio del sistema (SST), seleccione la opción **5** (Trabajar con servidores) y pulse **Intro**.
- 13. En la pantalla Trabajar con particiones del sistema, seleccione la opción **1** (Visualizar información de partición).
- 14. En la pantalla Visualizar información de partición, seleccione la opción **5** (Visualizar recursos de E/S del servidor).
- 15. En la pantalla Visualizar recursos de E/S del sistema, pulse **F10** dos veces para ver las direcciones físicas (ID de bastidor y posiciones de tarjeta).
- 16. Busque la posición ocupada deseada utilizando el ID de trama y la posición de tarjeta. Pulse **F10** dos veces para ver la información de propiedad y anótela. La propiedad del bus debe estar compartida. Pulse **F10** tres veces más para ver la dirección lógica asociada y anotarla.
- 17. Vuelva a la pantalla Trabajar con particiones del sistema, seleccione la opción **3** (Trabajar con configuración de partición) y pulse **Intro**.
- 18. En la pantalla Trabajar con configuración de partición, seleccione la opción **4** (Quitar recursos de E/S) junto a la partición propietaria de la posición ocupada deseada

**Nota:** Será la propietaria del bus en la que aparece

- 19. En la pantalla Eliminar recursos de E/S, seleccione la opción **2** (Eliminar y borrar recursos de hardware) junto a la posición ocupada deseada y pulse **Intro**. La propiedad del bus debe estar compartida.
- 20. En la pantalla Confirmar eliminación de recursos de E/S, confirme que se haya eliminado la posición ocupada verificando la dirección lógica y pulse **Intro**.
- 21. Regrese a la pantalla Trabajar con configuración de partición, seleccione la opción **3** (Añadir recursos de E/S) junto a la partición lógica a la que desea añadir la Posición ocupada y pulse **Intro**.
- 22. En la pantalla Añadir recursos de E/S, seleccione la opción **1** (Propiedad dedicada) junto a la Posición ocupada que debe asignarse a la partición lógica. Si la partición lógica no tiene acceso al bus, seleccione la opción **3** (Utilizar bus compartido) y escriba un **1** junto a la posición **Ocupada**.
- 23. En la pantalla Confirmar adición de recursos de E/S, verifique que se ha añadido el IOA deseado comprobando la dirección lógica y pulse **Intro**.
- 24. En la pantalla Herramientas de servicio del sistema (SST), seleccione la opción **5** (Trabajar con servidores) y pulse **Intro**.
- 25. En la pantalla Trabajar con particiones del sistema, seleccione la opción **4** (Recuperar datos de configuración) y pulse **Intro**.

<span id="page-23-0"></span>26. En la pantalla Recuperar datos de configuración, seleccione la opción **4** (Borrar recursos de particiones lógicas que no informan) y pulse **Intro**.

Consulte Linux para [iSeries](http://www.ibm.com/eserver/iseries/linux)  $\mathbb{R}$  para obtener las actualizaciones más recientes de Linux ejecutándose en iSeries.

## **Crear una descripción de servidor de red y un espacio de almacenamiento de servidor de red**

Una descripción de servidor de red (NWSD) se utiliza para otorgar un nombre a la configuración, proporciona una interfaz para iniciar y detener una partición Linux y proporcionar un enlace entre Linux y sus discos virtuales.

Los valores de parámetros por omisión o sugeridos se proporcionan entre paréntesis. Estos valores solamente corresponden a una partición lógica. Consulte la sección Parámetro y descripción de NWSD si necesita información sobre las descripciones de parámetros.

Los pasos siguientes crearán un disco virtual para una partición lógica que ejecute Linux:

- 1. En la línea de mandatos de i5/OS de la partición del sistema principal, teclee CRTNWSD y pulse **F4** para acceder a la pantalla de solicitud.
- 2. En la pantalla Crear descripción de servidor de red, proporcione la siguiente información: NWSD (Proporcione un nombre para la NWSD) RSRCNAME (\*NONE). TYPE (\*GUEST) ONLINE (\*NO o \*YES) PARTITION (Proporcione el nombre de la partición Linux) CODEPAGE (437) TCPPORTCFG (\*NONE) RSTDDEVRSC (para dispositivos de CD y cinta virtuales) (\*NONE) SYNCTIME (\*TYPE) IPLSRC (\*NWSSTG)

**Atención:** Para iniciar una NWSD con un kernel desde un archivo continuo, establezca el parámetro IPLSRC en \*STMF y defina el parámetro IPLPATH para que señale al kernel. Esto solamente cargará el kernel. Una vez se esté ejecutando el kernel, necesitará encontrar un sistema de archivos raíz. En una instalación inicial, el sistema de archivos raíz podría ser un disco RAM que esté conectado al kernel físicamente.

Es posible almacenar un kernel en una partición de un NWSSTG y arrancar desde ahí. El NWSSTG debe tener un tipo de partición ″PReP Boot″ (type0x41) marcado como arrancable.

IPLSTMF (\*NONE)

**Atención:** Este es el archivo desde el que se debe cargar si especifica que el kernel arranque desde un archivo continuo. Debe tener acceso de lectura al archivo y a la vía de acceso al archivo para utilizar el mandato de activar.

IPLPARM (\*NONE)

- 3. En Trabajar con espacios de almacenamiento de servidor de red (WRKNWSSTG), seleccione la opción 1 (Crear espacio de almacenamiento de servidor de red) y pulse **Intro**.
- 4. Proporcione la siguiente información:

NWSSTG (Nombre) NWSSIZE (Consulte la documentación de instalación del distribuidor Linux de su elección) FROMNWSSTG (\*NONE) FORMAT (\*OPEN)

<span id="page-24-0"></span>5. Pulse **Intro**.

**Atención:** Un solo espacio de almacenamiento de servidor de red puede tener hasta 64 GB. Puede enlazarse un máximo de 48 espacios de almacenamiento a un servidor.

6. Seleccione la opción 10 Seleccione la opción 10 (Añadir enlace) junto al espacio de almacenamiento que acaba de crear y pulse **Intro**, Añadir enlace de almacenamiento de servidor (ADDNWSSTGL) y proporcione la siguiente información:

NWSSTG (Nombre) NWSD (Nombre) DYNAMIC (\*YES) DRVSEQNBR (\*CALC)

## **Configurar la consola LAN para una partición lógica**

La Consola de operaciones es un componente instalable de iSeries Access para Windows. Permite utilizar el PC como consola del servidor, efectuar funciones de panel de control o ambas cosas.

Con la Consola de operaciones, puede administrar servidores iSeries que se encuentren en su red de área local (LAN). También puede administrar de forma remota varios servidores iSeries situados en distintas ubicaciones, incluso en otras LAN. Todo el tráfico entre la consola y el servidor iSeries está cifrado para mejorar la seguridad del servidor.

Una vez se ha preparado una consola de operaciones con base en la LAN, la misma conexión puede utilizarse para proporcionar la consola de Linux. Esto tiene la ventaja de que todo el tráfico de la consola de Linux estará cifrado entre el servidor iSeries y la consola.

Para utilizar la conexión LAN de la Consola de operaciones para proporcionar la consola de Linux, utilice los mismos mandatos de Telnet que se describen en Conectar a la consola virtual; no obstante los mandatos deben ejecutarse en el PC que ejecuta la Consola de operaciones y debe utilizarse una dirección TCP/IP de 127.0.0.1 y el puerto 2301 con el mandato de Telnet. TCP/IP define 127.0.0.1 para que sea el servidor local. Esto provocará que el programa Telnet se conecte con el programa de la Consola de operaciones que, a su vez, conectará el cliente Telnet con la consola de Linux. Consulte "Conectar la consola virtual" para obtener más información.

Si el programa de la Consola de operaciones está conectado a más de un servidor iSeries, actualmente no es posible especificar a qué servidor se conecta la consola de Linux. Por tanto, es aconsejable que, al utilizar el soporte de consola de Linux, el cliente de la Consola de operaciones se conecte solamente a un servidor iSeries a la vez.

Utilizar el programa de la Consola de operaciones para conectarse a la consola de Linux es una alternativa al uso de una conexión Telnet directa al servidor iSeries.

## **Conectar la consola virtual**

La consola virtual proporciona la función de consola para el servidor Linux.

Se utiliza principalmente durante la instalación inicial de Linux. La consola también puede utilizarse para ver errores de servidor o para restaurar la comunicación con la LAN. Esta conexión de consola se utiliza antes de configurar TCP/IP.

Puede utilizarse cualquier cliente Telnet como consola de Linux. Múltiples clientes Telnet pueden compartir el acceso a la misma consola virtual. Para conectarse a una consola, tendrá que conectarse con Telnet al puerto 2301 de la partición primaria o del servidor. TCP/IP debe estar configurado y en ejecución en al menos una partición de i5/OS. El ejemplo que se muestra a continuación utiliza el cliente IBM Personal Communications.

<span id="page-25-0"></span>Para hacerlo, utilice cualquiera de los siguientes métodos:

### **Conéctese a la consola virtual con IBM Personal Communications**

Para conectarse a una consola virtual, con IBM Personal Communications, siga estos pasos:

- 1. En el botón Inicio, seleccione **IBM Personal Communications** e **Iniciar** o **Configurar sesión**.
- 2. En la pantalla Personalizar comunicaciones, seleccione **ASCII** como tipo de sistema principal y seleccione **Enlazar parámetros**.
- 3. En la pantalla ASCII Telnet, especifique el nombre de sistema principal o la dirección IP de la partición primaria o del servidor, especifique el número de puerto 2301 de la partición primaria o alojadora y pulse **Aceptar**.
- 4. En la pantalla Consola de partición invitada de i5/OS, seleccione la partición a la que desee conectarse como consola.
- 5. Entre el ID y la contraseña de las herramientas de servicio i5/OS para conectarse a la partición de Linux.

### **Conectarse a la consola virtual mediante un indicador de mandatos de MSDOS:**

Para conectarse a la consola virtual mediante un indicador de mandatos de MSDOS, siga estos pasos:

- 1. Desde un indicador de mandatos de MS DOS, realice la conexión Telnet al servidor y al puerto 2301 (*telnet xxxxxx 2301*.)
- 2. Seleccione la partición a la que desee conectarse como consola.
- 3. Entre el ID y la contraseña de las herramientas de servicio i5/OS para conectarse a la partición de Linux.

Es necesario el privilegio de Panel remoto para la partición Linux para utilizar la consola virtual de Linux. El ID de usuario de herramientas de servicio QSECOFR no tiene permitido el uso de la consola de Linux.

Para obtener más información sobre cómo configurar perfiles de usuario, consulte Autorizaciones sobre particiones lógicas.

## **Instalar Linux en una partición lógica**

Información para instalar Linux en una partición lógica en el iSeries.

Antes de instalar Linux en una partición, es necesario configurar el servidor iSeries para ejecutar Linux. Consulte ["Configurar](#page-18-0) una partición lógica" en la página 13 para obtener más información sobre cómo configurar Linux en una partición lógica.

Consulte "Instalar Linux desde imágenes de CD-ROM del sistema de archivos integrado" para obtener más información sobre cómo instalar desde imágenes de CD.

IBM trabaja actualmente con Business Partners de IBM que dan soporte a Linux en servidores iSeries. Su distribuidor de Linux le proporcionará documentación específica sobre cómo instalar Linux en el iSeries.

Consulte Linux para [iSeries](http://www.ibm.com/iseries/linux)  $\rightarrow$  para obtener enlaces a su distribuidor preferido.

## **Instalar Linux desde imágenes de CD-ROM del sistema de archivos integrado**

La mayoría de distribuidores de Linux proporcionan imágenes ISO de CD-ROM que pueden bajarse de sus sitios Web. Si su distribuidor tiene varios CD físicos para la acción de instalar de Linux, las imágenes en archivos ISO son una manera cómoda de instalar desde un directorio del servidor iSeries.

Las imágenes ISO utilizadas para instalar Linux tendrán una de estas descripciones:

- v *Descargada*: Esta opción le permite descargar una imagen óptica desde el dispositivo óptico virtual. Solamente pueden descargarse las imágenes que tienen un estado de Cargada.
- v *Cargada*: Esta opción le permite cargar una imagen óptica en el dispositivo óptico virtual.Solamente pueden cargarse las imágenes que tienen un estado de Descargada.
- v *Montar*: Esta opción le permite montar una imagen óptica en el dispositivo óptico virtual y activarla.Solamente pueden montarse las imágenes que tienen un estado de Cargada.

Para instalar desde CD-ROM imágenes guardadas en el sistema de archivos integrado, siga estos pasos:

**Atención:** Los siguientes mandatos se utilizando solamente durante la puesta a punto inicial.

- 1. En la línea de mandatos de i5/OS, escriba el mandato CRTDEVOPT y pulse **Intro**.
- 2. En la pantalla Crear descripción de dispositivo (óptico), proporcione la siguiente información y pulse **Intro**.
	- v Descripción de dispositivo (Proporcione un nombre para la nueva descripción de dispositivo.)
	- Nombre de recurso (\*VRT)
	- Tipo de dispositivo (\*RSRCNAME)
- 3. En la línea de mandatos, escriba el mandato CRTIMGCLG y pulse **Intro**.
- 4. En la pantalla Crear catálogo de imágenes, proporcione la siguiente información y pulse **Intro**. v Nombre de directorio Nombre de catálogo de imagen
- 5. En la línea de mandatos, escriba el mandato WRKIMGCLGE y pulse **Intro**.
- 6. En la pantalla Trabajar con entradas de catálogo de imágenes, seleccione **Añadir** (opción **1**) para añadir una imagen óptica al catálogo de imágenes y pulse **Intro**.

**Atención:** Deben ejecutarse los siguientes mandatos para utilizar las imágenes ISO.

- 7. En la línea de mandatos, escriba el mandato WRKIMGCLGE y pulse **Intro**.
- 8. En la pantalla Trabajar con entradas de catálogo de imágenes, haga lo siguiente:
	- a. Seleccione Montar (opción **6**) en la primera imagen del CD.
	- b. Active el dispositivo y pulse **Intro**. En la línea de mandatos, escriba el mandato VRYCFG y pulse **Intro**.
	- c. En la pantalla Activar el dispositivo, proporcione la siguiente información:
		- Descripción de dispositivo óptico virtual
		- Tipo de config \*DEV
		- Activar estado \*ON
- 9. En la línea de mandatos, escriba el mandato LODIMGCLG y pulse **Intro**.
- 10. En la pantalla Cargar o descargar catálogo de imágenes, proporcione la siguiente información y pulse **Intro**.
	- v Catálogo de imágenes (Especifica el nombre del catálogo de imágenes que debe cargarse en el dispositivo óptico virtual.)
	- v Nombre de dispositivo (Especifica el nombre del dispositivo óptico virtual en el que debe cargarse el catálogo de imágenes.)
- 11. En la línea de mandatos, escriba el mandato WRKOPTVOL y pulse **Intro**.
- 12. En la pantalla Trabajar con volúmenes ópticos, verifique que la información sea correcta. **Atención:** Los siguientes mandatos configurarán la descripción de servidor de red para poder instalar desde las imágenes ISO en IFS.
- 13. En la línea de mandatos, escriba el mandato WRKCFGSTS y pulse **Intro**.
- 14. En la pantalla Trabajar con estado de la configuración, proporcione la siguiente información: La instalación empezará. Cuando la instalación solicite el CD 2, siga los pasos siguientes.

**Atención:** Deben ejecutarse los mandatos siguientes para modificar las imágenes ISO.

- <span id="page-27-0"></span> $\bullet$  WRKCFGSTS  $\star$ NWS
- v **8** Descripción de servidor de red
- v **2** Actualizar
- Origen de IPL =  $*$ STMF
- Archivo continuo de IPL = /qopt/path para iniciar imagen (es igual que acceder desde CD-ROM)
- Parámetros de IPL = \*NONE WRKCFGSTS \*NWS
- v **1** para activar la partición

Se iniciará la instalación. Cuando la instalación solicite el CD 2, siga los pasos siguientes.

**Atención:** Deben ejecutarse los mandatos siguientes para modificar las imágenes ISO.

- 15. En la línea de mandatos, escriba el mandato WRKIMGCLGE y pulse **Intro**.
- 16. En la pantalla Trabajar con entradas de catálogo de imágenes, proporcione la información siguiente (repita este paso hasta que haya instalado todos los CD):
	- v Descargar (opción **9**) el CD montado.
	- v Montar (opción **6**) el siguiente CD.

## **Iniciar y detener la NWSD**

Deberá detener e iniciar (desactivar y activar) la NWSD para hacer IPL de una partición lógica que ejecute Linux.

Para hacerlo, utilice cualquiera de los siguientes métodos:

### **Detenga la NWSD con iSeries Navigator**

Para detener la NWSD, haga lo siguiente:

- 1. Pulse **Red** → **Administración de Windows** → **Servidor xSeries integrado**.
- 2. Pulse con el botón derecho del ratón el nombre de la NWSD que desee detener.
- 3. Pulse **Cerrar**.

### **Inicie la NWSD con iSeries Navigator**

Para iniciar la NWSD, haga lo siguiente:

- 1. Pulse **Red** → **Administración de Windows** → **Servidor xSeries integrado**.
- 2. Pulse con el botón derecho del ratón el nombre de la NWSD que desee iniciar.
- 3. Pulse **Iniciar**.

### **Detener la NWSD con mandatos CL**

Para detener la NWSD mediante el mandato CL Trabajar con estado de configuración (WRKCFGSTS), haga lo siguiente:

- 1. Escriba WRKCFGSTS \*NWS y pulse **Intro**.
- 2. Teclee 2 junto a la NWSD que desee detener y pulse **Intro**.

### **Iniciar la NWSD con mandatos CL**

Para iniciar la NWSD mediante el mandato CL Trabajar con estado de configuración (WRKCFGSTS), haga lo siguiente:

- 1. Escriba WRKCFGSTS \*NWS y pulse **Intro**.
- 2. Escriba 1 junto a la NWSD que desee iniciar y pulse **Intro**.

## <span id="page-28-0"></span>**Iniciar la protección por paridad de dispositivos/Crear una matriz de discos**

Inicie la protección por paridad de dispositivos/cree una matriz de discos al conectar un subservidor de discos nuevo al servidor.

Debe iniciar la protección por paridad de dispositivos/crear una matriz de discos antes de configurar las unidades de discos asociadas para utilizarlas en Linux, porque se pierden todos los datos como consecuencia de esta acción. Si desea instalar un conjunto de paridad/una matriz de discos, arranque la partición lógica en modalidad de rescate antes de la instalación y siga los pasos que se describen en PCI-X SCSI RAID Controller Reference Guide for Linux (documento SA23-1327) para iniciar la paridad de dispositivos/crear una matriz de discos.

## **Gestionar Linux en una partición lógica**

Este tema contiene información sobre la gestión de una partición que ejecute Linux.

Aprenderá a iniciar una partición que ejecute Linux y a comunicarse y compartir información entre una partición lógica y una partición de i5/OS. Encontrará información adicional sobre la gestión de una partición en Gestionar particiones lógicas. Consulte con el distribuidor de Linux sobre la gestión específica de tareas de Linux.

Para obtener más información sobre las particiones gestionadas por HMC en servidores eServer 5800, consulte Crear particiones en el servidor.

## **Autorizaciones sobre particiones lógicas necesarias para una partición lógica**

Las autorizaciones que otorgue a los usuarios de las herramientas de servicio determinarán a qué información de particiones lógicas podrán acceder y qué tareas podrán realizar. Asigne con precaución los privilegios de los perfiles de usuario de herramientas de servicio para gestionar la seguridad de las particiones.

Existen dos privilegios funcionales de herramientas de servicio relacionados con las particiones lógicas. Estos privilegios dan soporte a operaciones básicas o a la administración avanzada. Puede encontrar más información sobre cómo obtener operaciones o la autorización de administración en Autorizaciones sobre particiones lógicas.

La tabla siguiente describe la autorización necesaria para completar una tarea de partición lógica.

*Tabla 10. Autorizaciones sobre particiones lógicas*. Esta tabla describe la autorización necesaria para completar una tarea de partición lógica.

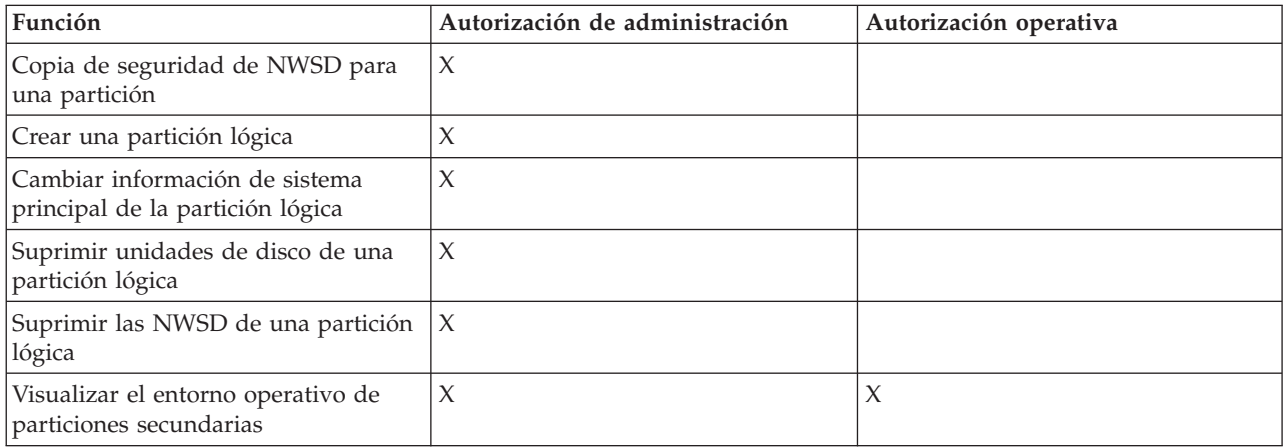

<span id="page-29-0"></span>*Tabla 10. Autorizaciones sobre particiones lógicas (continuación)*. Esta tabla describe la autorización necesaria para completar una tarea de partición lógica.

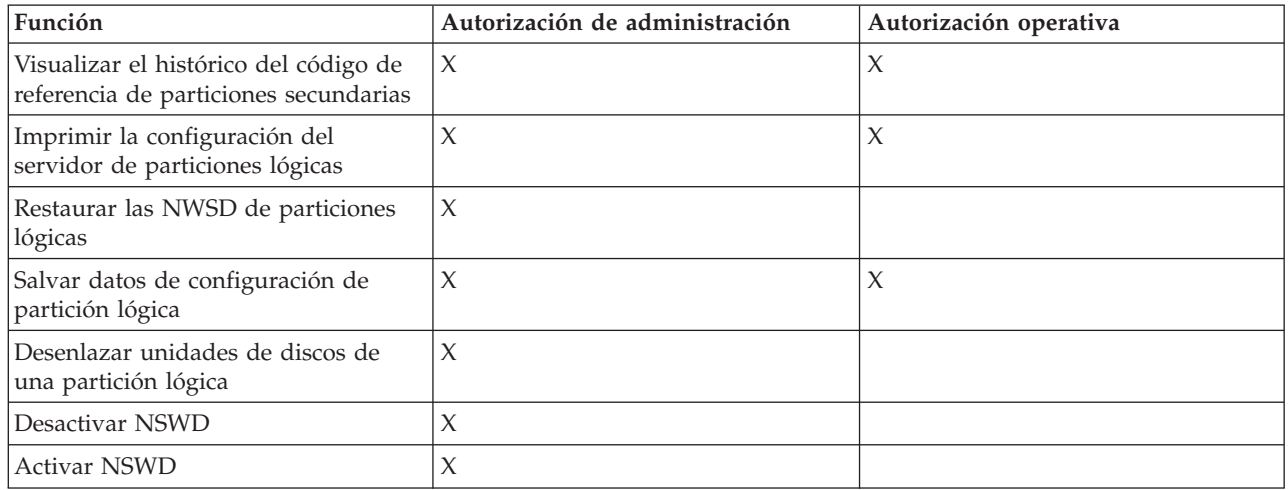

## **Visualizar y modificar la configuración del hardware**

Utilice los temas siguientes para aprender a visualizar y modificar la configuración de hardware del servidor.

### **Visualizar las anotaciones de consola de la partición lógica**

Puede utilizar las anotaciones de la consola de pantalla de la partición lógica para ver información sobre la consola relacionada con la partición lógica que está ejecutando Linux.

Este procedimiento puede realizarse desde las herramientas de servicio del servidor (SST) o desde las herramientas de servicio dedicado (DST) de la partición primaria. Para utilizar la pantalla Visualizar anotaciones de consola de entorno invitado, siga estos pasos:

- 1. En la partición primaria, inicie SST o DST.
- 2. En SST, seleccione la opción **5** (Trabajar con servidores) y pulse **Intro**.
- 3. En DST, seleccione la opción **11** (Trabajar con servidores) y pulse **Intro**.
- 4. Seleccione la opción **1** (Visualizar información de partición) y pulse **Intro**.
- 5. Seleccione la opción **10** (Visualizar anotaciones de consola de entorno lógico) y pulse **Intro**.

Una vez esté en Visualizar anotaciones de consola de entorno invitado, podrá ver información sobre la consola relacionada con la partición lógica.

### **Visualizar el entorno operativo de particiones secundarias**

Puede utilizar la pantalla Visualizar entorno operativo de partición para ver qué release del sistema operativo se está ejecutando en cada partición lógica.

Para visualizar el tipo de sistema operativo para cada partición, siga estos pasos:

- 1. En iSeries Navigator, expanda **Mis conexiones** o el entorno activo.
- 2. Seleccione la partición primaria del servidor.
- 3. Expanda **Configuración y servicio** y seleccione **Particiones lógicas**.
- 4. Pulse con el botón derecho del ratón en la partición y seleccione **Propiedades**.
- 5. Seleccione la página **General** para ver el sistema operativo. Pulse en **Ayuda** si necesita más información sobre este campo.
- 6. Pulse **Aceptar**.

### <span id="page-30-0"></span>**Visualizar el historial de códigos de referencia de particiones secundarias**

Un código de referencia indica un estado o una condición de error.

El servidor registra el historial de códigos de referencia (los 200 últimos códigos de referencia) de las particiones secundarias.

Para visualizar el historial de códigos de referencia del servidor para una partición lógica, siga estos pasos:

- 1. En iSeries Navigator, expanda **Mis conexiones** o el entorno activo.
- 2. Seleccione la partición primaria del servidor.
- 3. Expanda **Configuración y servicio** y seleccione **Particiones lógicas**.
- 4. Pulse con el botón derecho del ratón en la **Partición lógica** y seleccione **Propiedades**.
- 5. Seleccione la página **Código de referencia** para ver una lista de los 200 códigos de referencia del servidor más recientes. Pulse en **Ayuda** si necesita más información sobre este campo.
- 6. Pulse **Aceptar**.

### **Modificar la información de sistema principal de la partición lógica**

Una partición lógica alojada depende de una partición de i5/OS para algunos de los recursos de E/S o para todos ellos. La partición de i5/OS alojadora puede ser una partición primaria o secundaria.

Para modificar la información de sistema principal de la partición lógica, siga estos pasos:

- 1. En iSeries Navigator, expanda **Mis conexiones** o el entorno activo.
- 2. Seleccione la partición primaria del servidor.
- 3. Expanda **Configuración y servicio** y seleccione **Particiones lógicas**.
- 4. Pulse con el botón derecho del ratón en la partición lógica y seleccione **Propiedades**.
- 5. Seleccione la página **Entorno** para especificar el nombre de una partición de i5/OS que actuará como servidor. Pulse en **Ayuda** si necesita más información sobre este campo.
- 6. Pulse **Aceptar**.

## **Conectar la partición lógica a la LAN**

Aprenda a conectar la partición lógica en el iSeries a la red de acceso local (LAN).

Puede conectar la partición lógica a la LAN utilizando TCP/IP. Puede utilizar adaptadores LAN conectados directamente para conectarse a la LAN o bien puede utilizar Ethernet virtual y el servidor.

Para obtener más información relacionada con la conexión de la partición lógica a la LAN, consulte:

### **Adaptadores LAN conectados directamente**

Una partición lógica que ejecute Linux puede tener sus propios adaptadores LAN.

Una vez asignados los adaptadores LAN soportados a la partición lógica, i5/OS no se da cuenta de que el hardware existe y no puede utilizar el recurso de E/S. Consulte "Asignar [adaptadores](#page-18-0) de E/S (IOA) a una [partición](#page-18-0) lógica" en la página 13 para obtener más información.

Deberá consultar la documentación del distribuidor de Linux para obtener información sobre la configuración de TCP/IP de red.

### **Ethernet virtual**

Una partición lógica puede utilizar Ethernet virtual para establecer múltiples conexiones de alta velocidad entre particiones.

<span id="page-31-0"></span>El software de las particiones lógicas le permite configurar hasta 16 redes de área local virtuales distintas. Ethernet virtual proporciona las mismas funciones que cuando se utiliza un adaptador Ethernet de 1 gigabyte (GB). Las particiones de i5/OS y Linux pueden comunicarse entre sí utilizando TCP/IP por los puertos de comunicaciones de Ethernet virtual.

Para obtener más información relacionada con la configuración de Ethernet virtual, consulte:

#### **Utilizar Ethernet virtual en una partición lógica:**

Una partición lógica puede utilizar Ethernet virtual para establecer múltiples conexiones de alta velocidad entre particiones.

El software de las particiones lógicas le permite configurar hasta 16 redes de área local virtuales distintas. Ethernet virtual proporciona las mismas funciones que cuando se utiliza un adaptador Ethernet de 1 Gigabyte (GB). Las particiones de i5/OS y Linux pueden comunicarse entre sí utilizando TCP/IP por los puertos de comunicaciones de Ethernet virtual.

La habilitación y puesta a punto de Ethernet virtual requiere reiniciar la partición Linux, pero no es necesario hardware o software especial. Una vez se ha habilitado una Ethernet virtual específica para una partición lógica, se crea un dispositivo de red vethXX en la partición lógica. El usuario puede entonces definir la configuración de TCP/IP como corresponda para empezar a comunicarse con otra partición. Ethernet virtual proporciona la posibilidad de proporcionar múltiples vías de comunicación entre aplicaciones que se ejecutan en cada una de las particiones.

Consulte el sitio Web de Linux para [iSeries](http://www.ibm.com/eserver/iseries/linux)  $\frac{1}{2}$  para obtener las actualizaciones más recientes de Linux ejecutándose en iSeries.

#### **Habilitar Ethernet virtual:**

Ethernet virtual proporciona la posibilidad de proporcionar múltiples vías de comunicación entre aplicaciones que se ejecutan en cada una de las particiones.

La habilitación y puesta a punto de Ethernet virtual requiere reiniciar la partición Linux, pero no es necesario hardware o software especial. Una vez se ha habilitado una Ethernet virtual específica para una partición lógica, se crea un dispositivo de red vethXX en la partición lógica. El usuario puede entonces definir la configuración de TCP/IP como corresponda para empezar a comunicarse con otra partición.

Para habilitar Ethernet virtual, siga estos pasos:

- 1. En iSeries Navigator, expanda **Mis conexiones** o el entorno activo.
- 2. Seleccione la partición primaria del servidor.
- 3. Expanda **Configuración y servicio** y seleccione **Particiones lógicas**.
- 4. Pulse con el botón derecho **Propiedades** y seleccione la página **Ethernet virtual**. Vea las opciones de Ethernet virtual para la partición lógica. Pulse en **Ayuda** si necesita más información sobre este campo.
- 5. Pulse **Aceptar**.

#### **Crear una descripción de línea Ethernet para Ethernet virtual:**

Crear una descripción de línea Ethernet es el primer paso para configurar i5/OS para utilizar Ethernet virtual.

Esta configuración permite a una partición lógica comunicarse con una partición de i5/OS utilizando Ethernet virtual.

Para configurar una nueva descripción de línea Ethernet para dar soporte a Ethernet virtual, complete los pasos siguientes:

- 1. En la línea de mandatos de i5/OS, teclee WRKHDWRSC \*CMN y pulse **Intro**.
- 2. En la pantalla Trabajar con recursos de comunicaciones, seleccione la opción **7** (Visualizar detalle de recurso) junto al puerto de Ethernet virtual adecuado. El puerto de Ethernet identificado como 268C es el recurso de Ethernet virtual. Existirá uno para cada Ethernet virtual que se conecte a la partición.
- 3. En la pantalla Visualizar detalles de recurso, desplácese hacia abajo para encontrar la dirección del puerto. La dirección del puerto corresponde a la Ethernet virtual que ha seleccionado durante la configuración de la partición.
- 4. En la pantalla Trabajar con recursos de comunicaciones, seleccione la opción **5** (Trabajar con descripciones de configuración) junto al puerto de Ethernet virtual adecuado y pulse **Intro**.
- 5. En la pantalla Trabajar con descripciones de configuración, seleccione la opción **1** (Crear), entre el nombre de la descripción de línea y pulse **Intro**.
- 6. En la pantalla Crear descripción de línea Ethernet (CRTLINETH), proporcione la siguiente información:
	- RSRCNAME
	- LINESPEED (1G)
	- DUPLEX (\*FULL)

Pulse **Intro**. Asegúrese que el tamaño de trama máximo sea 8996. Cambiando el tamaño de trama a 8996 se mejora la transferencia de datos por Ethernet virtual.

7. Pulse **Intro**.

En la pantalla Trabajar con descripción de configuración verá un mensaje que indica que se ha creado la descripción de línea.

#### **Métodos de conectividad de Ethernet virtual:**

Ethernet virtual crea un segmento de Ethernet virtual de alta velocidad que puede utilizarse para conectar particiones lógicas en un servidor iSeries físico.

Este segmento de la LAN está separado de cualquier LAN real con la que el servidor pueda tener una conexión. Una Ethernet virtual está formada por una descripción de línea virtual y una interfaz TCP/IP de i5/OS. La interfaz TCP/IP de Linux tiene entonces su propia dirección IP pero utiliza el dispositivo de red virtual para su hardware. Si una partición lógica está conectada solamente a un segmento de Ethernet virtual y desea que la partición lógica se comunique con servidores de una LAN externa, será necesario unir el tráfico de TCP/IP entre la LAN externa de i5/OS y el segmento de LAN de i5/OS virtual. El flujo lógico de los paquetes IP tendría un aspecto similar a éste (diagrama anterior a V5R3):

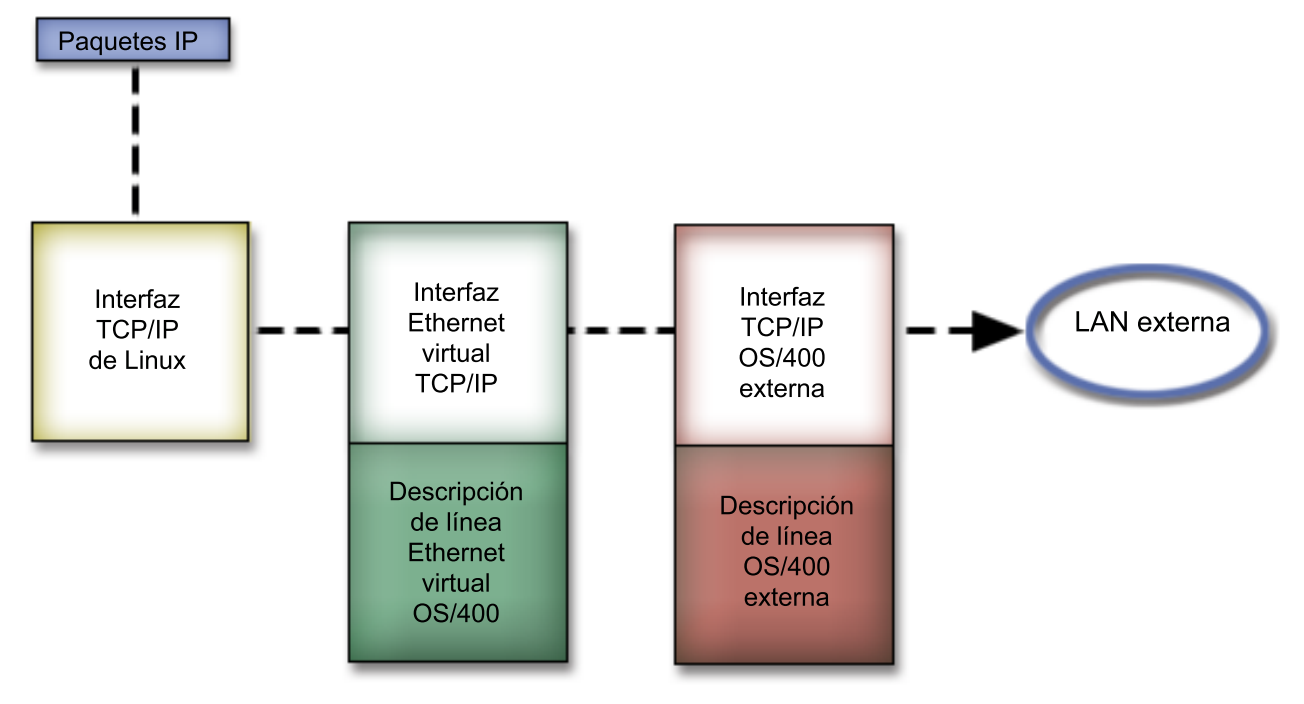

El tráfico de IP iniciado por la partición lógica va desde la interfaz de red de Linux a la interfaz de i5/OS virtual. Si la interfaz virtual está asociada con la interfaz externa, los paquetes de IP pueden continuar hacia la interfaz externa y de ahí hacia su destino.

Existen tres métodos para unir los segmentos de Ethernet externa y virtual. Cada método tiene diferencias que lo hacen útil según los conocimientos que tenga de TCP/IP y de su entorno. Elija uno de los siguientes métodos:

#### *ARP Proxy:*

Los métodos ARP Proxy utilizan una técnica conocida comúnmente como subredes transparentes.

Aunque la siguiente información proporciona un procedimiento para crear conectividad entre las redes virtuales y externas, puede interesarle obtener más información sobre las subredes transparentes. Estos son algunos enlaces de utilidad:

### **V4 TCP/IP for [AS/400\(R\):](http://www.redbooks.ibm.com/abstracts/sg245190.html) More Cool Things Than Ever**

Este redbook anterior a V5R3 proporciona ejemplos de casos prácticos que demuestran soluciones comunes con configuraciones de ejemplo. También le ayuda a planificar, instalar, adaptar, configurar y resolver problemas de TCP/IP en el servidor iSeries.

#### **Direccionamiento de TCP/IP y equilibrado de la carga de trabajo**

Este tema proporciona técnicas e instrucciones para direccionar y equilibrar la carga de trabajo.

Si elige utilizar el método ARP Proxy, debe tener conocimientos avanzados de las subredes y de TCP/IP. Deberá obtener un bloque contiguo de direcciones IP que la red pueda direccionar. Debe colocar este bloque de direcciones IP en una subred y asignar una a la interfaz TCP/IP virtual y una a la conexión TCP/IP de la partición lógica, como se describe en la siguiente figura anterior a V5R3.

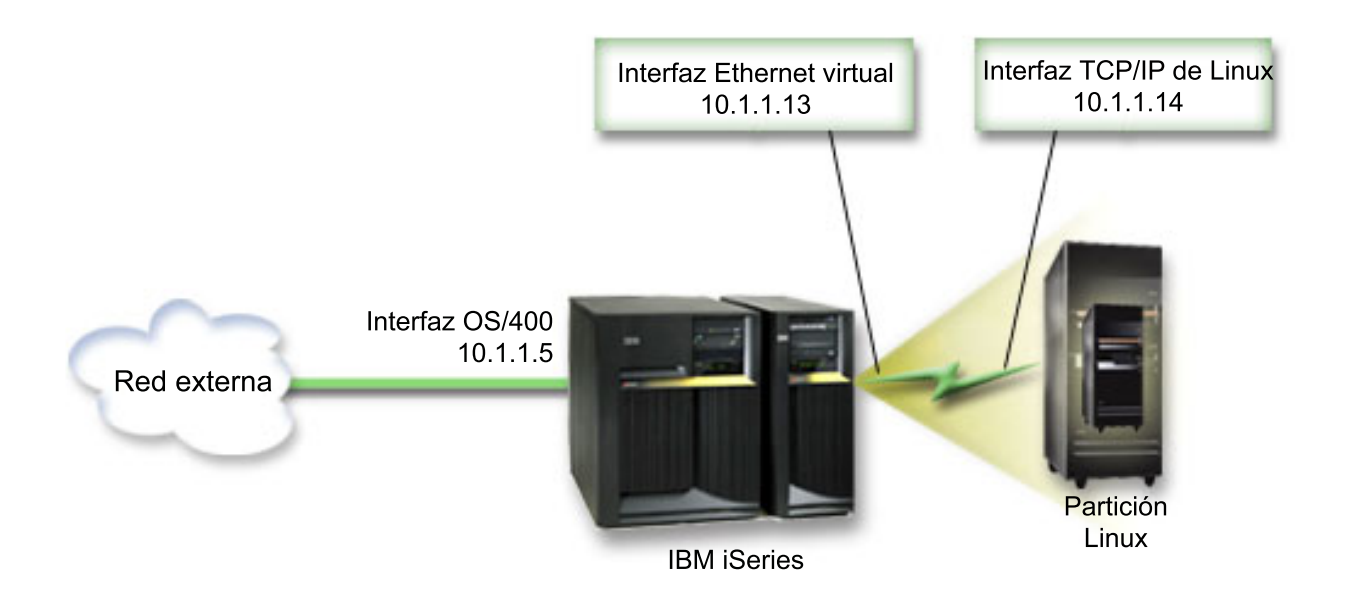

En este ejemplo se utiliza un bloque contiguo de cuatro direcciones IP, que es 10.1.1.12 - 10.1.1.15. Dado que es un bloque de cuatro direcciones IP, la máscara de subred para estas direcciones es 255.255.255.252. Para obtener una configuración similar a esta, utilice las siguientes instrucciones:

1. Obtenga un bloque contiguo de direcciones IP que la red pueda direccionar. Dado que solamente hay una partición lógica, sólo son necesarias cuatro direcciones IP. El cuarto segmento de la primera dirección IP del bloque debe ser divisible entre cuatro. La primera y la última dirección IP de este bloque son las direcciones de subred y de IP de difusión y no pueden utilizarse. La segunda y tercera pueden utilizarse para una interfaz TCP/IP virtual y una conexión TCP/IP de la partición lógica. Para este ejemplo, el bloque de direcciones IP es 10.1.1.12 - 10.1.1.15 con una máscara de subred de 255.255.255.252.

También necesita una dirección IP para la dirección de TCP/IP externa. Esta dirección IP no tiene que estar en el bloque de direcciones contiguas, pero debe encontrarse dentro de la misma subred original de direcciones que el bloque. En el ejemplo, la dirección IP externa es 10.1.1.5 con una máscara de subred de 255.255.255.0.

- 2. Cree una interfaz TCP/IP de i5/OS para el servidor. En este ejemplo asignaría 10.1.1.5 como dirección IP y la máscara de subred sería 255.255.255.0.
- 3. "Crear una [descripción](#page-31-0) de línea Ethernet para Ethernet virtual" en la página 26. Anote el puerto del recurso de hardware porque lo necesitará al configurar TCP/IP en la partición lógica. En el caso del ejemplo anterior, suponga que el recurso de hardware es CMN05 con un puerto 0 y, aunque sea arbitrario, el nombre de descripción de línea es VETH0. *CRTLINETH LIND(VETH0) RSRCNAME(CMN05) LINESPEED(1G) DUPLEX(\*FULL)*
- 4. Añada una interfaz TCP/IP para la descripción de línea Ethernet. Siguiendo el ejemplo, podría utilizar:

#### *ADDTCPIFC INTNETADR('10.1.1.13') LIND('VETH0') SUBNETMASK ('255.255.255.252') LCLIFC('10.1.1.5')*

**Atención:** Si el cuarto segmento de la interfaz TCP/IP virtual es mayor que el cuarto segmento de la dirección IP de ARP Proxy, deberá definir AUTOSTART como \*NO en esta interfaz.

i5/OS inicia sus interfaces TCP/IP en orden numérico y debe iniciar la interfaz ARP proxy antes de iniciar alguna interfaz TCP/IP virtual.

- 5. Active el reenvío de datagramas IP. Esto permite a las interfaces TCP/IP de i5/OS pasarse paquetes IP entre sí. *CHGTCPA IPDTGFWD(\*YES)*
- 6. Inicie las interfaces TCP/IP. Puede utilizar un mandato como *STRTCPIFC INTNETADR(sudirecciónIP)*. Para el ejemplo, emitiría mandatos como:
- v *STRTCPIFC INETADDR('10.1.1.5')* // inicia la interfaz ARP proxy externa
- v *STRTCPIFC INETADDR('10.1.1.13')* // inicia la interfaz Ethernet virtual
- 7. En la partición lógica, configure las redes utilizando las instrucciones o las herramientas proporcionadas por la distribución de Linux. Asegúrese de utilizar la dirección IP correcta, la máscara de subred, el puerto y la dirección IP de direccionador.

Durante la configuración de TCP/IP en Linux, necesitará conocer la red o dispositivo de red. Si está ejecutando una versión de kernel de 32 bits de 2.4.9 o inferior, el dispositivo de red es VETH, más el número de puerto de cuando configuró una descripción de línea Ethernet. Si está ejecutando un kernel de 64 bits o un kernel de 32 bits mayor que 2.4.10 o igual, el dispositivo de red es ETH, más el número de puerto. Consulte "Crear una [descripción](#page-31-0) de línea Ethernet para Ethernet virtual" en la [página](#page-31-0) 26 para obtener más información. En el ejemplo:

- v la dirección IP de la interfaz es 10.1.1.14
- v la máscara de subred es 255.255.255.252
- v la dirección IP de pasarela es 10.1.1.13
- v el dispositivo de red es VETH0 o ETH0 dependiendo de la versión del kernel.
- 8. Para verificar comunicaciones de red, haga ping de la interfaz Ethernet virtual y de un sistema principal de la red externa desde la partición lógica. A continuación, desde i5/OS, haga ping de la interfaz de Ethernet virtual y de la interfaz de Linux.

*Conversión de direcciones de red (NAT):*

NAT puede direccionar tráfico entre la partición lógica y la red externa utilizando Ethernet virtual.

Esta forma particular de NAT se denomina NAT estática y permitirá el tráfico IP de entrada y de salida hacia la partición lógica y desde la misma. Otras formas de NAT como NAT ″masquerade″ también funcionarán si las particiones lógicas no necesitan recibir tráfico iniciado por clientes externos. Como en los métodos Direccionamiento de TCP/IP y ARP Proxy, puede aprovechar la conexión de red i5/OS existente. Dado que va a utilizar reglas de Paquete IP, debe utilizar iSeries Navigator para crear y aplicar sus reglas.

La siguiente ilustración es un ejemplo del uso de NAT para conectar la partición lógica a una red externa. La red 10.1.1.x representa una red externa mientras que la red 192.168.1.x representa la LAN de Ethernet virtual.

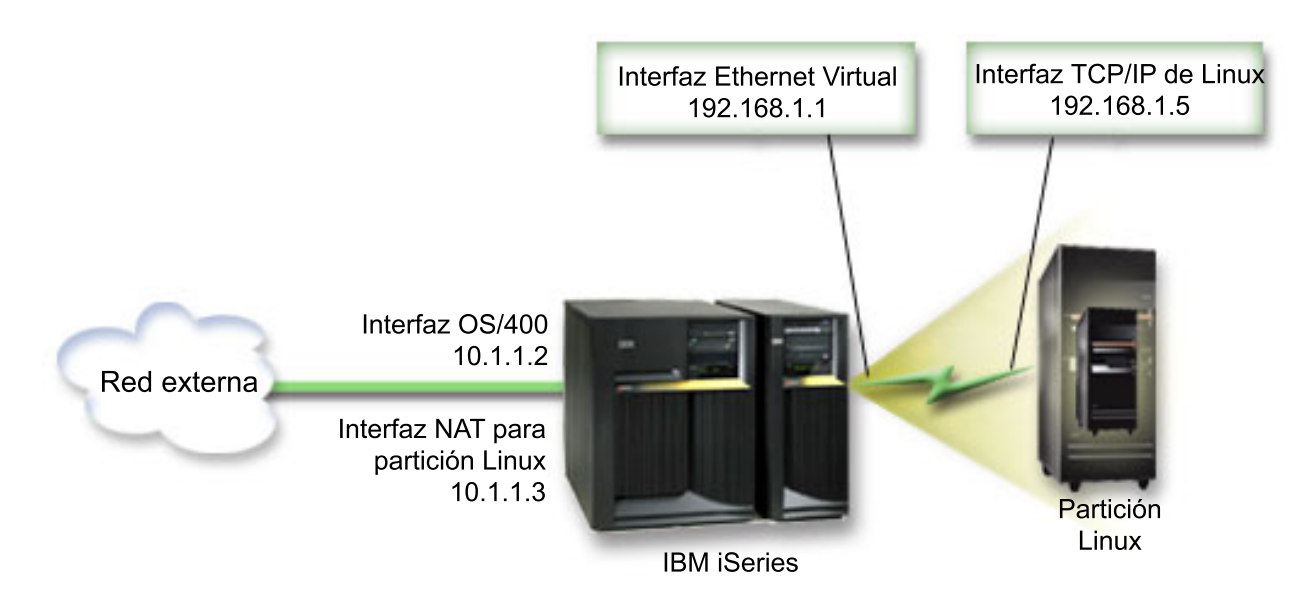
En este ejemplo anterior a V5R3, cualquier tráfico de TCP/IP existente para la partición alojadora de iSeries se ejecuta por la interfaz 10.1.1.2. Dado que se trata de un caso práctico de correlación estática, el tráfico de entrada se convierte de la interfaz 10.1.1.3 a la interfaz 192.168.1.1. El tráfico de salida se convierte de la interfaz 192.168.1.1 a la interfaz 10.1.1.3 externa. La partición lógica utiliza la interfaz virtual (192.168.1.1) y su propia interfaz 192.168.1.5 para comunicarse con el servidor.

Para hacer que la NAT estática funcione, primero debe configurar las comunicaciones TCP/IP de i5/OS y Linux. A continuación, cree y aplique reglas de Paquete IP. Utilice el siguiente procedimiento:

- 1. Durante la configuración de la partición lógica, asegúrese de que ha seleccionado crear Ethernet virtual. Este procedimiento se describe en la sección Configurar una partición lógica.
- 2. "Crear una [descripción](#page-31-0) de línea Ethernet para Ethernet virtual" en la página 26. Anote el puerto del recurso de hardware porque lo necesitará al configurar TCP/IP en la partición lógica. En el caso del ejemplo anterior, suponga que el recurso de hardware es CMN05 con un puerto 0 y, aunque sea arbitrario, el nombre de descripción de línea es VETH0. *CRTLINETH LIND(VETH0) RSRCNAME(CMN05) LINESPEED(1G) DUPLEX(\*FULL)*
- 3. Añada una interfaz TCP/IP para la descripción de línea virtual. Siguiendo el ejemplo, puede utilizar: *ADDTCPIFC INTNETADR('192.168.1.1') LIND('VETH0') SUBNETMASK ('255.255.255.0')* Inicie la nueva interfaz TCP/IP utilizando el mandato STRTCPIFC INTNETADR(*sudirecciónIP*) o STRTCPIFC INTNETADR('192.168.1.1'), en el ejemplo.
- 4. En la partición lógica, configure las redes utilizando las instrucciones o las herramientas proporcionadas por la distribución de Linux. Asegúrese de utilizar la dirección IP correcta, la máscara de subred, el puerto del paso 2 y la dirección IP de pasarela.

Durante la configuración de TCP/IP en Linux, necesitará conocer la red o dispositivo de red. Si está ejecutando una versión de kernel de 32 bits de 2.4.9 o inferior, el dispositivo de red es VETH, más el número de puerto de cuando configuró una descripción de línea Ethernet. Si está ejecutando un kernel de 64 bits o un kernel de 32 bits mayor que 2.4.10 o igual, el dispositivo de red es ETH, más el número de puerto. Consulte "Crear una [descripción](#page-31-0) de línea Ethernet para Ethernet virtual" en la [página](#page-31-0) 26 para obtener más información. En el ejemplo:

- v la dirección IP de la interfaz es 192.168.1.5
- v la máscara de subred es 255.255.255.0
- v la dirección IP de pasarela es 10.1.1.3
- v el dispositivo de red es VETH0 o ETH0 dependiendo de la versión del kernel
- 5. Cree otra interfaz TCP/IP que se conecte a la red externa. Deberá utilizar la misma descripción de línea que la interfaz TCP/IP externa existente. Esta interfaz realizará la conversión de dirección para la partición. Asegúrese de que la nueva interfaz se comunica con la LAN externa correctamente. En el caso del ejemplo, esta interfaz tiene una dirección IP de 10.1.1.3 en una descripción de línea denominada ETHLINE
- 6. Inicie la interfaz TCP/IP externa. STRTCPIFC INTNETADR('10.1.1.3')
- 7. Ahora es el momento de verificar que la conexión de Ethernet virtual funciona. Desde la partición lógica, haga ping de la pasarela Linux y, desde i5/OS, haga ping de la partición lógica. Si la operación ping resulta satisfactoria, continúe.
- 8. Active el reenvío de datagramas IP. Esto permite a las interfaces TCP/IP de i5/OS pasarse paquetes IP entre sí. CHGTCPA IPDTGFWD(\*YES)
- 9. Conéctese al servidor con iSeries Navigator. No debe conectarse al servidor con la interfaz NAT que acaba de crear.
- 10. Navegue hasta Reglas de paquetes. Utilice la interfaz de Reglas de paquetes para escribir al menos tres reglas para habilitar la NAT estática. Es necesario crear dos reglas de Nueva dirección definida y una regla de Nueva dirección correlacionada.
	- a. En la ventana Reglas de paquetes, cree un nuevo archivo de reglas seleccionando Archivo nuevo en el menú Archivo.
- b. En el menú del **archivo Reglas nuevas**, pulse con el botón derecho del ratón en **Direcciones definidas** y seleccione **Nueva dirección definida**.
- c. Especifique un nombre de dirección, la dirección IP de la partición lógica y un tipo de confianza. Para el ejemplo, especificaría:

Nombre de dirección = LINUXPART

Dirección definida = Dirección IP, donde la dirección IP equivale a 192.168.1.5

Tipo = De confianza

- d. En el menú del **archivo Reglas nuevas**, pulse con el botón derecho del ratón en **Direcciones definidas** y seleccione **Nueva dirección definida**.
- e. Especifique un nombre de dirección, la dirección IP de la partición lógica y un tipo de borde. Para el ejemplo, especificaría:

Nombre de dirección = SHELL

Dirección definida = Dirección IP, donde la dirección IP equivale a 10.1.1.3

Tipo = Borde

- f. Expanda el elemento de menú **Conversión de dirección** desde la ventana del menú del archivo Reglas nuevas.
- g. Pulse con el botón derecho del ratón en **Direcciones correlacionadas** y seleccione **Nueva dirección correlacionada**.
- h. Entre el nombre de la Dirección correlacionada, el nombre de la Dirección destino y el nombre de línea. Puede dejar Registro por diario desactivado. Para el ejemplo, especificaría:

```
Nombre de dirección correlacionada = LINUXPART
```
Nombre de dirección destino = SHELL

Línea = ETHLINE

Registro por diario = OFF

- i. Verifique las reglas seleccionando **Verificar** bajo el menú Archivo.
- j. Salve el archivo de reglas.
- k. Si la verificación es satisfactoria, seleccione **Activar** en el menú del archivo. Ahora las reglas de NAT estática están activas.

Para probar las comunicaciones salientes, haga ping de un sistema principal externo desde la partición lógica. A continuación, desde ese sistema principal externo, haga ping de la partición lógica para probar las comunicaciones entrantes.

#### *Direccionamiento TCP/IP:*

También puede direccionar el tráfico a las particiones lógicas a través del servidor iSeries con diversas técnicas de direccionamiento.

Esta solución no es difícil de configurar en el iSeries, pero según la topología de la red puede no resultar práctico implementarla. Estudie la siguiente figura anterior a V5R3:

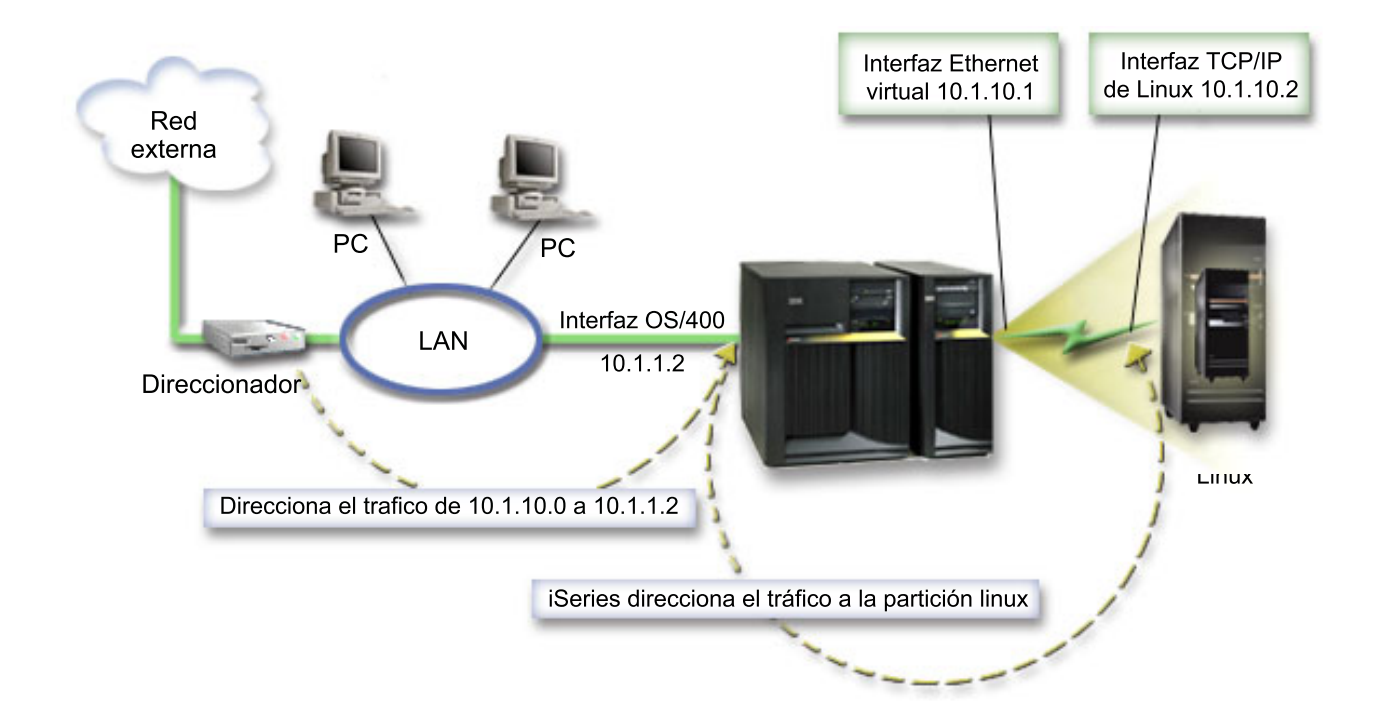

La interfaz TCP/IP existente (10.1.1.2) se conecta a la LAN. La LAN está conectada a redes remotas con un direccionador. La interfaz TCP/IP de Linux tiene la dirección 10.1.10.2 y la interfaz TCP/IP de Ethernet virtual tiene 10.1.10.1. En i5/OS, si activa el Reenvío de datagramas IP, el iSeries direccionará los paquetes IP a la partición lógica y desde ella. Cuando defina la conexión TCP/IP de Linux, la dirección del direccionador debe ser 10.1.10.1.

La dificultad de este tipo de direccionamiento es llevar los paquetes IP al iSeries. En este caso práctico, podría definir una ruta en el direccionador de forma que pase los paquetes destinados a la red 10.1.10.0 a la interfaz 10.1.1.2. Ese método funciona muy bien para los clientes de redes remotas. También funcionaría para los clientes de la LAN local (clientes conectados a la misma LAN que el iSeries) si reconocen ese mismo direccionador como el salto siguiente. Si no lo reconocen, entonces cada cliente debe tener una ruta que dirija el tráfico de 10.1.10.0 a la interfaz 10.1.1.2 de iSeries; lo que explica la impracticabilidad de este método. Si tiene cientos de clientes de la LAN, tendrá que definir cientos de rutas.

Para obtener una configuración similar a esta, utilice las siguientes instrucciones:

- 1. Durante la configuración de la partición lógica, asegúrese de que ha seleccionado crear Ethernet virtual. Consulte ["Configurar](#page-18-0) una partición lógica" en la página 13 para obtener más información.
- 2. "Crear una [descripción](#page-31-0) de línea Ethernet para Ethernet virtual" en la página 26. Anote el puerto del recurso de hardware porque lo necesitará al configurar TCP/IP en la partición lógica. En el caso del ejemplo anterior, suponga que el recurso de hardware es CMN05 con un puerto 0 y, aunque sea arbitrario, el nombre de descripción de línea es VETH0. CRTLINETH LIND(VETH0) RSRCNAME(CMN05) LINESPEED(1G) DUPLEX(\*FULL)
- 3. Añada una interfaz TCP/IP para la descripción de línea virtual. Siguiendo el ejemplo, puede utilizar: ADDTCPIFC INTNETADR('10.1.10.1') LIND('VETH0') SUBNETMASK ('255.255.255.0') Inicie la nueva interfaz TCP/IP utilizando el mandato STRTCPIFC INTNETADR (*sudirecciónIP*) o STRTCPIFC INTNETADR('10.1.10.1') para el ejemplo.
- 4. En la partición lógica, configure las redes utilizando las instrucciones o las herramientas proporcionadas por la distribución de Linux. Asegúrese de utilizar la dirección IP correcta, la máscara de subred, el puerto y la dirección IP de pasarela.

<span id="page-39-0"></span>Durante la configuración de TCP/IP en Linux, necesitará conocer la red o dispositivo de red. Si está ejecutando una versión de kernel de 32 bits de 2.4.9 o inferior, el dispositivo de red es VETH, más el número de puerto de cuando configuró una descripción de línea Ethernet. Si está ejecutando un kernel de 64 bits o un kernel de 32 bits mayor que 2.4.10 o igual, el dispositivo de red es ETH, más el número de puerto. Consulte "Crear una [descripción](#page-31-0) de línea Ethernet para Ethernet virtual" en la [página](#page-31-0) 26 para obtener más información. En el ejemplo:

la dirección IP de la interfaz es 10.1.10.2

la máscara de subred es 255.255.255.0

la dirección IP de pasarela es 10.1.10.1

- el dispositivo de red es VETH0 o ETH0 dependiendo de la versión del kernel.
- 5. Active el reenvío de datagramas IP. Esto permite a las interfaces TCP/IP de i5/OS pasarse paquetes IP entre sí. CHGTCPA IPDTGFWD(\*YES)

# **Imprimir la configuración del servidor de particiones lógicas**

Si está ejecutando i5/OS V5R4 en la partición primaria y todas las demás particiones del servidor son particiones lógicas, es muy aconsejable imprimir la configuración del servidor para todos los recursos de  $E/S.$ 

El almacenamiento auxiliar de la partición primaria debe protegerse utilizando RAID o duplicación de disco para minimizar las pérdidas en la configuración de la partición lógica. La información de la configuración de la partición lógica no se salva durante el proceso de salvar y, por consiguiente, será necesaria una salida impresa para asignar los recursos adecuados si tuviera que recuperar el servidor en caso de recuperación de un siniestro.

También será necesario imprimir el informe de configuración del servidor para todas las particiones lógicas, por si fuera necesario llevar a cabo MES (Miscellaneous Equipment Specification), también conocido como una actualización de hardware en el servidor con particiones lógicas. Esta información ayudará a su IBM Business Partner o al representante de ventas de IBM a comprender cómo están asignados los recursos de E/S del servidor a las particiones lógicas.

**Nota:** Imprimir un listado de la configuración del bastidor mediante el Hardware Service Manager dentro de SST solamente le proporcionará un listado de la configuración de los recursos que están asignados a esa partición específica. Este informe no le proporcionará detalles para todo el servidor. Por este motivo, deberá utilizar los pasos detallados más abajo utilizando la partición primaria.

Siga estos pasos para imprimir la configuración del servidor.

- 1. En la partición primaria, inicie SST o DST.**NOTA:** Estos pasos sólo son válidos cuando se aplica la carga del programa inicial del sistema en un i5/OS en ejecución y se acaba de aplicar la carga del programa inicial del sistema en DST. El manual i5/OS Service Functions SY44-55902-02 incluye información sobre cómo conectar una impresora SCS para la salida impresa de DST.
- 2. En SST, seleccione la opción **5** (Trabajar con servidores); en DST, seleccione la opción **11** (Trabajar con servidores) y pulse **Intro**.
- 3. Seleccione la opción **1** (Visualizar información de partición).
- 4. Seleccione la opción **5** (Visualizar recursos de E/S del servidor).
- 5. En el campo Nivel de detalle a visualizar, teclee \*ALL para establecer el nivel de detalle en ALL.
- 6. Pulse **F6** para imprimir la configuración de E/S del servidor.
- 7. Seleccione la opción **1** y pulse **Intro** para imprimir en un archivo en spool.
- 8. Pulse **F12** para volver a la pantalla Visualizar información de partición.
- 9. Seleccione la opción **2** (Visualizar configuración de proceso de partición).
- 10. Pulse **F6** para imprimir la configuración de proceso.
- 11. Pulse **F12** para volver a la pantalla Visualizar información de partición.
- 12. Seleccione la opción **7** (Visualizar opciones de comunicaciones).
- 13. Pulse **F6** para imprimir la configuración de comunicaciones.
- 14. Seleccione la opción **1** y pulse **Intro** para imprimir en un archivo en spool.
- 15. Vuelva a una línea de mandatos i5/OS e imprima los tres archivos en spool.

# **Movimiento dinámico de unidades de procesador compartidas**

Puede mover unidades de procesador de forma dinámica entre particiones lógicas.

La capacidad de mover potencia de proceso de forma dinámica es de importancia cuando resulta necesario adaptarse a las cargas de trabajo en cambio constante. Los procesadores tienen asociados valores mínimos y máximos. Estos valores le permiten establecer un rango dentro del cual puede mover de forma dinámica el recurso sin desactivar la partición lógica. Para los procesadores compartidos, puede especificar un valor mínimo equivalente a la cantidad mínima de potencia de proceso necesaria para dar soporte a la partición lógica. El valor máximo debe ser menor que la cantidad de potencia de proceso disponible en el servidor. Si modifica el valor mínimo o el máximo, será necesario desactivar la partición.

Para mover potencia de proceso compartida de una partición lógica a otra, siga estos pasos:

- 1. En iSeries Navigator, expanda **Mis conexiones** o el entorno activo.
- 2. Seleccione la partición primaria del servidor.
- 3. Expanda **Configuración y servicio** y seleccione **Particiones lógicas**.
- 4. Pulse con el botón derecho del ratón en **Partición lógica** y seleccione **Configurar particiones**. Ahora trabaja en la ventana Configurar particiones lógicas.
- 5. En la ventana **Configurar partición lógica**, seleccione la partición desde la que desea mover la potencia de proceso compartida.
- 6. Pulse con el botón derecho del ratón en **Procesadores de agrupación compartidos** y seleccione **Mover**.
- 7. Seleccione las unidades con las que desee trabajar en **Visualizar unidades en -- Agrupación de procesadores**. Si necesita más información sobre este campo, pulse en **Ayuda**.
- 8. Especifique la cantidad de potencia de proceso compartida que debe moverse en el campo **Cantidad a mover**. Este valor debe ser menor que la cantidad actual de potencia de proceso compartida disponible para la partición lógica. Los valores de Cantidad después de mover para el origen deben estar dentro de los rangos de mínimo y máximo especificados para la potencia de proceso compartida para ambas particiones.
- 9. Seleccione la partición que ha de recibir los procesadores dedicados en **Mover a -- Partición lógica**.
- 10. Pulse en **Aceptar** para mover la potencia de proceso compartida que ha especificado.

# **Adición dinámica de discos a una partición Linux**

Los dispositivos virtuales simplifican la configuración del hardware en el servidor iSeries porque no requieren la adición de dispositivos físicos al servidor para poder ejecutar Linux.

Puede asignar hasta 64 discos virtuales a una partición Linux, con un máximo de 20 discos visibles en Linux, en función de la distribución que utilice. Cada disco soporta hasta 1000 GB de almacenamiento. Cada disco virtual aparece en Linux como una unidad física. No obstante, el espacio asociado del sistema de archivos integrado (IFS) de i5/OS se reparte entre todos los brazos de disco disponibles en el servidor iSeries. Esto ofrece la ventaja de RAID sin la sobrecarga que supondría el soporte de RAID en el kernel de Linux.

i5/OS ofrece la posibilidad de añadir dinámicamente discos virtuales a una partición Linux. Puede asignar espacio de disco en el sistema de archivos integrado y ponerlo a disposición de Linux sin

reiniciar i5/OS o Linux. El administrador del servidor Linux también puede configurar el espacio de disco recién asignado y hacerlo disponible, también sin interrumpir el servidor.

Para añadir dinámicamente discos virtuales a una partición Linux, haga lo siguiente:

- 1. Cree una unidad de disco utilizando iSeries Navigator.
	- a. Pulse **Red** → **Administración de Windows**.
	- b. Pulse la carpeta **Unidades de discos** con el botón derecho del ratón y pulse **Disco nuevo**.
	- c. En el campo Nombre de unidad de discos, especifique un nombre de unidad de discos.
	- d. En el campo Descripción, especifique una descripción de este disco.
	- e. Si desea copiar datos de otro disco, seleccione **Inicializar disco con datos de otro disco**.A continuación, especifique el disco origen del que deben copiarse los datos.
	- f. En el campo Capacidad, especifique la capacidad del disco.
	- g. Pulse **Aceptar**.
- 2. Enlace una unidad de disco utilizando iSeries Navigator.
	- a. Pulse **Red** → **Administración de Windows** → **Unidades de discos**.
	- b. Pulse una unidad de discos disponible con el botón derecho del ratón y seleccione **Añadir enlace**.
	- c. Seleccione el servidor al que desee enlazar el disco.
	- d. Seleccione uno de los tipos de enlace disponibles y la posición de secuencia del enlace.
	- e. Seleccione uno de los tipos de acceso de datos disponibles.
	- f. Pulse **Aceptar**.
- 3. Determine el nombre de dispositivo del disco nuevo. En lo que respecta a i5/OS, el espacio está disponible para la partición Linux. Ahora es necesario realizar un par de pasos en la partición Linux, formatear y acceder al disco. El nombre depende de dos factores:
	- v La distribución de Linux
	- v El número de discos actualmente asignados

Por ejemplo, con la distribución SUSE con un solo disco asignado, el primer dispositivo de disco se conoce como /dev/hda. El segundo disco (el disco virtual recién asignado) se conoce como /dev/hdb.

- 4. Cree particiones en el disco nuevo con el mandato fdisk en Linux. El mandato fdisk es un mandato estándar de Linux y es igual para todas las distribuciones. Debe tener privilegios de superusuario (conocido también como *root*) para ejecutar este mandato.
	- a. En la línea de mandatos, teclee fdisk /dev/hdb y pulse **Intro**.

El mandato responde con la solicitud siguiente: Mandato (m para obtener ayuda):

5. Escriba **p** (de imprimir) en la solicitud para visualizar la tabla de particiones actual del disco. Por omisión, un disco virtual nuevo aparece como una partición con formato FAT16. Por ejemplo, Disk /dev/hdb: 64 heads, 32 sectors, 200 cylinders

```
Units = cylinders of 2048 * 512 bytes
```
Device Boot Start End Blocks Id System /dev/hdb1 1 199 203760 6 FAT16

- 6. Suprima la partición La partición FAT16 no es necesaria. Es necesario suprimir la partición actual y crear una nueva.
	- a. Para suprimir la partición, escriba una **d** en la solicitud de mandatos.

El mandato fdisk responde con la solicitud siguiente: Número de partición (1-4):

- 7. Entre el número de partición (en este caso, 1) y pulse **Intro**. El indicador fdisk devuelve un mensaje indicando que la supresión ha sido satisfactoria.
- 8. Cree una partición nueva.
	- a. Escriba el mandato **n** para una partición nueva. La solicitud de fdisk devuelve lo siguiente:

Acción de mandato

E extended P primary partition (1-4)

- b. Escriba el mandato **p** y pulse **Intro**. La solicitud de fdisk devuelve lo siguiente: Partition number (1-4):
- c. Ya que es la primera partición del disco, escriba un **1** y pulse **Intro**. La solicitud de fdisk devuelve lo siguiente:

First cylinder (1-200, default 1):

d. Escriba **1** y pulse **Intro**. La solicitud de fdisk devuelve lo siguiente:

Last cylinder or +size or +sizeM or +sizeK (1-200, default 200):

e. Escriba **200** y pulse **Intro**. Vuelve a aparecer la solicitud de fdisk, indicando que la creación de la partición ha sido satisfactoria.

**Nota:** El tipo de la partición toma por omisión el valor de Linux. Si necesita un tipo de disco distinto (como por ejemplo LVM, o Linux Extended), utilice el mandato **t** (de tipo) para cambiar el tipo de la partición.

9. Teclee w (por escribir) para comprometer los cambios y pulse **Intro**. Hasta este punto, no hemos hecho cambios en la estructura del disco. Después de comprometer los cambios, fdisk responde con los mensajes de diagnóstico siguientes:

The partition table has been altered!

Calling ioctl() to re-read partition table. Syncing disks.

10. Escriba mkfs para dar formato a la partición nueva. El mandato mkfs es un mandato estándar de Linux que debería estar disponible en cada distribución de Linux. Hay una serie de parámetros opcionales para mkfs, pero habitualmente los valores por omisión son válidos para la mayoría de casos. Para dar formato a la partición creada en los pasos anteriores, escriba el siguiente mandato (también aquí deberá conectarse como root para ejecutar el mandato mkfs):

```
mkfs /dev/hdb1
```
Recuerde que existe una partición en el segundo disco. De ahí el nombre /dev/hdb1 (hdb indica que es el segundo disco y el 1 indica que es la partición 1). Aparece el siguiente mensaje de diagnóstico:

```
mke2fs 1.28 (31-Aug-2002)
Fileserver label=
OS type: Linux
Block size=1024 (log=0)
Fragment size=1024 (log=0)
51200 inodes, 204784 blocks
10239 blocks (5.00%) reserved for the super user
First data block=1
25 block groups
8192 blocks per group, 8192 fragments per group
2048 inodes per group
Superblock backkups stored on blocks:
8193, 24577, 40961, 57345, 73729
Writing inode tables: done
Writing superblocks and fileserver accounting information: done
```
This fileserver will be automatically checked every 29 mounts or 180 days, whichever comes first. Use tune2fs -c or -i to override.

- 11. Cree un directorio nuevo. Por último, en el árbol de archivos de Linux, es necesario crear un directorio que pueda utilizarse para acceder al sistema de archivos nuevo. También es necesario asignar el servidor de archivos nuevo a dicho punto del árbol de directorios. Para ello, creamos un directorio y montamos el recurso físico del modo siguiente:
	- a. Escriba mkdir /mnt/data y pulse **Intro**.
	- b. Escriba mount /dev/hdb1 /mnt/data y pulse **Intro**.

12. Añada una entrada. Ahora ya tiene nuevo espacio de disco virtual disponible para ejecutar la partición Linux. Para facilitar el montaje automático del recurso en los posteriores arranques de Linux, añada una entrada al archivo /etc/fstab (el archivo que almacena las definiciones de montaje). En este ejemplo, la entrada de /etc/fstab sería la siguiente:

/dev/hdb1 /mnt/data ext2 defaults 1 1

# **Descripción de servidor de red**

Utilice los temas siguientes para aprender a enlazar y suprimir descripciones de servidor de red.

Una *descripción de servidor de red* (NWSD) se utiliza para otorgar un nombre a la configuración, proporciona una interfaz para iniciar y detener una partición Linux y proporcionar un enlace entre Linux y sus discos virtuales.

# **Enlazar NWSSTG con múltiples NWSD**

Tiene la posibilidad de enlazar espacio de almacenamiento de servidor de red con múltiples descripciones de servidor de red.

Las particiones invitadas o las descripciones de servidor de red pueden compartir datos con otras descripciones de servidor de red. Compartiendo los datos entre descripciones de servidor de red, está ofreciendo a múltiples descripciones de servidor de red la capacidad de tener acceso de sólo lectura a datos. La opción de compartir datos entre múltiples descripciones de servidor de red es beneficiosa cuando tiene aplicaciones a las que necesitan acceder múltiples particiones. No hay un límite para el número de descripciones de servidor de red que pueden leer los datos compartidos.

También puede tener espacios de almacenamiento de servidor de red para compartimiento y actualización. Tendrían acceso a los datos múltiples descripciones de servidor de red; sin embargo, solamente una descripción de servidor de red puede actualizar los datos a la vez. No podrá actualizar los datos si otras descripciones de servidor de red están leyendo datos de la unidad. Esta opción es beneficiosa cuando los cambios en datos compartidos afectan a aplicaciones compartidas por múltiples particiones.

Para enlazar NWSSTG con las NWSD, siga estos pasos:

- 1. En la línea de mandatos de i5/OS, escriba el mandato ADDNWSSTGL y pulse **Intro**.
- 2. En la pantalla Añadir enlace de almacenamiento de servidor, proporcione la siguiente información:
	- NWSSTG (Nombre)
	- NWSD (Nombre)
	- DYNAMIC (\*YES)
	- DRVSEQNBR (\*CALC)
- 3. Pulse **F10** (Parámetros adicionales).
- 4. Entre el tipo de acceso que tendrá el espacio de almacenamiento y pulse **Intro**.

## **Suprimir las NWSD de una partición lógica**

Aprenda a desenlazar y suprimir descripciones de servidor de red (NWSD) de la partición lógica.

Antes de suprimir una NWSD, debe desenlazar los espacios de almacenamiento asociados con esa NWSD. Entonces podrá suprimir la NWSD. Consulte ["Desenlazar](#page-59-0) unidades de discos de una partición [lógica"](#page-59-0) en la página 54 para obtener más información sobre cómo desenlazar las NWSD.

Para desenlazar el espacio de almacenamiento de la unidad de servidor de las NWSD lleve a cabo los pasos siguientes:

- 1. En la línea de mandatos i5/OS, escriba RMVNWSSTGL NWSSTG(nombrenwsd1) NWSD(nombrenwsd).
- 2. Pulse **Intro**.

#### <span id="page-44-0"></span>**Desenlazar espacio de almacenamiento:**

Para desenlazar el espacio de almacenamiento para la unidad origen de instalación, lleve a cabo los pasos siguientes:

- 1. En la línea de mandatos i5/OS, teclee RMVNWSSTGL NWSSTG(nombrenwsd2) NWSD(nombrenwsd) y pulse **Intro**.
- 2. Cualesquiera espacios de almacenamiento definidos por usuario que se hayan enlazado a NWSD también pueden eliminarse en este punto utilizando el mandato siguiente tantas veces como sea necesario
	- a. En la línea de mandatos i5/OS, escriba RMVNWSSTGL NWSSTG(nombrenwsstg) NWSD(nombrenwsd).
	- b. Pulse **Intro**.

#### **Suprima la NWSD:**

Para suprimir la descripción del servidor de red (NWSD) para una partición lógica, lleve a cabo los pasos siguientes:

- 1. En la línea de mandatos de i5/OS, escriba WRKNWSD y pulse **Intro**.
- 2. Escriba **8** en el campo Opc a la izquierda del Servidor de red y pulse **Intro**. Aparecerá la pantalla Trabajar con estado de configuración.
- 3. Si el estado de NWSD no está activado, escriba **2** en el campo Opc situado a la izquierda del Servidor de red y pulse **Intro**. De lo contrario, vaya al paso siguiente.
- 4. Pulse **F3** para volver a la pantalla anterior.
- 5. Escriba **4** en el campo Opc a la izquierda del Servidor de red y pulse **Intro**.
- 6. Pulse **Intro** en la pantalla Confirmar supresión de descripciones de servidor de red.

### **Suprimir unidades de disco de una partición lógica**

Necesitará utilizar un mandato i5/OS para suprimir unidades de disco en una partición lógica.

Para poder suprimir una unidad de disco, debe desenlazarla de la NWSD. Una vez la haya desenlazado, podrá suprimirla.Consulte ["Desenlazar](#page-59-0) unidades de discos de una partición lógica" en la página 54 para obtener más información.

#### **Suprimir unidades de disco de una partición lógica con iSeries Navigator:**

Para suprimir la unidad de discos, haga lo siguiente:

- 1. Pulse **Red** → **Administración de Windows** → **Unidades de discos**.
- 2. Pulse con el botón derecho del ratón la unidad de discos que desee suprimir.
- 3. Pulse **Suprimir**.
- 4. Pulse **Suprimir** en el panel de confirmación.

#### **Suprimir unidades de disco para una partición lógica con mandatos de CL:**

Para suprimir la unidad de discos mediante el mandato CL Suprimir espacio de almacenamiento de servidor de red, DLTNWSSTG, siga estos pasos:

- 1. Escriba DLTNWSSTG y pulse **F4**.
- 2. Teclee el nombre de la unidad de disco en el campo Espacio de almacenamiento de servidor de red. Pulse **Intro**.

## **Parámetros y descripciones de la Descripción de servidor de red (NWSD)**

Una *descripción de servidor de red* (NWSD) se utiliza para otorgar un nombre a la configuración, proporciona una interfaz para iniciar y detener una partición Linux y proporcionar un enlace entre Linux y sus discos virtuales.

Antes de crear una NWSD para una partición lógica, debe entender la descripción de cada uno de los parámetros. Consulte "Crear una descripción de servidor de red y un espacio de [almacenamiento](#page-23-0) de [servidor](#page-23-0) de red" en la página 18 para obtener más información.

La tabla siguiente describe cada valor de parámetro y cómo se utiliza cada parámetro al ejecutar una partición lógica.

| Solicitud                      | Parámetro     | Descripción de parámetro                                                                                                    |
|--------------------------------|---------------|----------------------------------------------------------------------------------------------------|
| Descripción de servidor de red | <b>NWSD</b>   | Especifica el nombre que se otorga a<br>la descripción del servidor de red. Es<br>recomendable utilizar el mismo<br>nombre que en la partición. Puede<br>crear múltiples NWSD que señalen a<br>la misma partición, sin embargo<br>solamente puede haber una NWSD<br>activa a la vez para la partición. |
| Nombre de recurso              | <b>RESCUE</b> | Especifica el nombre de recurso que<br>identifica el hardware al que<br>representa la descripción. Esta opción<br>no es aplicable a una partición<br>*GUEST.                                                                                                    |
| Tipo de servidor de red        | <b>TYPE</b>   | Especifica qué tipo de descripción de<br>red debe crearse.                                                                                                    |
| En línea en la IPL             | ONLINE        | Especifica si este objeto se activa<br>automáticamente durante la carga del<br>programa inicial (IPL).                                                                                                    |
| Espera de activación           | VRYWAIT       | Especifica si la descripción de<br>servidor de red se activa de forma<br>síncrona o asíncrona. Para una<br>activación síncrona, especifica el<br>tiempo durante el que el servidor<br>espera a que se complete la<br>activación.                                                                       |
| Partición                      | PARTITION     | Especifica el nombre de la partición<br>asignado durante la configuración de<br>una partición lógica. Si proporciona<br>el nombre incorrecto de una<br>partición, no se detectará hasta que<br>active la NWSD.                                                                                         |
| Página de códigos              | CODEPAGE      | Especifica la página de códigos ASCII<br>que representa el conjunto de<br>caracteres que utiliza Linux y que<br>i5/OS presupone que está utilizando<br>la consola de Linux.                                                                                                    |

*Tabla 11. Parámetros y descripciones de NWSD*

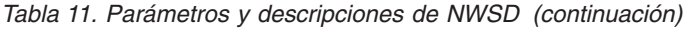

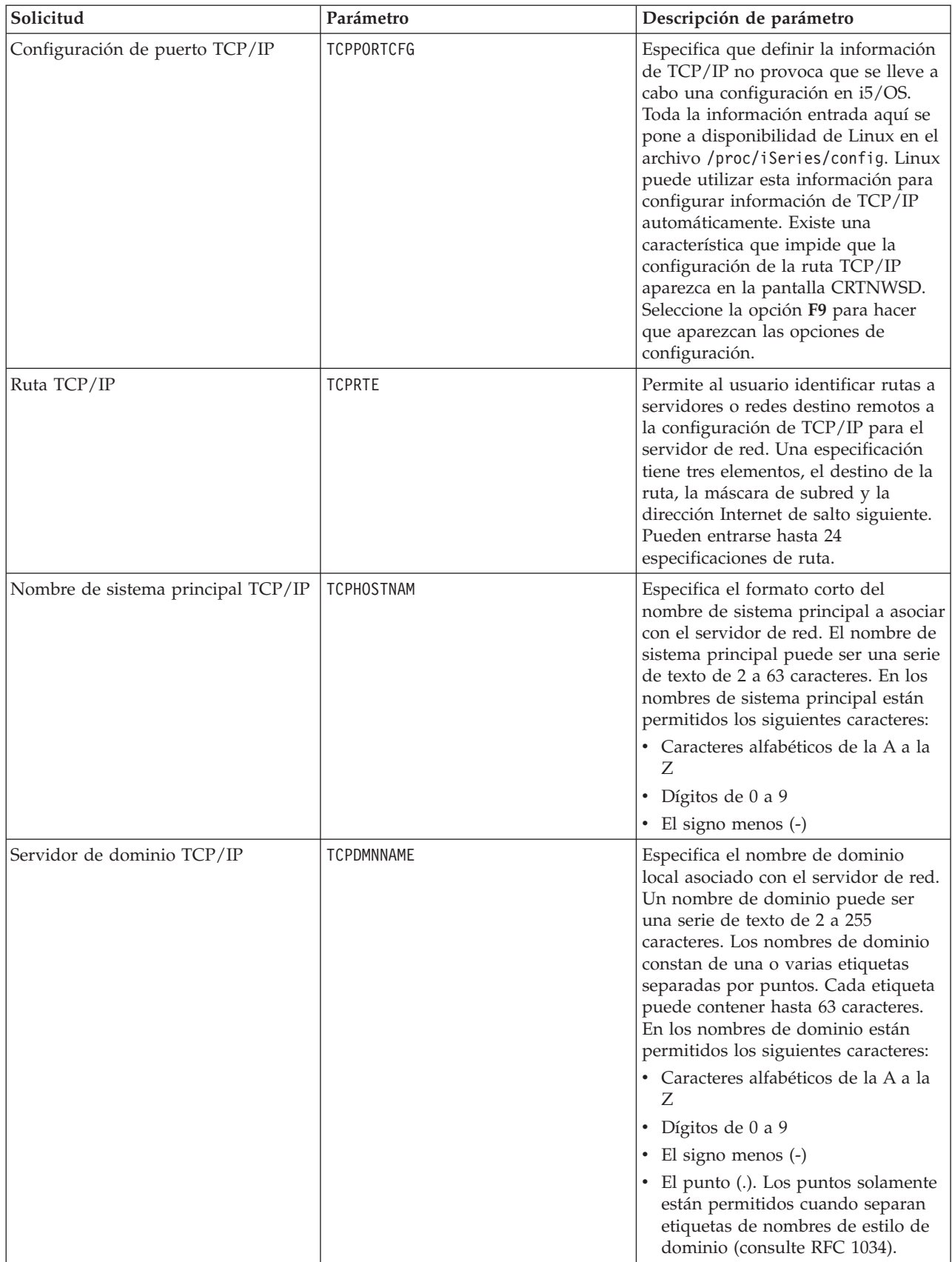

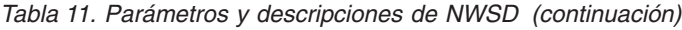

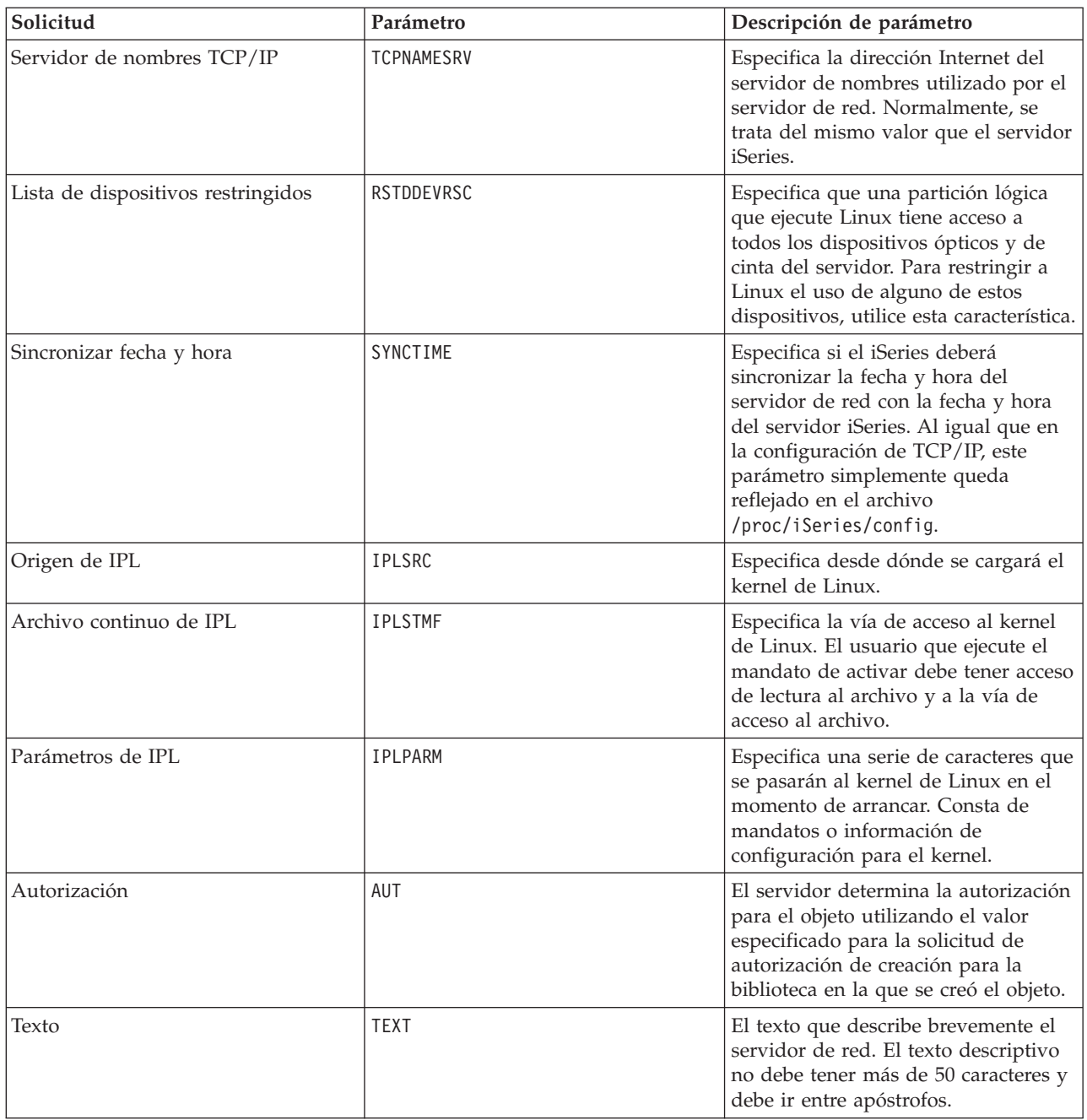

# **Soporte de aplicaciones**

Utilice los temas siguientes para aprender a utilizar iSeries Access para Linux y Samba en una partición lógica.

# **Soporte de iSeries Access para Linux para un controlador ODBC y una sesión 5250**

iSeries Access para Linux incluye un controlador ODBC que permite acceder a los datos de la base de datos de iSeries desde aplicaciones Linux escritas para la API ODBC y un emulador 5250 para acceder al servidor iSeries. El controlador ODBC se basa en el controlador ODBC de iSeries Access para Windows.

Para obtener más información, consulte iSeries Access para Linux.

# **Soporte de i5/OS NetServer para Samba**

iSeries NetServer proporciona soporte para Linux. Este soporte permite a un cliente de Linux que ejecute Samba conectarse con un iSeries NetServer.

Samba es un cliente de código fuente abierto y sistema de archivos compatible con Microsoft Networking que se incluye en muchas de las distribuciones actuales de Linux. Para obtener más información sobre el

soporte de i5/OS NetServer para Samba, consulte Linux para [iSeries](http://www.ibm.com/servers/eserver/iseries/linux/)  $\blacktriangle$ .

### **Cómo utilizar SAMBA y NFS para acceder a los archivos del sistema de archivos integrado**

Los usuarios y/o las aplicaciones de una partición Linux pueden utilizar varias herramientas para acceder a los archivos almacenados en el sistema de archivos integrado. Dos de estas herramientas son Network File System (NFS) y SAMBA

Para obtener más información sobre el soporte de i5/OS NetServer para Samba, consulte [Linux](http://www.ibm.com/servers/eserver/iseries/linux/) para

 $i$ Series  $\frac{1}{2}$ 

# **Copia de seguridad y recuperación de una partición lógica**

La integración de iSeries de una partición lógica combina dos sistemas operativos (i5/OS y el sistema operativo lógico.) Podrá utilizar los programas de utilidad de i5/OS o de Linux, o ambos, para gestionar las copias de seguridad.

Cuando planifique su estrategia de copia de seguridad, consulte Copia de seguridad y recuperación, así como la documentación de Linux. Para obtener información sobre la copia de seguridad y la recuperación de particiones Linux en servidores eServer 5800, consulte Copia de seguridad y recuperación de instalaciones Linux.

## **Opciones de copia de seguridad para discos virtuales y directamente conectados**

Conozca las opciones de copia de seguridad de los discos virtuales y conectados directamente para los programas de utilidad de Linux e i5/OS.

Hay dos tipos de opciones para las funciones de copia de seguridad y recuperación de datos relacionadas con particiones Linux en el servidor iSeries:

- v Programas de utilidad que se ejecutan en Linux
- Mandatos que se ejecutan en i5/OS

## **Programas de utilidad que se ejecutan en Linux**

Los programas de utilidad que se ejecutan en Linux ofrecen ventajas a los usuarios que hayan instalado Linux en un disco nativo y a los usuarios que no puedan desactivar su partición Linux mientras realizan la copia de seguridad de los datos. El programa de utilidad de copia de seguridad de datos más común de Linux es el programa de utilidad tar (contracción de 'tape archive', o archivador en cinta). El programa de utilidad tar archiva archivos y directorios en un archivo que se puede guardar de dos formas:

- v Puede escribir el archivo directamente en un dispositivo de cinta virtual o directamente conectado. Para obtener más información sobre esta alternativa, consulte "Salvar y [restaurar](#page-53-0) archivos Linux del sistema principal desde y hacia la unidad de cintas [compartida](#page-53-0) del sistema principal" en la página 48.
- v Puede escribir el archivo en un archivo del sistema de archivos de la partición. A continuación encontrará un ejemplo de esta alternativa.

**Ejemplo:** *tar -cvf /tmp/etc.tar /etc*

<span id="page-49-0"></span>Donde, en el ejemplo anterior:

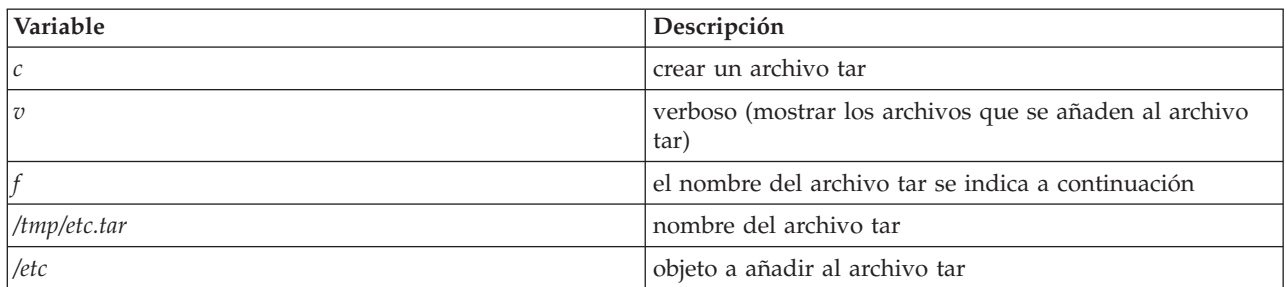

**Nota:** Dado que */etc* es un directorio, el programa de utilidad añade todo el contenido del directorio y sus subdirectorios al archivo tar.

Tras crear el archivo tar, puede guardarlo en un medio fuera de línea de varios modos, incluyendo su grabación en un dispositivo de cintas virtual o directamente conectado, o bien copiándolo en el IFS para su inclusión en una posterior operación de guardar/restaurar.

Puede guardar en tar los datos de una partición Linux durante la utilización normal del servidor y puede automatizar e iniciar fácilmente el programa de utilidad tar por medio del daemon cron de la partición (un mecanismo de planificación para Linux; cron es una abreviatura de cronología). También puede utilizar el programa de utilidad at para planificar una petición de copia de seguridad. Por ejemplo, si desea utilizar el programa de utilidad tar para realizar la copia de seguridad del directorio /etc a las 22 horas del 19 de septiembre, puede entrar el siguiente mandato Linux:

at 10pm Sep 19 -f tar.command

**Nota:** Si desea obtener información adicional sobre los programas de utilidad tar, at y cron, utilice el mandato man (una abreviatura de manual) de Linux. Por ejemplo, man tar

## **Mandatos i5/OS**

Los usuarios de los discos virtuales también pueden utilizar potentes herramientas de i5/OS para la copia de seguridad y la recuperación. Pueden usar los mandatos Salvar objeto (SAV) y Restaurar objeto (RST) para salvar y restaurar discos virtuales enteros en su estado actual.

El mandato SAV salva el directorio que tiene el mismo nombre que el disco virtual ubicado debajo del directorio QFPNWSSTG del sistema de archivos integrado. La máxima eficacia de este método de copia de seguridad y recuperación se obtiene si se salva el kernel de Linux en una partición de arranque PrEP del disco virtual. En la mayoría de distribuciones de Linux, esto normalmente ocurre como parte de una instalación por omisión.

Si guarda el kernel de Linux en una partición PeRP, puede restaurar e iniciar la partición Linux tras una reinstalación total del iSeries. También puede transportar y restaurar discos virtuales salvados a otros servidores iSeries mediante FTP y cinta.

## **Cómo utilizar el espacio de almacenamiento compartido de sólo lectura**

Aprenda a leer datos de espacio de almacenamiento compartido.

La Versión 5 Release 2 ha añadido la posibilidad de que varias particiones Linux compartan discos virtuales. Ahora, varias particiones pueden leer simultáneamente datos de un espacio de almacenamiento compartido. La posibilidad de compartir discos virtuales es útil cuando dos o más particiones Linux deben utilizar el mismo archivo. Por ejemplo:

- v Dos o más particiones Linux utilizadas como servidores Web pueden apuntar a la misma página Web.
- v Dos o más particiones Linux pueden leer una documentación desde el mismo archivo.

v Dos o más particiones Linux pueden ejecutar la misma copia de un programa de servidor Web Apache.

Para utilizar el espacio de almacenamiento, debe enlazar con el disco virtual y proporcionar acceso a los usuarios. Para utilizar el almacenamiento compartido de sólo lectura, utilice cualquiera de los siguientes métodos:

#### **Utilice iSeries Navigator.:**

Para enlazar una unidad de discos mediante iSeries Navigator, siga estos pasos:

- 1. Pulse **RedAdministración de WindowsUnidades de disco**.
- 2. Pulse una unidad de discos disponible con el botón derecho del ratón y seleccione **Añadir enlace**.
- 3. Seleccione el servidor al que desee enlazar el disco.
- 4. Seleccione uno de los tipos de enlace disponibles y la posición de secuencia del enlace.
- 5. Seleccione el tipo de acceso **Compartido - Lectura**.
- 6. Pulse **Aceptar**.

#### **Utilice el mandato Añadir enlace de almacenamiento de servidor de red:**

Para enlazar una unidad de discos mediante el mandato Añadir enlace de almacenamiento de servidor de red, siga estas instrucciones:

1. Teclee el mandato Añadir enlace de almacenamiento de servidor de red (ADDNWSSTGL). El enlace de almacenamiento para discos virtuales que las particiones Linux van a compartir simultáneamente deben tener un tipo de acceso de lectura (\*READ).

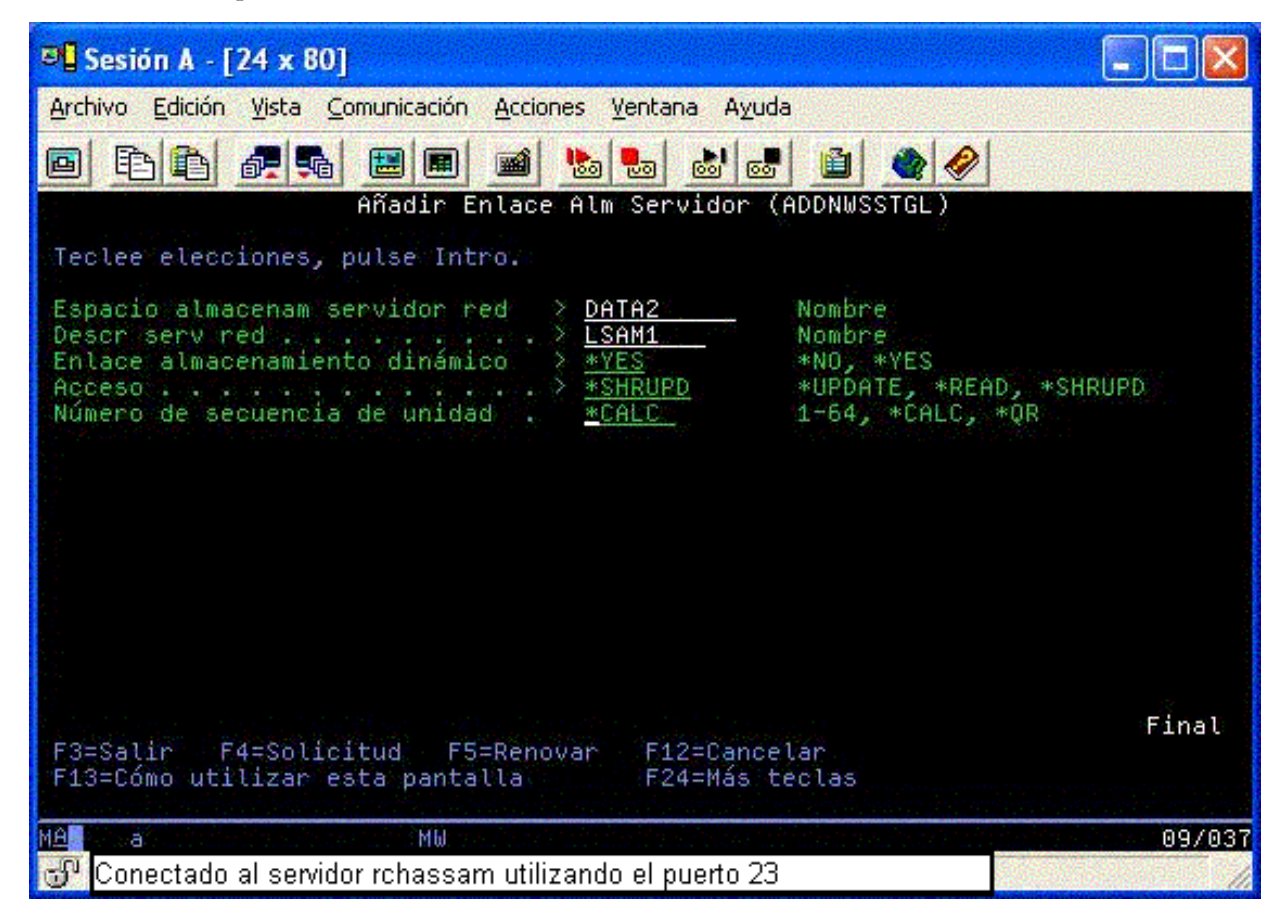

En la pantalla Añadir enlace de almacenamiento de servidor de red (ADDNWSSTGL), el valor que entra en el campo Enlace de almacenamiento dinámico puede ser \*YES o \*NO. Para visualizar la

opción Acceso, pulse la tecla F9. Si varias particiones Linux comparten discos, las particiones deben accederse (es decir, estar montadas) desde Linux con acceso de sólo lectura.

- 2. Puede especificar que Linux tenga un acceso de sólo lectura al disco de dos formas:
	- v Utilizando una opción en el mandato mount
	- v Especificando sólo lectura como un parámetro en el archivo /etc/fstab

A continuación se ofrece un ejemplo de utilización del mandato mount para montar un sistema de archivos como de sólo lectura:

mount -o ro /dev/hdb1 /mnt/data2

Una entrada en el archivo /etc/fstab para montar un recurso de disco como de sólo lectura sería similar a lo siguiente:

/dev/hdb1 /mnt/data ext2 ro 1 1

*Actualizar y proporcionar acceso a usuarios:*

Para actualizar un espacio de almacenamiento compartido y proporcionar acceso a los usuarios, siga estos pasos:

- 1. Otorgue a todos los usuarios acceso \*SHRUPD al espacio de almacenamiento.
- 2. Haga que todos los usuarios abran simultáneamente el espacio de almacenamiento para acceso de sólo lectura.
- 3. Haga que todos los usuarios paren de acceder a los datos de dicho espacio de almacenamiento y cierre (desmonte) el dispositivo desde Linux.
- 4. Haga que un usuario abra el dispositivo para acceso de lectura-grabación, actualice los datos y cierre el dispositivo.
- 5. Haga que todos los usuarios vuelvan a abrir el dispositivo para acceso concurrente de sólo lectura.

Otras restricciones:

- v Se necesita la Versión 5 Release 2 de i5/OS, pero no tiene que estar en la partición primaria.
- v El tamaño máximo soportado para un espacio de almacenamiento es de 1000 GB.
- v El número máximo de espacios de almacenamiento soportados es de 64. Sin embargo, aunque puede haber 64 espacios de almacenamiento enlazados con el servidor, sólo los 20 primeros espacios de almacenamiento son visibles en Linux, dependiendo de la distribución de Linux.

### **Compartir el acceso a los discos en modalidad de lectura-grabación**

Aprenda cómo compartir acceso a discos en modalidad de lectura-grabación.

Aunque el acceso simultáneo a un disco virtual por parte de varias particiones lógicas se limita al acceso de sólo lectura, las mejoras de V5R2 hacen posible que varias particiones lógicas tengan enlazado el mismo disco virtual a su descriptor de almacenamiento de red (NWSD). No obstante, solamente una partición puede acceder al disco en modalidad de lectura-grabación en un momento dado. Consulte "Cómo utilizar el espacio de [almacenamiento](#page-49-0) compartido de sólo lectura" en la página 44 para obtener más información.

Para acceder a los discos en modalidad de lectura-grabación, utilice cualquiera de los siguientes métodos:

#### **Utilice iSeries Navigator.:**

Para acceder a una unidad de discos mediante iSeries Navigator, siga estos pasos:

- 1. Pulse **RedAdministración de WindowsUnidades de disco**.
- 2. Pulse una unidad de discos disponible con el botón derecho del ratón y seleccione **Añadir enlace**.
- 3. Seleccione el servidor al que desee enlazar el disco.
- 4. Seleccione uno de los tipos de enlace disponibles y la posición de secuencia del enlace.
- 5. Seleccione el tipo de acceso **Compartido - Actualización**.
- 6. Pulse **Aceptar**.

*Utilice el mandato Añadir enlace de almacenamiento de servidor de red:*

Para enlazar una unidad de discos mediante el mandato Añadir enlace de almacenamiento de servidor de red, siga estas instrucciones:

1. Teclee el mandato Añadir enlace de almacenamiento de servidor de red (ADDNWSSTGL). Este mandato enlaza el espacio de almacenamiento de red con el descriptor de servidor de red. Debe establecer el tipo de acceso en actualización compartida (\*SHRUPD).

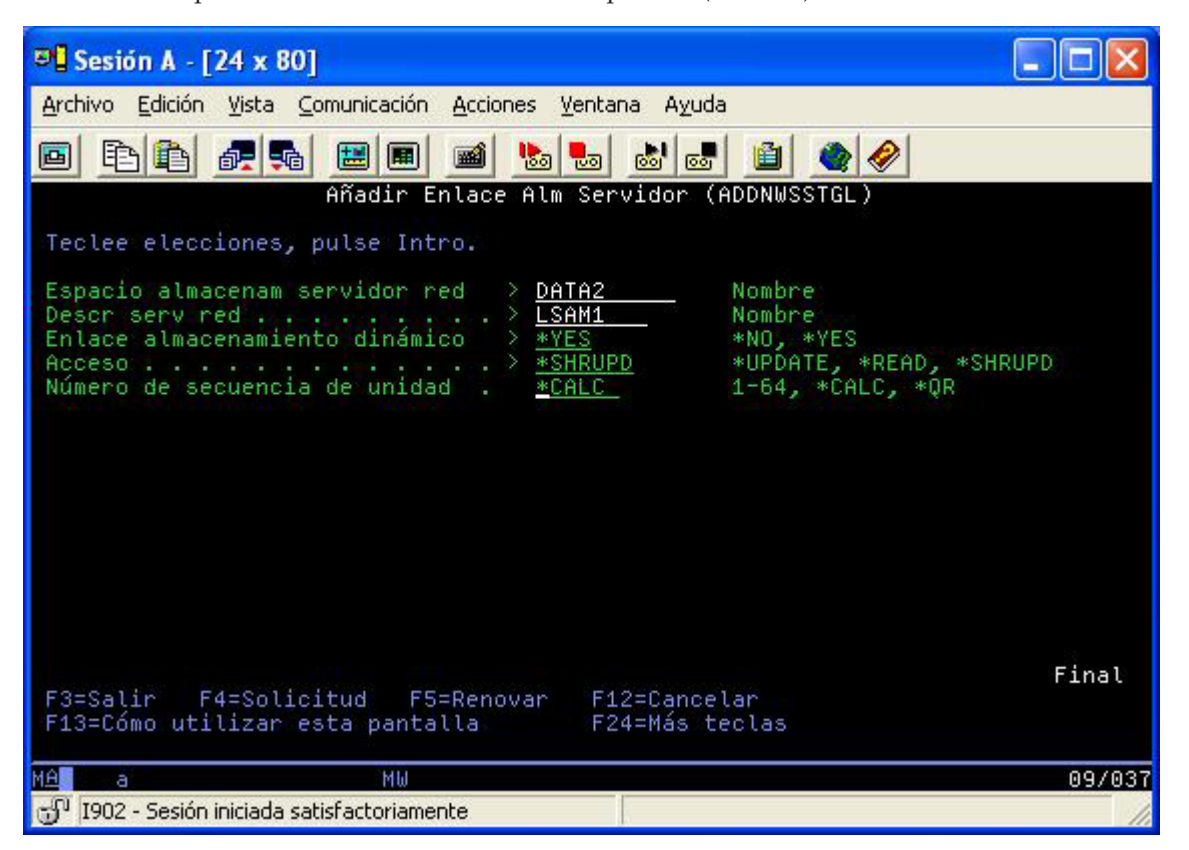

- 2. Especifique \*YES o \*NO en el campo Enlace de almacenamiento dinámico.
- 3. Pulse la tecla **F9** para visualizar el campo Acceso.

Tras enlazar el almacenamiento de red con la partición, Linux puede acceder al almacenamiento mediante el mandato mount. Por ejemplo, para montar un disco virtual en modalidad de lectura-grabación, puede utilizar el siguiente mandato mount:

mount /dev/hdb1 /mnt/data2

Si ninguna otra partición tiene montado el disco, el montaje será satisfactorio. De lo contrario, Linux genera el siguiente error:

mount: /dev/hdb5: can't read superblock

Para poder otorgar acceso a la partición, la primera partición (es decir, la partición que accede actualmente al recurso) debe primero renunciar al acceso. Para conseguir este resultado, utilice el mandato umount de Linux del siguiente modo:

umount /dev/hdb1

<span id="page-53-0"></span>Una vez la primera partición Linux renuncie al recurso, la segunda partición Linux puede montarlo y acceder a él.

## **Cómo clonar rápidamente servidores Linux en particiones de iSeries**

El uso de dispositivos virtuales (discos y red) reduce el número de dispositivos de hardware que deben conectarse directamente a una partición Linux para poder clonar una partición Linux en un servidor iSeries y restaurarlo en el mismo servidor iSeries o en otro sin volver a configurar el hardware de Linux.

Para copiar un disco virtual, siga estos pasos:

- 1. Inicie una sesión en las **Herramientas de servicio dedicado** (DST).
- 2. Ejecute el mandato Crear una descripción de servidor de red (CRTNWSD).
- 3. Ejecute el mandato Trabajar con espacio de almacenamiento de servidor de red (WRKNWSSTG).
- 4. Escriba 3=Copiar en el campo Opción junto al espacio de almacenamiento de servidor de red que desea copiar. Se mostrará la pantalla Crear espacio de almacenamiento NWS. Los campos de entrada del parámetro Tamaño y del parámetro Desde espacio de almacenamiento ya contienen valores.
- 5. Especifique un nombre y una descripción para el nuevo disco virtual y pulse la tecla **Intro**. En este punto, el servidor crea el disco virtual nuevo como una copia del disco virtual existente.
- 6. Repita los pasos 1 a 5 para cada disco virtual adicional que desee clonar.
- 7. Enlace cada espacio de almacenamiento de servidor de red con la correspondiente descripción de almacenamiento de red mediante el mandato Añadir enlace de almacenamiento de servidor de red (ADDNWSSTGL).
- 8. Active la nueva partición lógica por medio del mandato VRYCFG.

Para ahorrar almacenamiento de disco adicional, divida un disco virtual en dos discos: uno mayor para acceso de sólo lectura y una menor para acceso de lectura/grabación. Ahora puede copiar el disco de lectura/grabación y compartir el disco solo de lectura.

### **Salvar y restaurar archivos Linux del sistema principal desde y hacia la unidad de cintas compartida del sistema principal**

Para salvar datos Linux en una unidad de cintas compartida y restaurar los datos desde la unidad de cintas, puede utilizar el mandato tar de Linux o los mandatos Salvar objeto (SAV) y Restaurar objeto (RST) de i5/OS.

Si utiliza tar para salvar los datos, la única forma de restaurarlos es volviendo a utilizar tar. De modo similar, si utiliza SAV para salvar los datos, solamente puede restaurarlos por medio de RST. Los dos métodos de copia de seguridad y restauración de datos no son compatibles.

Son aplicables las siguientes restricciones:

- v Los nombres de las unidades de cinta en RedHat y Suse se almacenan en /dev/iseries/vt0, vt1, etc. TurboLinux tiene su propio convenio de denominación.
- v Para utilizar el dispositivo de cinta desde Linux, debe desactivar la cinta en i5/OS. Para utilizar el mandato SAV o RST de i5/OS para salvar o restaurar la NWSD, Linux debe estar inactivo (es decir, debe desactivarse la NWSD).
- v Salvar el espacio de almacenamiento suele ser más rápido que salvar mediante tar, pero no proporciona funciones de copia de seguridad y restauración a nivel de archivo.
- v Linux no da soporte a la conmutación de cintas en un dispositivo de biblioteca. Solamente puede utilizar la cinta que se encuentra actualmente en el dispositivo.
- v No puede salvar datos i5/OS y datos tar en el mismo volumen de cinta.

## **Salvar y restaurar archivos alojados mediante Linux utilizando el mandato tar de Linux**

Las copias de seguridad que se realizan con el mandato tar de Linux son copias de seguridad a nivel de archivo. Solamente salvan los archivos y directorios que se especifican en el mandato tar. Por tanto, no puede utilizar tar para salvar datos Linux que no se encuentren en el servidor de archivos. Por ejemplo, no puede salvar un kernel que resida en la partición de arranque PReP mediante el mandato tar.

## **Salvar archivos utilizando el mandato tar de Linux**

El mandato de Linux para salvar archivos alojados por Linux en el unidad de cinta compartida del sistema principal, es el siguiente:

tar -b 40 -c -f /dev/iseries/vt0 files

donde

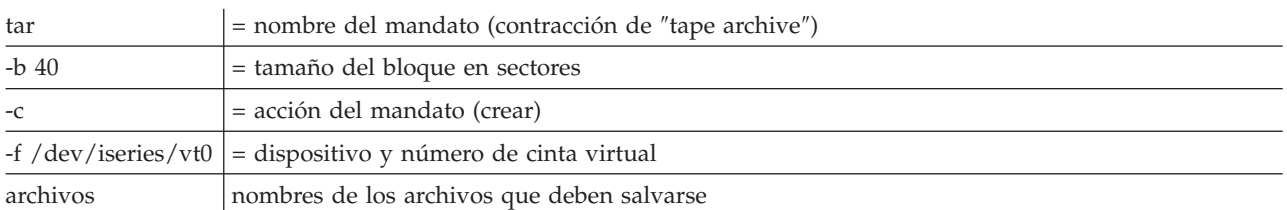

Linux normalmente trata la cinta como un ″dispositivo de caracteres″ que se puede leer y escribir de forma rápida con largas corrientes de datos, pero que no se puede acceder rápidamente para encontrar datos concretos. Por el contrario, Linux trata un disco o CD como un ″dispositivo de bloques″ que se puede leer y escribir de forma rápida en cualquier punto del dispositivo, lo que los hace adecuados para el mandato mount. El argumento -b 40 especifica que Linux debe escribir la corriente de archivado en bloques de 40 sectores (20 kilobytes). Si no especifica un valor para este argumento, el valor que toma por omisión es de 20 sectores (10 kilobytes), que no tiene un rendimiento tan bueno en las cintas virtuales como lo tiene un valor de 40.

El argumento -c especifica que el mandato tar crea un archivado nuevo o sobreescribe uno existente (al contrario que en el caso de restaurar archivos desde un archivado o añadir archivos individuales a un archivado existente).

El argumento -f /dev/iseries/vt0 especifica que el mandato utiliza la cinta virtual 0 del servidor iSeries. Tras ejecutarse el mandato tar, Linux cierra el dispositivo de cintas y rebobina la cinta. Si desea salvar más de un archivado en la cinta, debe evitar que la cinta se rebobine después de cada uso y debe colocar la cinta en el siguiente marcador de archivo. Para ello, especifique el dispositivo nvt0 (cinta virtual no rebobinable) en lugar de vt0.

El argumento archivos especifica los nombres de los archivos y directorios que desea salvar.

## **Restaurar archivos mediante el mandato tar de Linux**

El mandato Linux para restaurar archivos Linux del sistema principal desde la unidad de cintas compartida del sistema principal es el siguiente:

tar -b 40 -x -f /dev/iseries/vt0 files

donde el argumento -x (extraer) sustituye al argumento -c (crear) en el mandato tar utilizado para salvar archivos en una cinta.

# **Salvar y restaurar datos Linux alojados mediante SAV y RST de i5/OS**

Las copias de seguridad de datos Linux alojados desde i5/OS son operaciones a nivel de unidad. Esto significa que Linux hace una copia de seguridad de todo el contenido de un disco virtual o espacio de almacenamiento de red, en lugar de archivos Linux individuales. Así, el mandato SAV correcto hace una copia de seguridad de toda la información de la unidad, incluido el kernel de la partición de arranque PReP.

# **Guardar datos alojados mediante Linux utilizando SAV de i5/OS**

En i5/OS, los datos se encuentran en un espacio de almacenamiento de servidor de red. Los mandatos i5/OS para salvar archivos Linux alojados en la unidad de cintas compartida del sistema principal son los siguientes:

- 1. Salvar objeto (SAV), con el que salva el espacio de almacenamiento de servidor de red en el archivo de salvar. En la pantalla Salvar objeto, escriba los siguientes valores de parámetro:
	- v En el campo Dispositivo, escriba la descripción de dispositivo i5/OS asociada. Por ejemplo, si el dispositivo de cintas se denomina TAP01, escriba /qsys.lib/tap01.devd. Para restaurar desde un archivo de salvar de una biblioteca como por ejemplo QGPL, escriba /qsys.lib/qgpl.lib/myfile.file.
	- v En el campo Objetos: Nombre, escriba la ubicación de IFS del espacio de almacenamiento del servidor de red. Por ejemplo, si el espacio de almacenamiento de servidor de red se denomina TEST1, escriba /qfpnwsstg/test1.
- 2. Ejecute el mandato Visualizar objetos salvados Archivo de salvar (DSPSAVF) para comprobar que el archivo de salvar cambiado existe. En el campo Opción situado a la izquierda del nombre del archivo de salvar nuevo, escriba 5=Visualizar objetos del subdirectorio. Verá una lista de los archivos continuos del archivo de salvar.

# **Restaurar datos alojados mediante Linux utilizando SAV de i5/OS**

El mandato de i5/OS para restaurar archivos Linux alojados desde la unidad de cintas compartida del sistema principal es Restaurar objeto (RST). En la pantalla Restaurar objeto, escriba los siguientes valores de parámetro:

- v Para restaurar desde un dispositivo de cintas real, escriba la descripción de dispositivo i5/OS asociada en el campo Dispositivo. Por ejemplo, si el dispositivo de cintas se denomina TAP01, escriba /qsys.lib/tap01.devd. Para restaurar desde un archivo de salvar de una biblioteca como por ejemplo QGPL, escriba /qsys.lib/qgpl.lib/myfile.file.
- v En el campo Objetos: Nombre, escriba la ubicación de IFS del espacio de almacenamiento del servidor de red, por ejemplo /qfpnwsstg/test1.

# **Resolución de problemas de las cintas virtuales en Linux**

Si se produce un error al acceder a una cinta virtual de Linux, examine el archivo /proc/iSeries/viotape. Describe la correlación entre los nombres de dispositivo i5/OS y los nombres de dispositivo Linux y registra el último error para cada dispositivo de cinta. Los errores más comunes y sus acciones de recuperación son los siguientes:

### **Dispositivo no disponible**

Asegúrese de que el dispositivo se ha desactivado en i5/OS.

**No preparado**

Reintente la operación. Si la operación sigue fallando con la misma descripción en /proc/iSeries/viotape, compruebe que en la unidad de cintas se encuentra el medio correcto.

### **Error de carga o Cartucho de limpieza no encontrado**

Compruebe que en la unidad de cintas hay el medio correcto.

#### <span id="page-56-0"></span>**Comprobación de datos o Comprobación de equipo**

Compruebe que utiliza un tamaño de bloque soportado para leer o escribir en la cinta. Todos los dispositivos de cinta soportados por IBM pueden utilizar un tamaño de bloque de 20 kilobytes (proporcionado por el argumento -b 40 en tar).

#### **Error interno**

Póngase en contacto con su representante de servicio técnico.

#### **Salvar datos de configuración de partición lógica**

Los datos de configuración de las particiones lógicas se conservan automáticamente durante todo el período de vida del servidor físico.

Cada origen de carga de particiones de i5/OS contiene una copia de los datos de configuración. Los dispositivos de arranque de una partición lógica no contienen datos de configuración de particiones. Los sistemas que constan solamente de una única partición primaria de i5/OS y una o varias particiones lógicas deberían tener dispositivos de origen de carga de i5/OS en la partición primaria. Para obtener más información sobre cómo salvar datos de partición lógica de una o varias particiones lógicas, consulte Salvar todos los datos de configuración.

Solamente es necesario reconstruir la configuración desde el principio en caso de tener que efectuar la recuperación de un siniestro en un servidor físico distinto. Deberá imprimir la configuración del servidor cuando realice cambios en la configuración de la partición lógica. Esta salida impresa le ayudará al reconstruir la configuración.Consulte "Imprimir la [configuración](#page-39-0) del servidor de particiones lógicas" en la [página](#page-39-0) 34 para obtener más información.

Durante una operación de salvar, los datos de configuración de la partición lógica no se salvan en el volumen de soporte de almacenamiento. Esto permite que los datos se restauren en un servidor, tenga o no particiones lógicas. Sin embargo, puede trabajar con los datos de configuración de particiones lógicas como sea necesario para la recuperación.

**Nota:** Las particiones lógicas que mantenga desactivadas durante largos períodos deberán reiniciarse al menos una vez tras cualquier cambio en la configuración de particiones lógicas. Esto permite al servidor actualizar los cambios en el origen de carga de esa partición lógica.

### **Copia de seguridad de la NWSD y de las unidades de discos asociadas con una partición lógica**

Al instalar las particiones lógicas con disco virtual en iSeries, la partición principal de i5/OS crea una descripción de servidor de red y unidades de disco para el sistema operativo lógico del que tiene que hacer copia de seguridad. Parte de las unidades de disco están relacionadas con el servidor (las unidades de instalación y del servidor); otras están relacionadas con el usuario. Debido a que el sistema operativo lógico puede considerarlas un servidor unificado, deberá salvar todas las unidades de disco y la descripción de servidor de red para poder restaurar correctamente.

La implementación de una partición lógica para iSeries le permite salvar y restaurar disco virtual como objetos de espacio de almacenamiento de servidor de red i5/OS. Estos objetos se salvan como parte del servidor i5/OS al realizar una copia de seguridad completa del servidor i5/OS. También puede salvar específicamente la descripción del servidor de red y espacios de almacenamiento asociados a una partición lógica en iSeries. Hacer una copia de seguridad diaria de la unidad del servidor es una buena práctica.

Para hacer una copia de seguridad de la descripción del servidor de red y las unidades de disco asociadas con una partición lógica en iSeries, consulte "Copia de [seguridad](#page-58-0) de las NWSD de una [partición](#page-58-0) lógica" en la página 53.

### **Crear una imagen de rescate en un NWSSTG**

Una solución de rescate de una partición lógica es crear un pequeño espacio de almacenamiento de red (NWSSTG) que puede dejarse en el IFS solamente con la finalidad de rescatar particiones lógicas.

Primero, una breve descripción de lo que suele implicar un servidor de rescate de Linux. Muchos distribuidores incluyen una imagen de rescate en sus discos de instalación que arrancará en una versión reducida de su distribución que contiene todas las herramientas de diagnóstico básicas, controladores y otros programas de utilidad que serían prácticos para comprobar una partición lógica ya existente. Puede simplificar este proceso creando un espacio de almacenamiento de red con un servidor de rescate incluido en el momento de instalar la partición lógica.

Antes de crear una imagen de rescate en el almacenamiento de red es importante documentar la información de configuración para cada una de las particiones lógicas. Le interesará documentar la configuración de unidad, que puede obtenerse del archivo /etc/fstab. También es de interés capturar la información de redes de la que se informa al ejecutar el mandato ″ifconfig″. Es bueno también crear una lista de los módulos que necesita cada partición. Puede ver qué módulos se están utilizando mediante el mandato ″lsmod″ desde dentro de Linux. Es recomendable tomar la información obtenida de los mandatos y archivos listados más arriba y ponerla en archivos que pueden guardarse en el espacio de almacenamiento de red para rescate.

Para crear el espacio de almacenamiento para rescate, consulte primero la documentación de Linux para ver qué cantidad de espacio es necesaria para una instalación mínima. Cree un espacio de almacenamiento de red (CRTNWSSTG) que sea ligeramente mayor que el valor listado en la documentación del distribuidor. Por ejemplo, si la documentación indica que para la instalación mínima del servidor se necesitan 291 megabytes, le interesa crear un espacio de almacenamiento de 425 megabytes. Que el espacio de almacenamiento sea mayor permite al espacio crear una partición de intercambio, una partición de arranque PrEP y le deja espacio para instalar el software adicional que desee tener disponible en la imagen de rescate. Puede interesarle dejar una nota en el campo de descripción del espacio de almacenamiento indicando qué distribución se utilizó para crear la imagen de rescate y advertir de que debe salvarse. A continuación, enlace este espacio de almacenamiento a un Descriptor de almacenamiento de red (NWSD). No es necesario crear una nueva NWSD para este paso. Podría desenlazar un espacio de almacenamiento existente y enlazar temporalmente el espacio de almacenamiento para rescate con cualquiera de las NWSD existentes.

A continuación, inicie el servidor de instalación de su distribuidor como se describe en la documentación y siga las indicaciones. Asegúrese de crear una partición de arranque PrEP si decide particionar manualmente la instalación. Cuando llegue a la pantalla de selección de grupo de paquetes del distribuidor, le interesará seleccionar el número mínimo de paquetes soportado. El nombre del grupo de paquetes varía según la distribución. Finalmente, deje que el instalador complete la instalación y la configuración del paquete.

Una vez finalizada la instalación, el instalador arrancará el servidor automáticamente. En este momento, debería dedicarse a verificar que el servidor de rescate tenga todos los programas de utilidad que vaya a necesitar. Para una partición lógica, le interesa hacer ″rpm -qa | grep ibmsis″ para asegurarse de que los programas de utilidad que deben trabajar con disco nativo están disponibles. Deberá asegurarse también de que los controladores de dispositivo (es decir, pcnet32 para Ethernet y Olympic para Red en anillo) necesarios para las particiones están instalados. Los módulos de kernel que se han compilado pueden encontrarse en la estructura de directorios /lib/modules/kernel version/kernel/drivers. En este momento también debe instalar otros controladores especiales o paquetes de software que las particiones lógicas puedan necesitar y hacer ftp de los archivos con la información de configuración para las demás particiones lógicas en el espacio de almacenamiento de red del servidor de rescate.

En algunas distribuciones de Linux tendrá que instalar el kernel manualmente después de la instalación. Consulte la documentación de instalación correspondiente para conocer detalles sobre la instalación del kernel.

Dado que va a iniciar el espacio de almacenamiento de red de rescate desde el almacenamiento de red, tendrá que anotar la vía de acceso a la partición raíz en el espacio de almacenamiento de rescate. Puede <span id="page-58-0"></span>determinar la partición raíz ejecutando el mandato 'cat /etc/fstab'. La partición que tenga ″/″ en la segunda columna será la partición raíz. La documentación del distribuidor también ayudará para determinar la partición raíz.

Así ha terminado de crear la imagen de rescate. Concluya la partición lógica utilizando ″shutdown -h now″ y desactivar la partición cuando se haya completado la conclusión. Una vez se haya desactivado la partición, desenlace el espacio de almacenamiento de rescate y vuelva a enlazar el espacio de almacenamiento normal de la NWSD.

# **Utilizar una imagen de rescate de un NWSSTG**

Una imagen de rescate contiene la versión mínima de todas las herramientas de diagnóstico básicas, controladores y otros programas de utilidad que resultan prácticos para comprobar una partición lógica ya existente.

Para utilizar la imagen de rescate que ha creado en NWSSTG, siga estos pasos:

- 1. Desconecte el espacio de almacenamiento virtual de la partición anómala (si procede) mediante WKRNWSSTG.
- 2. Conecte el espacio de almacenamiento para rescate como la primera unidad a la NWSD y vuelva a conectar el espacio de almacenamiento original (donde proceda) como la segunda unidad.
- 3. Edite la NWSD de la partición anómala para arrancar desde el origen de IPL \*NWSSTG. Edite también el campo Parámetros de IPL para que refleje la partición raíz en el espacio de almacenamiento para rescate. Para la mayoría de distribuciones este es un parámetro como 'root=/dev/hda3' o 'root=/dev/vda1'. Consulte la documentación de Linux para obtener ayuda o consulte otras particiones en ejecución utilizando el mandato 'cat /proc/iSeries/mf/B/cmdline'.
- 4. Arranque la partición.
- 5. Si la partición raíz existente está en disco nativo, puede que sea necesario insertar el controlador ibmsis mediante el mandato ″insmod ibmsis″.
- 6. Cree un punto de montaje en el que montará la partición raíz del espacio de almacenamiento de red que está intentando rescatar. Puede utilizar un mandato como ″mkdir /mnt/rescue″.
- 7. Monte ahora la partición raíz del espacio de almacenamiento de red que está intentando rescatar. Una unidad se monta utilizando el mandato ″mount -t tipo de su partición ubicación de la partición punto de montaje″ donde el tipo de la partición es el formato de la partición como ext2 o reiserfs, la ubicación de la partición es algo como /dev/hdb3 (para no devfs), /dev/hd/disc1/part3 (para servidor devfs) o /dev/sda2 en el caso de una partición en disco nativo. Es importante tener en cuenta que la unidad que intenta rescatar, al utilizar disco virtual, será la segunda unidad en lugar de la primera (es decir, si la unidad era /dev/hda3 cuando la partición se ejecutaba normalmente, será /dev/hdb3 en el servidor de rescate). La documentación de Linux o los archivos de configuración que creó al crear el NWSSTG para rescate resultan de nuevo de ayuda para determinar el dispositivo para la raíz de la partición que intenta rescatar. Finalmente, el punto de montaje será parecido a /mnt/rescue si utiliza el ejemplo mostrado más arriba.

Tras seguir los pasos enumerados más arriba, puede utilizar las herramientas de rescate proporcionadas en el espacio de almacenamiento para rescate sobre el punto de montaje que ha creado, o bien puede cambiar la raíz de esa partición utilizando ″chroot mount point″ para trabajar en la partición desde su propio espacio de almacenamiento.Consulte "Crear una imagen de rescate en un [NWSSTG"](#page-56-0) en la página [51](#page-56-0) para obtener más información.

## **Copia de seguridad de las NWSD de una partición lógica**

Al salvar los objetos del espacio de almacenamiento que están asociados con los discos virtuales de una partición lógica en un servidor iSeries, también es necesario salvar la descripción de servidor de red (NWSD). De lo contrario, una partición lógica no podría restablecer elementos tales como los permisos del sistema de archivos de las particiones.

Para salvar la NWSD se utiliza el mandato Salvar configuración (SAVCFG):

- <span id="page-59-0"></span>1. En la línea de mandatos i5/OS, escriba SAVCFG.
- 2. Pulse **Intro** para hacer que i5/OS salve la configuración de la NWSD.

**Atención:** El mandato de salvar configuración (SAVCFG) salva los objetos asociados con una NWSD y los espacios de almacenamiento de servidor de red estáticos actuales. No salva los enlaces asociados con los espacios de almacenamiento añadidos dinámicamente. Esos espacios deben añadirse manualmente una vez restaurada la configuración y los espacios de almacenamiento enlazados dinámicamente.

## **Restaurar las NWSD de una partición lógica**

En una situación de recuperación de un siniestro, restauraría todos los objetos de configuración, que incluyen la descripción de servidor de red (NWSD) de la partición lógica.

En algunas situaciones, por ejemplo al migrar a nuevo hardware, es necesario restaurar la NWSD específicamente. Para que i5/OS reenlace automáticamente las unidades de discos que hay en el sistema de archivos integrado con la NWSD restaurada, restaure primero dichas unidades de discos.

Para restaurar la NWSD se utiliza el mandato Restaurar configuración (RSTCFG):

- 1. En la línea de mandatos de i5/OS, teclee RSTCFG y pulse **F4** (Solicitud).
- 2. En el campo Objetos, especifique el nombre de la NWSD.
- 3. En el campo Dispositivo, especifique el nombre de dispositivo si está restaurando desde soporte de almacenamiento. Si está restaurando desde un archivo de salvar, especifique \*SAVF e identifique el nombre y biblioteca para el archivo de salvar en los campos correspondientes.
- 4. Pulse Intro para que i5/OS restaure la NWSD.

Cuando termine de restaurar la NWSD y todos los espacios de almacenamiento asociados, inicie (active) la partición lógica. Consulte "Iniciar y detener la [NWSD"](#page-27-0) en la página 22 para obtener más información.

### **Desenlazar unidades de discos de una partición lógica**

Al desenlazar unidades de discos virtuales de Linux (espacios de almacenamiento de servidor de red), éstas se desconectan de la partición lógica, haciéndolas inaccesibles a los usuarios. También es necesario desenlazar unidades de disco si va a desinstalar una partición lógica.

Para hacerlo, utilice cualquiera de los siguientes métodos:

#### **Densenlazar unidad de disco con iSeries Navigator:**

Para desenlazar unidades de discos de una partición lógica, haga lo siguiente:

- 1. Desactive la NWSD de la partición lógica. Consulte "Iniciar y detener la [NWSD"](#page-27-0) en la página 22 para obtener más información.
- 2. Pulse **Red** → **Administración de Windows** → **Unidades de disco**.
- 3. Pulse con el botón derecho del ratón el nombre de la unidad de discos que desee eliminar.
- 4. Pulse **Eliminar enlace**.
- 5. Seleccione un servidor en la lista de servidores enlazados.
	- a. Si está desenlazando una unidad de discos que tiene previsto volver a enlazar, deseleccione **Comprimir secuencia de enlaces**. Es necesario volver a enlazar la unidad de discos con el mismo número de secuencia de enlace antes de activar el servidor. Impidiendo la compresión de los valores de secuencia de enlaces, evitará tener que desenlazar y volver a enlazar todas las unidades de discos para colocarlas en el orden correcto.
- 6. Pulse **Eliminar**.

#### **Desenlazar unidad de disco con mandatos CL:**

Para desenlazar unidades de discos de una partición lógica mediante el mandato CL Eliminar enlace de almacenamiento de servidor (RMVNWSSTGL), haga lo siguiente:

- 1. Desactive la NWSD de la partición lógica. Consulte "Iniciar y detener la [NWSD"](#page-27-0) en la página 22 para obtener más información.
- 2. Escriba RMVNWSSTGL y pulse **F4**.
- 3. Teclee el nombre del espacio de almacenamiento en el campo Espacio de almacenamiento de servidor de red. Pulse **Intro**
- 4. Escriba el nombre del servidor del que desea desenlazar el espacio de almacenamiento en el campo Descripción de servidor de red. Pulse **Intro**
	- a. Si está desenlazando una unidad de disco enlazada que tiene previsto volver a enlazar, especifique \*NO en el campo Volver a numerar. Es necesario volver a enlazar la unidad de disco como el mismo número de secuencia antes de activar el servidor. Impidiendo que se vuelva a numerar automáticamente, evitará tener que desenlazar y volver a enlazar todas las unidades de disco para ponerlas en el orden correcto.
- 5. Pulse **Intro**

Si está desinstalando una partición lógica, el paso siguiente es suprimir la unidad de discos. Consulte ["Suprimir](#page-44-0) unidades de disco de una partición lógica" en la página 39 para obtener más información. De lo contrario, active la NWSD de la partición lógica. Consulte "Iniciar y detener la [NWSD"](#page-27-0) en la página 22 para obtener más información.

# **Objetos que deben salvarse y su ubicación en i5/OS**

Como resultado de instalar un sistema operativo lógico en una partición y utilizar almacenamiento virtual, se crean muchos objetos.

Algunos de estos objetos están relacionados con el servidor, otros están relacionados con los usuarios. Es necesario salvarlos todos si desea poder restaurar correctamente. Puede salvar estos objetos utilizando opciones del mandato GO SAVE de i5/OS en el servidor. La opción 21 salva todo el servidor. La opción 22 salva datos del servidor (que incluyen objetos de QUSRSYS). La opción 23 salva todos los datos de usuario (que incluyen objetos de QFPNWSSTG).

Si desea salvar un objeto en concreto, utilice esta tabla para ver la ubicación de dicho objeto en i5/OS y el mandato a utilizar. Puede encontrar más información sobre la utilización de los mandatos de salvar en Salvar manualmente partes del servidor.

| Contenido del<br>objeto                            | Nombre<br>del<br>objeto | Ubicación del<br>objeto | Tipo de<br>objeto                                                                     | Mandato de salvar                                                                                              |
|----------------------------------------------------|-------------------------|-------------------------|---------------------------------------------------------------------------------------|----------------------------------------------------------------------------------------------------|
| Para particiones lógicas con disco virtual         |                         |                         |                                                                                       |                                                                                                    |
| Partición invitada y<br>unidad de disco<br>virtual | stgspc                  | /OFP NWSSTG             | Espacios de<br>almacenamiento<br>de servidor de                                       | GO SAVE, opción 21 ó 23                                                                                        |
|                                                    |                         |                         | red definidos<br>por usuario en<br>el servidor                                        | SAV OBJ('/QFPNWSSTG /stgspc')<br>DEV('/QSYS.LIB/ TAP01.DEVD')                                                  |
|                                                    |                         |                         | Espacios de<br>de servidor de<br>red definidos<br>por usuario en<br>ASP de<br>usuario | SAV OBJ(('/QFPNWSSTG /stgspc')<br>almacenamiento ('/dev/QASPnn /stgspc.UDFS'))<br>DEV('/QSYS.LIB /TAP01.DEVD') |
| Para todas las particiones lógicas con un servidor |                         |                         |                                                                                       |                                                                                                    |

*Tabla 12. Objetos que deben salvarse*

*Tabla 12. Objetos que deben salvarse (continuación)*

| Contenido del<br>objeto           | del<br>objeto                                                               | Nombre   Ubicación del<br>objeto                                  | Tipo de<br>objeto           | Mandato de salvar                  |
|-----------------------------------|-----------------------------------------------------------------------------|-------------------------------------------------------------------|-----------------------------|------------------------------------|
| Mensajes de la                    | Varios<br>Varios<br>Cola de<br>partición lógica<br>mensajes del<br>servidor |                                                                   |                             | GO SAVE, opción 21 ó 23            |
|                                   |                                                                             | SAVOBJ OBJ(msg)<br>LIB(qlibrary)<br>DEV (TAP01)<br>OBJTYPE(*MSGQ) |                             |                                    |
| Objetos de<br>configuración de    | Varios                                                                      | <b>QSYS</b><br>Objetos de<br>configuración                        | GO SAVE, opción 21, 22 ó 23 |                                    |
| i5/OS para<br>particiones lógicas | de dispositivo                                                              | SAVOBJ DEV (TAPO1)                                                |                             |                                    |
| Varios                            | Varios                                                                      | QUSRSYS                                                           | Varios                      | GO SAVE, opción 21 ó 23            |
|                                   |                                                                             |                                                                   |                             | SAVLIB LIB(*NONSYS) o LIB(*ALLUSR) |

# **Iniciar una partición lógica**

Utilice los temas siguientes para aprender a iniciar una partición lógica.

# **Decidir qué tipo de IPL debe utilizarse al ejecutar Linux**

El parámetro de tipo de IPL de la NWSD determina el origen desde el que se carga un sistema operativo lógico.

El primer concepto a entender es que, en un servidor iSeries, la carga del programa inicial (IPL) proviene de una de cuatro ubicaciones gestionadas por la configuración de LPAR. Estas cuatro ubicaciones se llaman A, B, C y D. El programa inicial (que en el caso de Linux es el kernel Linux) puede cargarse en estas ubicaciones de dos maneras:

- v Desde el propio Linux
- v i5/OS puede cargar la ubicación C utilizando una descripción de servidor de red (NWSD).

La propia NWSD tiene un parámetro denominado IPLSRC que especifica desde dónde debe cargarse la partición lógica. Este parámetro puede tener los siguientes valores:

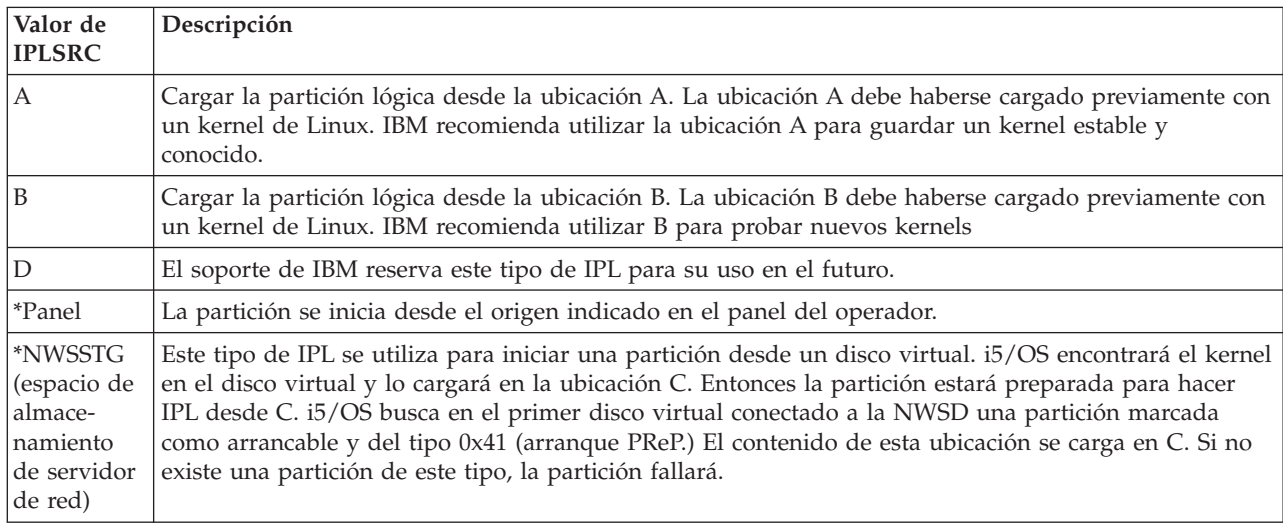

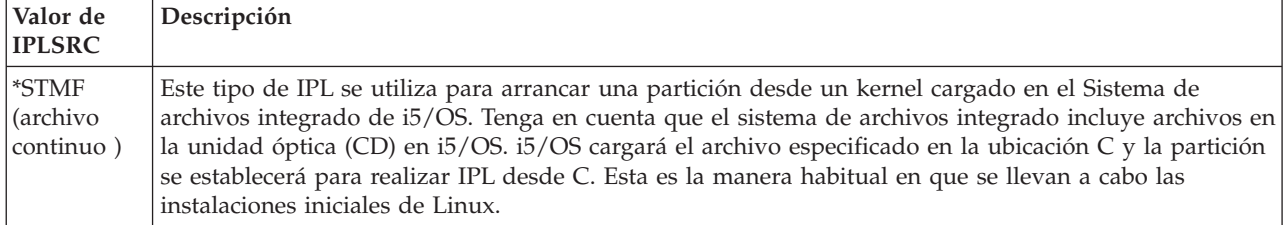

# **Arrancar desde la pantalla de configuración de LPAR**

La pantalla de configuración de LPAR puede utilizarse para definir una partición lógica para que haga IPL desde cuatro ubicaciones. Estas ubicaciones son A, B, C y D. Actualmente D está reservada para un uso futuro. El tipo de IPL determina qué copia de programas utiliza el servidor durante la carga del programa inicial (IPL). Este parámetro puede tener los siguientes valores:

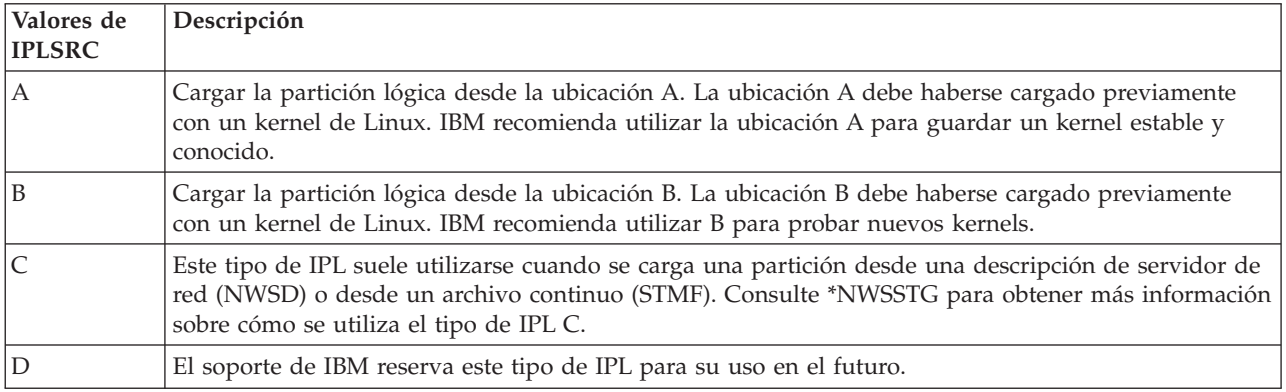

# **Arranque desde los orígenes de IPL A y B**

Una partición lógica que ejecute Linux puede arrancarse desde el origen de IPL A o B.

Para poder utilizar esta opción debe haberse instalado Linux en el servidor y haberse cargado desde un origen distinto. Antes de realizar esta tarea debe obtenerse la autorización de administración. Para obtener más información sobre cómo configurar perfiles de usuario, consulte Autorizaciones sobre particiones lógicas. Para copiar un kernel en el origen de IPL A o B, se utiliza el sistema de archivos /proc. El mandato utilizado para copiar el kernel en el origen de IPL A es dd if=/path/to/vmlinux of=/proc/iSeries/mf/A/vmlinux bs=4096. El mandato utilizado para copiar el kernel en el origen de IPL B es dd if=/path/to/vmlinux of=/proc/iSeries/mf/B/vmlinux bs=4096. La ventaja de utilizar este origen de arranque es que Linux arranca más rápido. Una desventaja es que el origen de arranque no puede guardarse ni restaurarse. También resulta difícil distinguir qué origen de IPL ha almacenado el kernel. Si necesita pasar argumentos al kernel durante el arranque, puede modificar los parámetros de la línea de mandatos del kernel mediante la herramienta de servicio Trabajar con particiones en la partición primaria de i5/OS o bien mediante el sistema de archivos /proc bajo Linux.

Siga estos pasos para definir la línea de mandatos del kernel:

- 1. En la línea de mandatos de i5/OS, teclee STRSST y pulse **Intro**.
- 2. En la pantalla de Inicio de sesión de Arrancar herramientas de servicio (STRSST), proporcione el ID de usuario de herramientas de servicio y una contraseña y pulse **Intro**. Para obtener más información sobre cómo configurar perfiles de usuario, consulte Autorizaciones sobre particiones lógicas.
- 3. En la pantalla Herramientas de servicio del sistema (SST), seleccione la opción **5** (Trabajar con servidores) y pulse **Intro**.
- 4. En la pantalla Trabajar con particiones del sistema, seleccione la opción **3** (Trabajar con configuración de partición) y pulse **Intro**.
- 5. En la pantalla Trabajar con configuración de partición, seleccione la opción **14** (Cambiar mandatos lógicos) situada junto a la partición lógica que desea modificar y pulse **Intro**.
- 6. En la pantalla Cambiar parámetros de línea de mandatos de entorno invitado, entre el nuevo mandato del kernel y pulse **Intro**.

Para definir la línea de mandatos del kernel mediante el sistema de archivos /proc para el origen de IPL A, utilice una variación del siguiente mandato: echo -n ″root=/dev/iSeries/vda1″ >> /proc/iSeries/mf/A/cmdline

Para definir la línea de mandatos del kernel mediante el sistema de archivos /proc para el origen de IPL B, utilice una variación del siguiente mandato: echo -n ″root=/dev/iSeries/vda1″ >> /proc/iSeries/mf/B/cmdline

### **Recuperación de discos directamente conectados**

Aprenda a recuperar discos directamente conectados.

Cuando instala Linux en una partición lógica con recursos de discos directamente conectados, el kernel se carga en las ranuras A y B, no en \*NWSSTG. Cuando recupera una partición Linux en esta configuración (por ejemplo, cuando recupera datos de configuración de partición primaria después de una anomalía en la partición primaria), debe cambiar la descripción del servidor de red de la partición Linux para poder iniciar desde un kernel del sistema de archivos integrado (\*STMF). Tras iniciar la partición, puede utilizar mandatos de Linux para reescribir el kernel Linux y hacer que la partición sea iniciable.

Para iniciar una partición Linux en un disco directamente conectado y, a continuación, escribir el kernel para que pueda iniciar el sistema en los reinicios posteriores, siga estos pasos:

- 1. Cargue un kernel en su sistema de archivos integrado.
- 2. Ejecute el mandato Trabajar con estado de la configuración (WRKCFGSTS) y especifique servidor de red (\*NWS) como el tipo de configuración. Se mostrará una lista de descripciones de servidores de red.
- 3. Escriba **8** para visualizar la descripción en la columna Opción junto a la partición Linux que desea iniciar. Se mostrará una descripción de dicho servidor de red.
- 4. Escriba **2** para editar en la columna Opción junto al origen de inicio, archivo continuo de inicio y parámetros de inicio.
- 5. Edite estos campos de modo que contengan los siguientes valores:
	- Origen de IPL =  $*STMF$
	- v Archivo continuo IPL = *<vía de IFS al kernel>*, (por ejemplo, /home/kernels/vmlinux64)
	- v Parámetros IPL = root=/dev/sda*X*, donde *X* es igual a la partición de disco en la que se encuentra el sistema de archivos raíz. Suele ser sda1 o sda2.
- 6. Guarde los cambios.
- 7. Conéctese a la consola virtual. Escriba telnet *<su máquina>* 2301.
- 8. Active la partición.
- 9. Inicie una sesión en la partición.
- 10. Si el servidor no tiene una copia del kernel que desea instalar, cópielo mediante FTP en el servidor. Incluso puede compartirlo mediante NFS desde el i5/OS.
- 11. Grabe el kernel en la ranura B mediante el siguiente mandato: dd if *<vía al nombre del kernel>* of=/proc/iSeries/mf/B/vmlinux bs=4096

Este mandato puede tardar un rato en completarse.

12. Establezca la línea de mandatos en el mismo valor que ha utilizado para los parámetros de inicio anteriores. En primer lugar, puede hacer un eco de una gran cantidad de espacio en el archivo cmdline para asegurarse de que se borran los parámetros anteriores. Para ello, utilice el siguiente mandato:

echo root=/dev/sdax > /proc/iSeries/mf/B/cmdline

- 13. Ejecute un eco de la línea de mandato: echo root=/dev/sdaX > /proc/iSeries/mf/B/cmdline
- 14. Verifique que la línea de mandatos se ha entrado correctamente mediante el siguiente mandato: cat /proc/iSeries/mf/B/cmdline

Deberá ver lo mismo que ha ejecutado mediante eco en los pasos anteriores.

- 15. Apague la partición mediante el siguiente mandato: shutdown -h now
- 16. Edite la descripción del servidor de red mediante el mandato Trabajar con estado de la configuración (WRKCFGSTS) como se ha descrito en los pasos 2 y 3 anteriores.
- 17. Establezca el origen de inicio = B y el archivo continuo de inicio =  $*$ NONE.
- 18. Ahora ya puede activar la partición y utilizar el kernel instalado en la ranura B del servidor iSeries.

# **Resolución de problemas de Linux ejecutado en una partición lógica**

Utilice este tema para conocer cómo analizar y resolver errores específicos de Linux al ejecutarse en el servidor iSeries.

Si el error es específico de las particiones lógicas, consulte Resolución de problemas de particiones lógicas para obtener más información. Los problemas específicos de Linux requieren la ayuda de su distribuidor de Linux.

# **Depurar mensajes de error de NWSD**

Entender y depurar los mensajes de error de NWSD.

Es posible que encuentre mensajes de error al intentar activar una partición Linux. Estos mensajes de error aparecerán si proporciona información al crear una NWSD que no corresponda a una partición lógica que se ejecute en el servidor. Todos los mensajes de error relacionados con la NWSD deberán aparecer en QSYSOPR, indicando una descripción del problema y una posible solución.

| Códigos de razón | Explicación del código                                                                                                    |
|------------------|----------------------------------------------------------------------------------------------------|
| 00000001         | Se ha especificado *NWSSTG como origen de IPL, pero no se ha encontrado espacio de<br>almacenamiento.                                                                                                    |
| 00000002         | No se ha encontrado la partición especificada en el parámetro PARTITION.                                                                                                    |
| 00000003         | La partición especificada en el parámetro PARTITION no es una partición GUEST (invitada).                                                                                                    |
| 00000004         | Ya hay una NWSD en la partición de i5/OS que está activa y que utiliza la partición<br>especificada en el parámetro PARTITION de la NWSD.                                                                                                    |
| 00000005         | La partición especificada en el parámetro PARTITION de la NWSD está activada (quizás<br>mediante la interfaz de configuración LPAR o desde otra partición de i5/OS.)                                                                                                    |
| 00000006         | Se ha establecido que la partición arranque desde un archivo continuo (stmf) y por algún<br>motivo no ha funcionado. Debe tener en cuenta que el usuario que realiza la activación<br>necesita acceso de lectura para el parámetro STMF de IPL.                                                                                                    |
| 00000007         | Se ha establecido que la NWSD arranque desde un espacio de almacenamiento (NWSSTG),<br>pero por algún motivo no se ha encontrado el kernel. Algunos motivos comunes son que la<br>partición no es de tipo 0x41 o que no está marcada como arrancable.                                                                                                    |
| 00000008         | La partición no arranca. Existen diversos motivos por los que la partición no arranca. Podría<br>tener un kernel corrupto o bien el código de característica del procesador no da soporte a la<br>agrupación de procesadores compartida. Si el kernel y el procesador no son el problema,<br>tendrá que consultar la información de esta partición y empezar a revisar los SRC. |

*Tabla 13. Mensajes de error de NWSD*

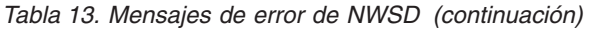

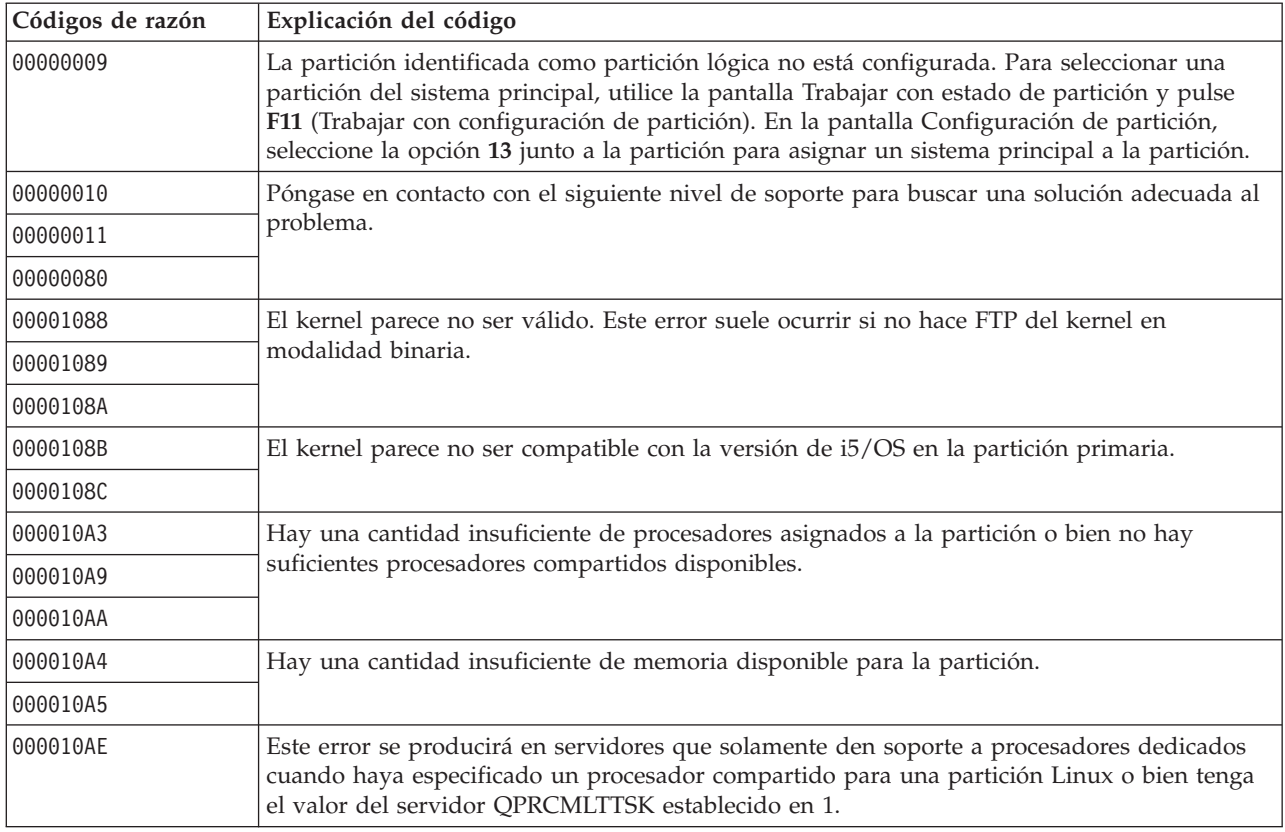

# **Depurar el error de multitarea de procesador**

Para poder ejecutar Linux en determinados servidores iSeries, debe inhabilitarse la multitarea de procesador en i5/OS.

La multitarea de procesador provoca que el procesador de iSeries ponga información en antememoria al conmutar entre tareas. Esta función no está soportada por Linux en determinados servidores iSeries. Es necesario hacer IPL del servidor para activar el cambio. Para inhabilitar la multitarea del procesador desde una línea de mandatos i5/OS, establezca el valor del servidor QPRCMLTTSK en 0 (CHGSYSVAL QPRCMLTTSK '0') en la partición primaria. Si se inicia una partición lógica sin inhabilitar la función multitarea, la IPL de la partición lógica fallará con el código de referencia del servidor (SRC) B2pp 8105 000010AE.

Antes de crear una partición lógica, inhabilite la multitarea del procesador en los servidores que tengan los siguientes códigos de característica:

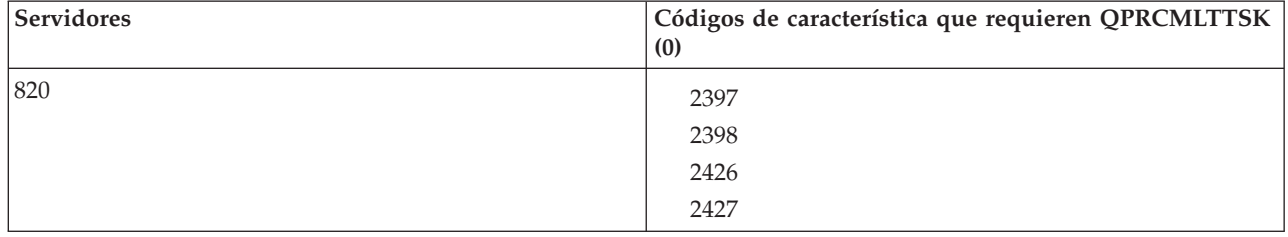

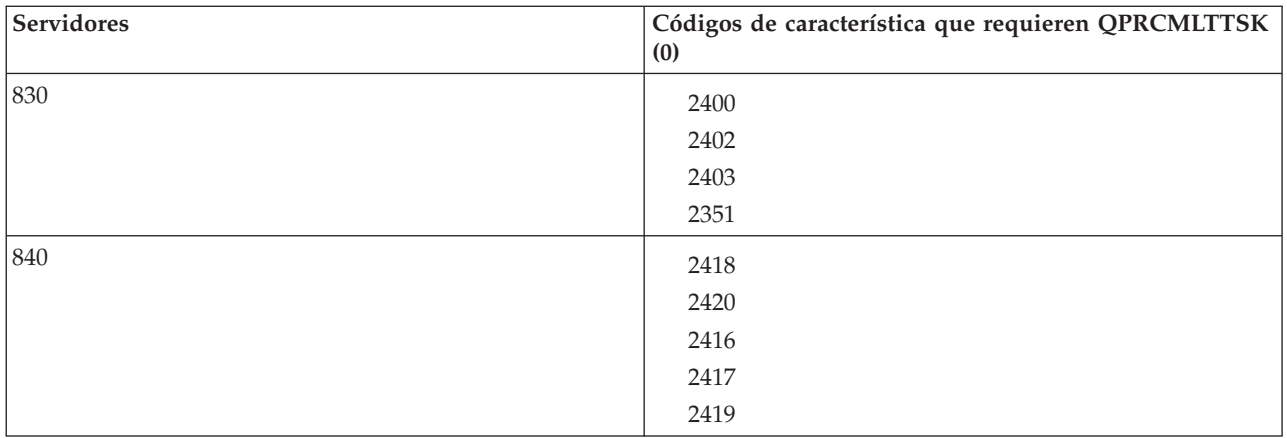

# **Códigos de referencia del sistema (SRC) para Linux**

La lista siguiente contiene los SRC específicos de Linux y algunas acciones correctivas sugeridas.

Para visualizar los SRC, consulte ["Visualizar](#page-30-0) el historial de códigos de referencia de particiones [secundarias"](#page-30-0) en la página 25 para obtener instrucciones sobre cómo listar los últimos 200 códigos de referencia de una partición. Encontrará SRC adicionales para particiones lógicas en Resolver los códigos de referencia del servidor para particiones lógicas. Si un SRC no aparece en la lista, es posible que no esté relacionado con las particiones lógicas. Deberá consultar la documentación de Resolución de problemas o el siguiente nivel de servicio.

Códigos de referencia del sistema (SRC) para particiones lógicas explica qué son los SRC y cómo identificarlos.

# **Códigos de referencia**

### **B2pp 1270 (pp equivale al ID de partición)**

**Causa**: Se ha producido un problema durante la IPL de una partición secundaria que ejecuta Linux. La partición no puede hacer IPL porque la partición primaria debe estar en un entorno de paginación completa.

**Recuperación**: Haga IPL de la partición primaria pasado el paso de IPL de paginación completa de Gestión de almacenamiento.

**Procedimiento de análisis de problemas**: Compruebe la modalidad de IPL de la partición primaria y de la partición secundaria anómala. Si la partición primaria está en modalidad C, la partición lógica no hará IPL.

#### **B2pp 6900 (pp equivale al ID de partición)**

**Causa**: El tamaño del kernel de la partición secundaria sobrepasa el tamaño asignado para el área de carga por la partición secundaria.

**Recuperación**: Verifique que el tamaño de la asignación de memoria de la partición secundaria es lo suficientemente grande como para cargar el kernel. Asegúrese de que el kernel es correcto.

**Procedimiento de análisis de problemas**: Identifique los valores de las palabras 3 y 4 para determinar la causa del error. Los valores de las palabras son los siguientes:

- v Palabra 3: Tamaño asignado de la partición secundaria
- v Palabra 4: Tamaño necesario del kernel

#### **B2pp 6905 (pp equivale al ID de partición)**

**Causa**: Se ha producido un problema durante la IPL de una partición secundaria que ejecuta Linux. El kernel no es válido para la modalidad de IPL especificada para la partición lógica. El kernel no está disponible para la modalidad de IPL.

**Recuperación**: Verifique que el kernel especificado para cargar es válido y que la modalidad de IPL especificada es donde se encuentra el kernel.

**Procedimiento de análisis de problemas**: Compruebe las asignaciones de procesador y memoria de la partición secundaria. Debe asegurarse de que hay suficientes procesadores en funcionamiento y recursos de memoria en el servidor para la partición.

#### **B2pp 6910 (pp equivale al ID de partición)**

**Causa**: Se ha producido un problema durante la IPL de una partición secundaria que ejecuta Linux. Se producido un problema de gestión de almacenamiento al cargar la partición lógica.

**Recuperación**: Recopile los datos hexadecimales detallados del servidor y póngase en contacto con el siguiente nivel de soporte.

**Procedimiento de análisis de problemas**: Compruebe las asignaciones de procesador y memoria de la partición secundaria. Debe asegurarse de que hay suficientes procesadores en funcionamiento y recursos de memoria en el servidor para la partición.

#### **B2pp 6920 (pp equivale al ID de partición)**

**Causa**: Se ha producido un problema durante la IPL de una partición secundaria que ejecuta Linux. Se ha producido un problema al cargar la partición lógica.

**Recuperación**: Recopile los datos hexadecimales detallados del servidor y póngase en contacto con el siguiente nivel de soporte.

**Procedimiento de análisis de problemas**: Revise el historial de SRC del servidor.

#### **B2pp 6930 (pp equivale al ID de partición)**

**Causa**: Se ha producido un problema durante la IPL de una partición secundaria que ejecuta Linux. Se ha producido un problema al cargar la partición lógica.

**Recuperación**: Recopile los datos hexadecimales detallados del servidor y póngase en contacto con el siguiente nivel de soporte.

**Procedimiento de análisis de problemas**: Compruebe las asignaciones de procesador y memoria de la partición secundaria. Debe asegurarse de que hay suficientes procesadores en funcionamiento y recursos de memoria en el servidor para la partición.

#### **B2pp 8105 (pp equivale al ID de partición)**

**Causa**: La inicialización de estructuras de datos del almacenamiento principal de la partición secundaria ha fallado. La IPL se ha interrumpido.

**Recuperación**: Este es probablemente un problema debido a que el medio de origen de carga está corrupto o no es válido. La recuperación podría requerir la reinstalación de la partición secundaria. Si continúa fallando, póngase en contacto con el suministrador de servicio.

**Procedimiento de análisis de problemas**: Identifique el código de razón de la palabra 13 del SRC. El valor de código de razón para la palabra 13.

v 000000AE: Debe inhabilitarse la multitarea de procesador en i5/OS

## **Recuperación de una anomalía de red Ethernet virtual**

Aprenda cómo recuperarse de una anomalía de red de Ethernet virtual tras una actualización de kernel.

Si ha actualizado a un kernel de 64 bits (desde un kernel de 32 bits menor que 2.4.10) o a un nivel de kernel de 32 bits mayor que 2.4.10, es posible que la información del dispositivo de red haya cambiado. La notación de los dispositivos de red virtuales en Linux ha cambiado de vethXY a ethXY.

Para comprender qué dispositivos de red se relacionan con una descripción de línea Ethernet virtual correspondiente, puede ver las anotaciones de mensajes de pantalla utilizando este mandato:

dmesg | fgrep veth | less

La salida de este mandato deberá generar mensajes similares al siguiente:

veth.c: Found an Ethernet device eth0 (veth=0) (addr=c000000000ff2800)

En este caso, el mensaje le indica que la descripción de línea virtual i5/OS veth0 está relacionada ahora con un dispositivo Linux eth0 y veth=0 se correlaciona con VLAN0 en i5/OS. Si por algún motivo se desbordasen las anotaciones de mensajes de pantalla, también puede analizar los dispositivos de red en el servidor de archivos proc con el siguiente mandato:

```
cat /proc/iSeries/veth/[netdevice]
```
Ejecutar este mandato con un dispositivo válido generará una salida similar a esta:

```
Net device: c000000000ff2800
Net device name: eth0
Address: 0201FF00FF01
Promiscuous: 0
All multicast: 0
Number multicast: 0
```
Este archivo le indica que el dispositivo Linux eth0 se correlaciona con la primera LAN virtual en el i5/OS, que es VLAN0.

# **Información relacionada para Linux en una partición lógica**

A continuación se listan los IBM Redbooks (en formato PDF), los sitios Web y los temas de Information Center relacionados con Linux en particiones lógicas. Puede visualizar o imprimir cualquiera de estos archivos PDF.

### **Redbooks**

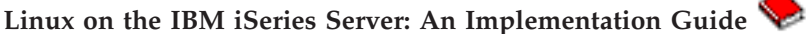

Este IBM Redbook empieza con una visión general de Linux, define lo que significa el código fuente abierto y describe las ventajas de utilizar Linux en iSeries. Describe las tareas básicas de administración del servidor y el desarrollo de aplicaciones Linux para facilitar la gestión del servidor y el desarrollo de aplicaciones Linux en el servidor iSeries. También presenta una amplia gama de servicios, tales como Firewall, Apache, Samba y el correo electrónico, y describe las posibilidades de cada uno de ellos.

Consulte el sitio Web IBM RedBooks [\(www.redbooks.ibm.com](http://www.redbooks.ibm.com) <sup>-2</sup>1) para obtener más información.

### **Sitios Web**

#### **Linux en [iSeries](http://www.ibm.com/eserver/iseries/linux)**

Esta página contiene información de utilidad y enlaces para instalar Linux en el iSeries.

#### **[iSeries](http://www.ibm.com/eserver/iseries/linux/odbc) ODBC Driver for Linux**

El controlador ODBC iSeries para Linux permite acceder a la base de datos de iSeries desde un cliente Linux. Esta página contiene información acerca de la instalación y utilización del controlador ODBC iSeries para Linux.

### **Otra información**

• Particiones lógicas

### **Guardar archivos PDF**

Para guardar un PDF en la estación de trabajo para visualizarlo o imprimirlo:

1. Pulse el PDF con el botón derecho del ratón en el navegador (pulse el enlace anterior con el botón derecho del ratón).

- 2. Pulse **Guardar destino como...** si utiliza Internet Explorer. Pulse **Guardar enlace como...** si utiliza Netscape Communicator.
- 3. Desplácese hasta el directorio en el que desea guardar el PDF.
- 4. Pulse **Guardar**.

# **Bajar Adobe Acrobat Reader**

Es necesario Adobe Acrobat Reader para ver o imprimir estos archivos PDF. Puede bajar una copia del sitio Web de Adobe [\(www.adobe.com/products/acrobat/readstep.html](http://www.adobe.com/products/acrobat/readstep.html)  $\ddot{\ddot{\bullet}}$ ).

# **Apéndice. Avisos**

Esta información se ha desarrollado para productos y servicios ofrecidos en los Estados Unidos.

Es posible que IBM no ofrezca los productos, servicios o características descritos en este documento en otros países. Consulte con su representante local de IBM para obtener información acerca de los productos y servicios disponibles actualmente en su área geográfica. Las referencias efectuadas a productos, programas o servicios IBM no pretenden afirmar ni implican que sólo pueda utilizarse dicho producto, programa o servicio IBM. En su lugar, puede utilizarse cualquier producto, programa o servicio funcionalmente equivalente que no infrinja ninguno de los derechos de propiedad intelectual de IBM. Sin embargo, es responsabilidad del usuario evaluar y comprobar el funcionamiento de cualquier producto, programa o servicio que no sea de IBM.

IBM puede tener patentes o patentes pendientes de aplicación que cubran los temas descritos en este documento. La adquisición de este documento no le otorga ninguna licencia sobre estas patentes. Puede enviar consultas sobre licencias, por correo, a:

IBM Director of Licensing IBM Corporation North Castle Drive Armonk, NY 10504-1785 Estados Unidos

Para las consultas sobre licencias relativas a la información de doble byte (DBCS), póngase en contacto con el Departamento de propiedad intelectual de IBM de su país, o envíe las consultas por correo a:

IBM World Trade Asia Corporation Licensing 2-31 Roppongi 3-chome, Minato-ku Tokyo 106-0032, Japón

El párrafo que sigue no se aplica en el Reino Unido ni en ningún otro país en el que tales **disposiciones entren en contradicción con las leyes locales:** INTERNATIONAL BUSINESS MACHINES CORPORATION SUMINISTRA ESTA PUBLICACIÓN "TAL CUAL", SIN GARANTÍAS DE NINGUNA CLASE, YA SEAN EXPLÍCITAS O IMPLÍCITAS, INCLUIDAS LAS GARANTÍAS IMPLÍCITAS DE NO VULNERABILIDAD, COMERCIALIZACIÓN O ADECUACIÓN A UN PROPÓSITO DETERMINADO, PERO SIN LIMITARSE A ELLAS. Algunos estados no permiten la declaración de limitación de responsabilidad con respecto a las garantías explícitas o implícitas en determinadas transacciones; por tanto, esta información puede no ser aplicable en su caso.

Esta documentación puede incluir inexactitudes técnicas o errores tipográficos. La información que contiene está sujeta a modificaciones periódicas, que se incorporarán en sucesivas ediciones de la publicación. IBM puede efectuar en cualquier momento y sin previo aviso mejoras y/o cambios en los productos y/o programas descritos en esta publicación.

Las referencias efectuadas en esta documentación a sitios Web no IBM se suministran sólo a efectos de comodidad, y no implican ninguna garantía con respecto a los mismos. Los materiales de dichos sitios Web no forman parte de los materiales de este producto IBM, y su utilización es responsabilidad del usuario.

IBM puede utilizar o distribuir la información suministrada por el usuario de la forma que considere oportuna sin contraer por ello ninguna obligación con respecto al mismo.

Los licenciatarios de este programa que deseen recibir información acerca del mismo con la finalidad de permitir: (i) el intercambio de información entre programas creados de forma independiente y otros programas (incluido este) y (ii) la utilización mutua de la información intercambiada, deben ponerse en contacto con:

IBM Corporation Software Interoperability Coordinator, Department YBWA 3605 Highway 52 N Rochester, MN 55901 Estados Unidos

Tal información puede estar disponible, sujeta a los términos y condiciones adecuados, incluido en algunos casos el pago de una tasa.

El programa bajo licencia descrito en esta información y todo el material bajo licencia disponible para el mismo, se proporciona bajo los términos del Acuerdo de Cliente IBM, el Acuerdo de Licencia de Programa Internacional IBM o cualquier otro acuerdo equivalente entre ambas partes.

Cualquier información de rendimiento que aparezca en este documento ha sido determinada en un entorno controlado. Por lo tanto, los resultados obtenidos en otros entornos operativos podrían ser distintos. Algunas mediciones se han realizado en sistemas en fase de desarrollo y, por lo tanto, no hay ninguna garantía que estas mediciones sean las mismas en los sistemas normalmente disponibles. Además, algunas mediciones podrían haberse estimado mediante extrapolación. Los resultados reales podrían ser diferentes. Los usuarios de este documento deberían verificar los datos aplicables para su entorno específico.

La información concerniente a productos no IBM se ha obtenido de los proveedores de dichos productos, de sus anuncios publicados o de otras fuentes disponibles públicamente. IBM no ha probado estos productos y no puede confirmar la exactitud del rendimiento, compatibilidad ni de ninguna otra afirmación relacionada con productos no IBM. Las cuestiones relativas a las capacidades de productos no IBM deben dirigirse a los proveedores de dichos productos.

Todas las declaraciones referentes a la orientación o intenciones futuras de IBM están sujetas a cambios o revocaciones sin previo aviso y representan únicamente objetivos.

Todos los precios de IBM mostrados son precios de venta al detalle sugeridos por IBM, son actuales y están sujetos a cambios sin previo aviso. Los precios del intermediario podrían variar.

Esta información es sólo para fines de planificación. La información de este documento está sujeta a cambios antes de que los productos descritos estén disponibles.

Esta información contiene ejemplos de datos e informes utilizados en operaciones empresariales diarias. Para que los ejemplos sean lo más completos posible, incluyen los nombres de personas, empresas, marcas y productos. Todos estos nombres son ficticios y cualquier similitud con los nombres y direcciones utilizados por alguna empresa real es pura coincidencia.

#### LICENCIA DE COPYRIGHT:

Esta información contiene programas de aplicación de muestra en el lenguaje fuente, que ilustran técnicas de programación en varias plataformas operativas. Puede copiar, modificar y distribuir estos programas de ejemplo de la forma deseada sin tener que efectuar ningún pago a IBM, con el objetivo de desarrollar, utilizar, comercializar o distribuir programas de aplicación conformes a la interfaz de programación de aplicaciones para la plataforma operativa para la que se han escrito los programas de ejemplo. Estos ejemplos no se han probado exhaustivamente bajo todas las condiciones. IBM, por lo tanto, no puede garantizar ni dar por supuesta la fiabilidad, la posibilidad de servicio, ni el funcionamiento de estos programas. Puede copiar, modificar y distribuir estos programas de ejemplo de la forma deseada sin
tener que efectuar ningún pago a IBM, con el objetivo de desarrollar, utilizar, comercializar o distribuir programas de aplicación conformes a las interfaces de programación de aplicaciones de IBM.

Cada copia o parte de estos programas de ejemplo o cualquier trabajo derivado de estos debe incluir una nota de derechos de copia como ésta:

© (IBM) (2006). Parte de este código procede de Programas de ejemplo de IBM Corp. © Copyright IBM Corp. 2006. Reservados todos los derechos.

Si está viendo una copia software de esta información, las fotografías e ilustraciones en color podrían no aparecer.

## **Información sobre la interfaz de programación**

Esta publicación Linux en una partición lógica documenta interfaces de programación que permiten al cliente escribir programas para obtener los servicios del sistema de Linux.

## **Marcas registradas**

Los siguientes términos son marcas registradas de International Business Machines Corporation en los Estados Unidos o en otros países:

e(logo)server eServer IBM i5/OS iSeries Operating System/400 OS/400 pSeries System i5 xSeries zSeries 400

Intel, Intel Inside (logos), MMX y Pentium son marcas registradas de Intel Corporation en los Estados Unidos y/o en otros países.

Microsoft, Windows, Windows NT, y el logotipo de Windows son marcas registradas de Microsoft Corporation en los Estados Unidos y/o en otros países.

SET y el logotipo de SET son marcas registradas propiedad de SET Secure Electronic Transaction LLC.

Java y todas las marcas basadas en Java son marcas registradas de Sun Microsystems, Inc., en los Estados Unidos y/o en otros países.

UNIX es una marca registrada de The Open Group en los Estados Unidos y en otros países.

Oros nombres de empresas, productos y servicios pueden ser marcas registradas o marcas de servicio de terceros.

## **Términos y condiciones**

Los permisos para utilizar estas publicaciones están sujetos a los siguientes términos y condiciones.

**Uso personal:** puede reproducir estas publicaciones para uso personal (no comercial) siempre y cuando incluya una copia de todos los avisos de derechos de autor. No puede distribuir ni visualizar estas publicaciones ni ninguna de sus partes, como tampoco elaborar trabajos que se deriven de ellas, sin el consentimiento explícito de IBM.

**Uso comercial:** puede reproducir, distribuir y visualizar estas publicaciones únicamente dentro de su empresa, siempre y cuando incluya una copia de todos los avisos de derechos de autor. No puede elaborar trabajos que se deriven de estas publicaciones, ni tampoco reproducir, distribuir ni visualizar estas publicaciones ni ninguna de sus partes fuera de su empresa, sin el consentimiento explícito de IBM.

Aparte de la autorización que se concede explícitamente en este permiso, no se otorga ningún otro permiso, licencia ni derecho, ya sea explícito o implícito, sobre las publicaciones, la información, los datos, el software o cualquier otra propiedad intelectual contenida en ellas.

IBM se reserva el derecho de retirar los permisos aquí concedidos siempre que, según el parecer del fabricante, se utilicen las publicaciones en detrimento de sus intereses o cuando, también según el parecer del fabricante, no se sigan debidamente las instrucciones anteriores.

No puede bajar, exportar ni reexportar esta información si no lo hace en plena conformidad con la legislación y normativa vigente, incluidas todas las leyes y normas de exportación de Estados Unidos.

IBM NO PROPORCIONA NINGUNA GARANTÍA SOBRE EL CONTENIDO DE ESTAS PUBLICACIONES. LAS PUBLICACIONES SE PROPORCIONAN ″TAL CUAL″, SIN GARANTÍA DE NINGUNA CLASE, YA SEA EXPLÍCITA O IMPLÍCITA, INCLUIDAS, PERO SIN LIMITARSE A ELLAS, LAS GARANTÍAS IMPLÍCITAS DE COMERCIALIZACIÓN, NO VULNERACIÓN E IDONEIDAD PARA UN FIN DETERMINADO.

## **Información de licencia de código y declaración de limitación de responsabilidad**

IBM le otorga una licencia de copyright no exclusiva para utilizar todos los ejemplos de código de programación, a partir de los que puede generar funciones similares adaptadas a sus necesidades específicas.

SUJETO A LAS GARANTÍAS ESTATUTARIAS QUE NO PUEDAN EXCLUIRSE, IBM, LOS | DESARROLLADORES Y LOS SUMINISTRADORES DE PROGRAMAS NO OFRECEN NINGUNA | GARANTÍA NI CONDICIÓN, YA SEA IMPLÍCITA O EXPLÍCITA, INCLUIDAS, PERO SIN LIMITARSE A | ELLAS, LAS GARANTÍAS O CONDICIONES IMPLÍCITAS DE COMERCIALIZACIÓN, ADECUACIÓN | A UN PROPÓSITO DETERMINADO Y NO VULNERACIÓN CON RESPECTO AL PROGRAMA O AL | SOPORTE TÉCNICO, SI EXISTE. |

BAJO NINGUNA CIRCUNSTANCIA, IBM, LOS DESARROLLADORES O SUMINISTRADORES DE | PROGRAMAS SE HACEN RESPONSABLES DE NINGUNA DE LAS SIGUIENTES SITUACIONES, NI SIQUIERA EN CASO DE HABER SIDO INFORMADOS DE TAL POSIBILIDAD: | |

- 1. PÉRDIDA O DAÑO DE LOS DATOS; |
- 2. DAÑOS ESPECIALES, ACCIDENTALES, DIRECTOS O INDIRECTOS, O DAÑOS ECONÓMICOS DERIVADOS; | |
- 3. PÉRDIDAS DE BENEFICIOS, COMERCIALES, DE INGRESOS, CLIENTELA O AHORROS ANTICIPADOS. | |

ALGUNAS JURISDICCIONES NO PERMITEN LA EXCLUSIÓN O LA LIMITACIÓN DE LOS DAÑOS | DIRECTOS, ACCIDENTALES O DERIVADOS, POR LO QUE PARTE DE LAS LIMITACIONES O | EXCLUSIONES ANTERIORES, O TODAS ELLAS, PUEDE NO SER PROCEDENTE EN SU CASO. |

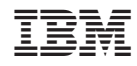

Impreso en España